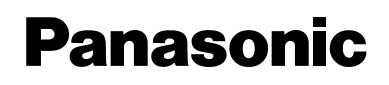

# **Operating Instructions**

# **Network Camera**

# **Model No. BL-C30**

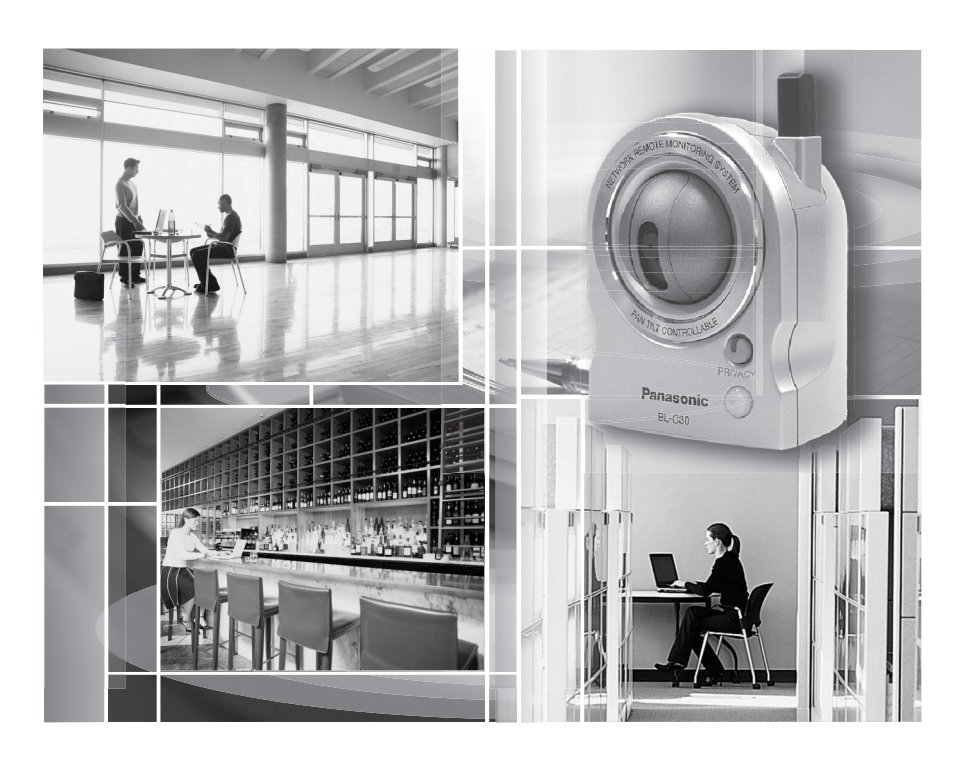

**Please read this manual before using and save this manual for future reference.**

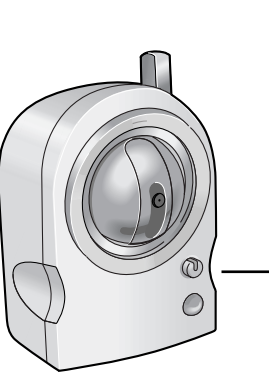

# **Main Features**

#### **Wireless Communication**

Network Camera corresponds to the wireless system based on IEEE 802.11b/g. Wireless installation will play an increasing role in flexible mounting. Communication via Ethernet cable is also available. Encryption establishes the security on the wireless network.

#### **Various remote monitoring features**

- Pyroelectric infrared sensor<sup>\*</sup>1 detects temperature differences caused by a human body or animals.
- Detection can let camera transfer images by E-mail or FTP<sup>-2</sup>.
- Color night view mode (auto-adjusted) enables the camera to display images even in 1 lx illuminance<sup>\*3</sup>.

#### **Monitoring from PC or mobile phone**

- The camera images can be monitored over the Internet.
- Pan/tilt operation can move the lens horizontally from -50 ° to +50 ° and vertically from -40 ° to +10 °.

#### **Privacy mode**

- Privacy mode hides the lens into the unit to protect privacy.
- Pressing the privacy button on the front of the camera switches privacy mode on or off with a single touch.

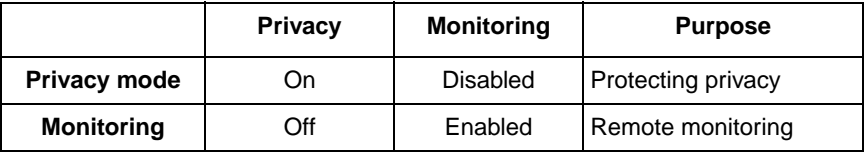

<sup>\*1</sup> The sensor uses pyroelectric effect. Due to the effects of environment temperature, direct sunlight or air conditioner, it may detect the temperature differences by mistake, or the detection range may be shortened.

<sup>&</sup>lt;sup>2</sup> It may take some time to transfer images depending on the network condition.

<sup>&</sup>lt;sup>3</sup> 1 lx is the brightness about 2.5 m away from auxiliary fluorescent light. Color night view mode slows down the frame rate, and images may blur when viewing a moving object or using the pan/tilt operation.

#### Easy installation using UPnP<sup>™</sup> (Universal Plug and Play)

When connecting the camera with a UPnP $T_M$  enabled router, the camera automatically configures its network settings.

Some UPnP™ enabled routers cannot configure the camera automatically. In this case, the router needs to be configured manually. Ask the router manufacturer how to configure it. See Panasonic Network Camera support website at

**http://panasonic.co.jp/pcc/products/en/netwkcam/** for more information.

#### **Supporting Viewnetcam.com service**

Viewnetcam.com service allows you to access the camera over the Internet with your favorite domain name (e.g. bob.viewnetcam.com) instead of a global IP address.

\* Viewnetcam.com service is the service for Panasonic Network Camera. See Viewnetcam.com website (**http://www.viewnetcam.com**) for more information.

#### **Multi-Language Display**

Top page, Single Camera and Multi-Camera page can be displayed in English, French, German, Italian, Spanish, Russian, Simplified Chinese or Japanese. If you select English or Japanese, all pages can be changed. But if you select other language, the Setup, Maintenance and Support pages are displayed only in English.

#### **System Requirements for your PC**

Your PC (Personal Computer) and network must meet the following technical specifications for the camera to work properly.

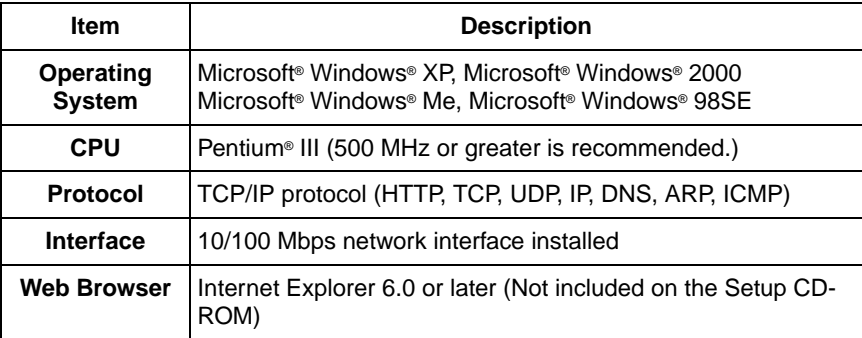

#### **Note**

See Panasonic Network Camera support website at **http://panasonic.co.jp/pcc/products/en/netwkcam/** for the latest information about web browser.

#### **Trademarks**

- Adobe, Acrobat and Reader are either registered trademarks or trademarks of Adobe Systems Incorporated in the United States and/or other countries.
- Microsoft, Windows, Hotmail and ActiveX are either registered trademarks or trademarks of Microsoft Corporation in the United States and/or other countries.
- Pentium is a trademark or registered trademark of Intel Corporation or its subsidiaries in the United States and other countries.
- Screen shots reprinted with permission from Microsoft Corporation.
- All other trademarks identified herein are the property of their respective owners.

#### **Abbreviations**

- UPnP is the abbreviation for "Universal Plug and Play".
- "Network Camera" is called "Camera" in this Operating Instructions.

#### **IMPORTANT SAFETY INSTRUCTIONS**

When using this unit, basic safety precautions should always be followed to reduce the risk of fire, electric shock, or personal injury.

- **1.** Read and understand all instructions.
- **2.** Keep these instructions.
- **3.** Heed all warnings.
- **4.** Follow all instructions.
- **5.** After taking away the dust on the lens, wipe the lens with a cotton bud.
- **6.** Do not install near any heat sources such as radiators, heat registers, stoves, or other devices (including amplifiers) that produce heat.
- **7.** Protect the AC adaptor cord and AC cord from being walked on or pinched particularly at plugs, convenience receptacles, and the point where they exit from the unit.
- **8.** The AC cord is used as the main disconnect device, ensure that the socketoutlet is located/installed near the equipment and is easily accessible.
- **9.** Do not touch the unit, AC adaptor, AC adaptor cord or AC cord during lightning storms.
- **10.** Unplug the unit when unused for long periods of time.
- **11.** Refer all servicing to qualified service personnel. Servicing is required when the unit has been damaged in any way, such as the AC adaptor cord, AC cord or plug is damaged, the unit does not operate normally, or has been dropped.
- **12.** Prolonged exposure to direct sunlight or halogen light may damage CMOS sensor.
- **13.** The camera is intended for indoor use only. Please check local regulations as outdoor use of the wireless feature is restricted in some countries/areas.

#### **User Name and Password Protection**

**The use of a unique User Name and secret Password is an important tool that will help limit unauthorized individuals from accessing the camera. If you choose to disable this tool, and choose not to limit access by use of a User Name and Password, this may result in access to the camera by unauthorized individuals. (See page [49\)](#page-48-0)**

#### **SAVE THESE INSTRUCTIONS**

# **Table of Contents**

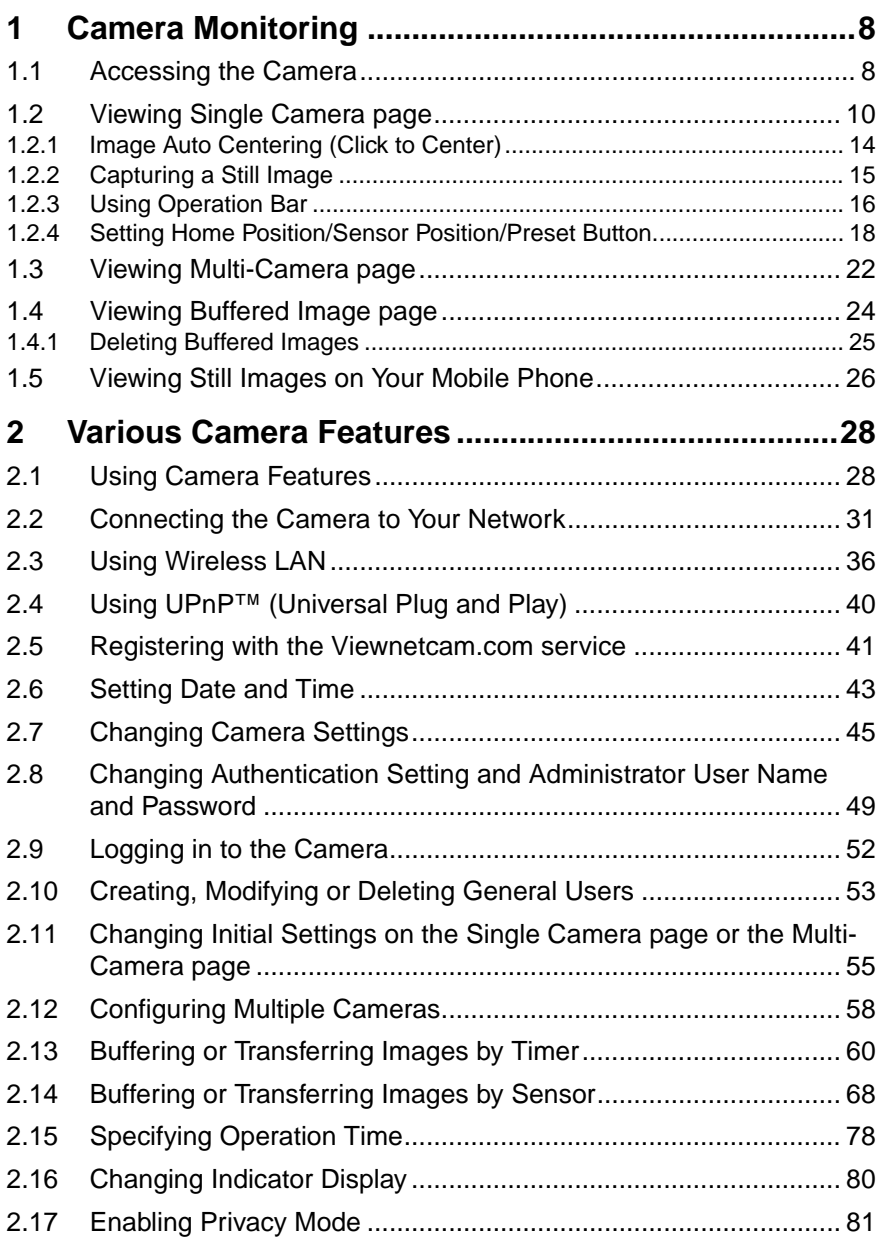

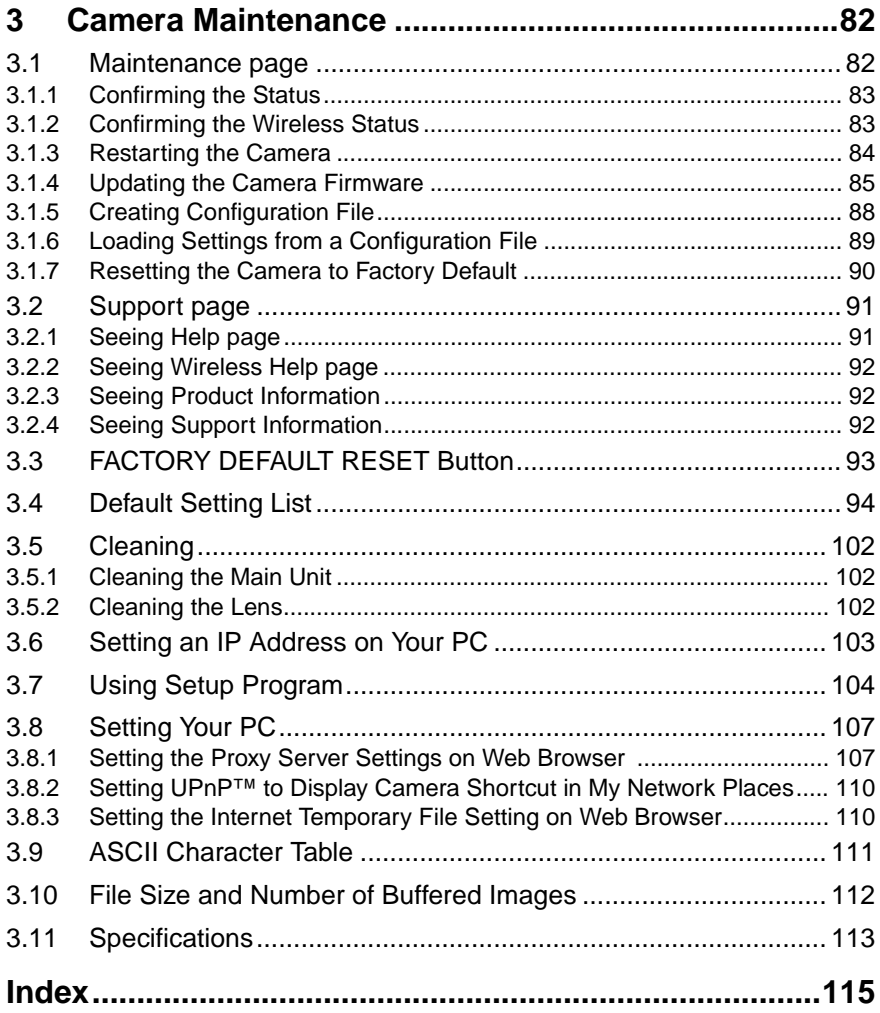

# <span id="page-7-0"></span>**1 Camera Monitoring**

## <span id="page-7-1"></span>**1.1 Accessing the Camera**

- **1.** Start up the web browser on your PC.
- **2.** Enter "**http://IP Address (or URL):Port Number**" on the address bar, and press [Enter] on the keyboard.
	- E.g. http://192.168.0.253:50000 (or http://XXXXX.viewnetcam.com:50000)
	- When port number is 80 (default), you do not need to enter port number. See page [33](#page-32-0) for details about port number.
	- If the camera image is not displayed, see page 25 of the Installation/ Troubleshooting.
- **3.** The Enter Network Password window is displayed, and enter the user name and password that were set, and click [OK].

#### **Note**

When [Permit access from guest users] is set on the Security: Administrator page, the authentication window will not be displayed.

**4.** Click the following tabs to display each page.

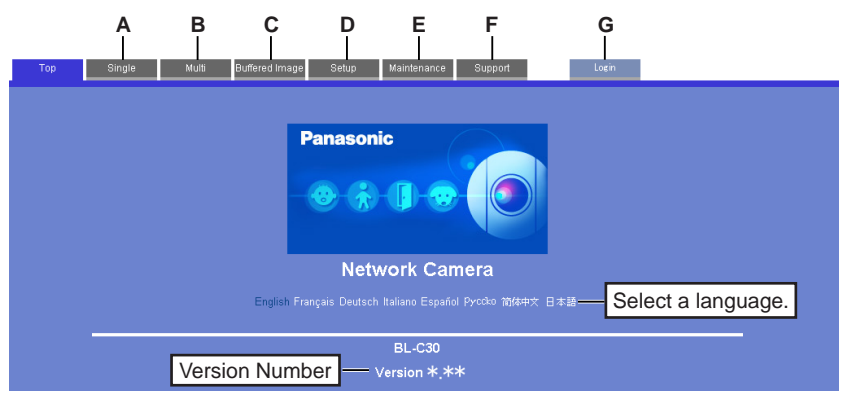

- **A** To Single Camera page (page [10](#page-9-0)) **B** To Multi-Camera page (page [22](#page-21-0))
- **C** To Buffered Image page (page [24](#page-23-0)) **D** To Setup page (page [28\)](#page-27-1)
- **E** To Maintenance page (page [82](#page-81-1)) **F** To Support page (page [91](#page-90-0))
- **G** To log in to the camera (page [52](#page-51-0))
- 
- 
- 

#### **Note**

When users other than an administrator are accessing the camera, the [Setup] and [Maintenance] tab will not be displayed. Additionally, When [Do not permit access from guest users] is set on the Security:Administrator page, the [Login] tab will not be displayed.

**5.** Close the web browser.

# <span id="page-9-0"></span>**1.2 Viewing Single Camera page**

- **1.** Access the camera (see page [8](#page-7-1)).
	- The Top page is displayed.
- **2.** Click the [Single] tab at the top of the page.
	- When the Security Warning window is displayed, click [Yes] (see page [11\)](#page-10-0).
	- See page [12](#page-11-0) for the Security Warning window when using Microsoft Windows XP Service Pack 2.

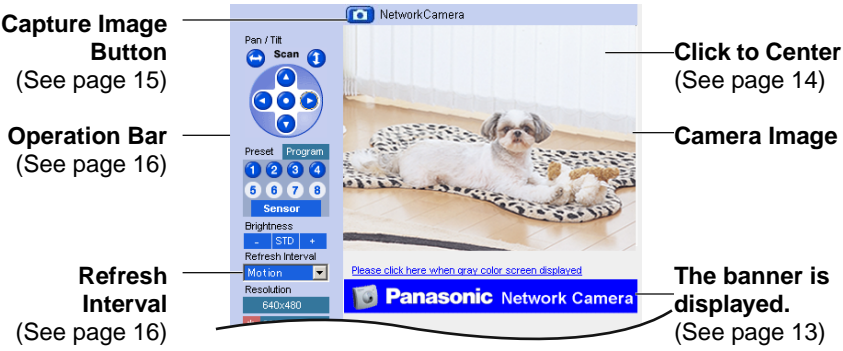

**3.** Close the web browser.

#### **Notes**

- While viewing images under florescent lighting, the image may appear noisy or experience flicker if the incorrect AC power setting was selected. Select the frequency that is used in your area. (see page [45\)](#page-44-0).
- Refresh interval is [Motion] by default. You can change it on the operation bar (see page [16](#page-15-0)).
- Refresh interval may change depending on the network condition, PC performance and what object you view.
- When displaying video (Motion JPEG), the camera allows up to 20 simultaneous accesses. When trying more than 20 accesses, the 21st user will see a gray screen. (Maximum 20 accesses for a Buffered Image page too.)
- If the video (Motion JPEG) display is limited (see page [55](#page-54-0)), the video will be changed to refreshing still images.
- To reduce the data traffic, the video can be automatically changed to refreshing still images (see page [55\)](#page-54-0).
- To display the Single Camera page directly, add it to the [Favorites] on the web browser.
- Refresh interval may slow down depending on the network condition or the number of accessing users.
- When viewing a dark image, Color Night View mode automatically starts. The image will be brighter, but the refresh interval may slow down and image quality may decrease.
- The image may stop refreshing because the wireless communication can be disconnected depending on the environment.

#### <span id="page-10-0"></span>**Security Warning window**

To view a video (Motion JPEG), ActiveX® Controls must be installed. When trying to display a video for the first time, Security Warning window will be displayed. When using Windows XP or Windows 2000, log in as an administrator to install it.

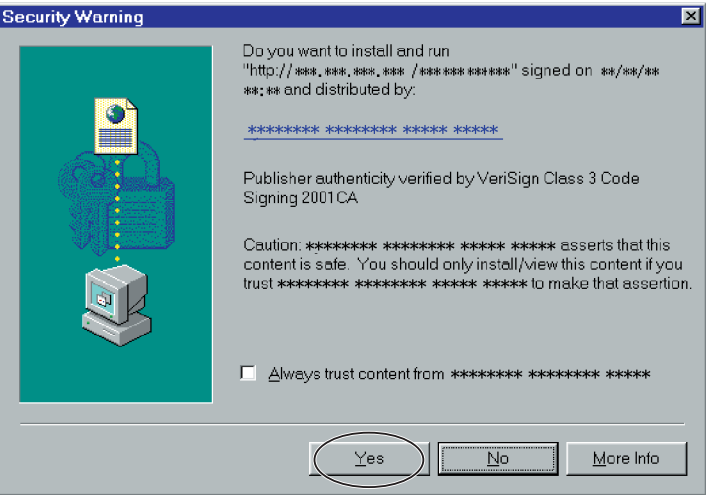

#### **If you cannot install ActiveX Controls or you cannot see the video in the Internet Explorer**

- Click [Tools]  $\rightarrow$  [Internet Options]  $\rightarrow$  [Security] tab and click [Custom level] on the web browser.
	- (1) Check "Prompt" in "Download signed ActiveX Controls".
	- (2) Check "Enable" in "Run ActiveX Controls and plug-ins".
- ActiveX Controls can be installed from the file on the Setup CD-ROM.
	- (1) Restart the PC.
	- (2) Confirm that Internet Explorer is closed.
	- (3) Double-click "ocx\ActiveXInst.exe" on the Setup CD-ROM.

#### **Notes**

- When the IP address was changed for the camera, enter it on the address bar.
- Video may not be displayed quickly. Wait for a while.
- If you use a proxy server, set the web browser not to access the proxy server (see page [107](#page-106-1)).
- In some corporate network environments a firewall may be used for security purposes. It is possible that this may prevent motion video from being displayed. In this situation we suggest:
	- Contact your network administrator.
	- Try using regularly refreshed images.

#### <span id="page-11-0"></span>**Security Warning window on Microsoft Windows XP Service Pack 2**

To view a video (Motion JPEG), ActiveX Controls must be installed. Follow the steps shown below to install ActiveX Controls.

**1.** Click the warning displayed above the tabs, and click [Install ActiveX Control...].

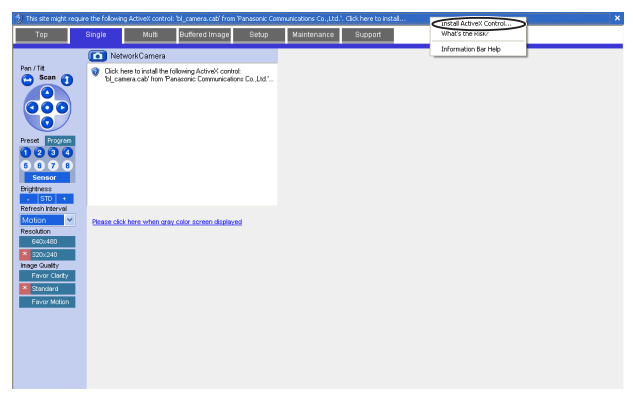

#### **2.** Click [Install].

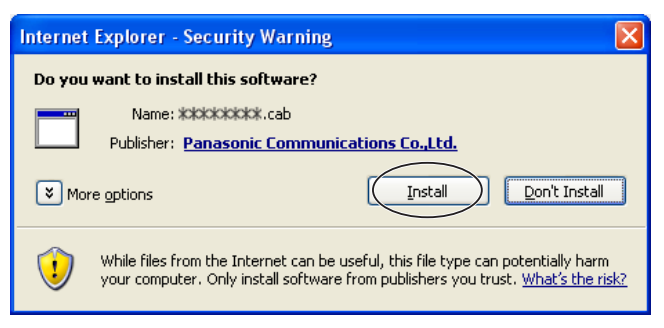

#### <span id="page-12-0"></span>**The Banner**

When the camera accesses the Internet, the banner displays product information about cameras or announcements about the latest firmware, etc. from Panasonic. Whether or not to display the banner can be set at Banner Display (see page [55](#page-54-0)). **Notes**

- The banner is displayed when [Yes] is checked for Allow Access from the Internet on the Automatic Setup page, or when [Enable] is checked for Auto Port Forwarding on the UPnP page for the Connection Mode of Static or DHCP.
- Even if [Yes] is checked for Allow Access from the Internet on the Automatic Setup page, or [Enable] is checked for Auto Port Forwarding on the UPnP page for the Connection Mode of Static or DHCP, when the camera is not connected to the Internet,  $\boxtimes$  is displayed.

## <span id="page-13-0"></span>**1.2.1 Image Auto Centering (Click to Center)**

When you click a certain point on the camera image, the point is centered on the image.

**1.** Move the cursor to the desired point.

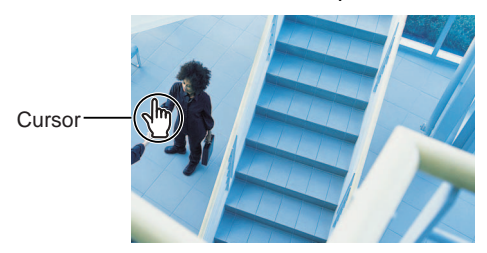

- **2.** Click it.
	- The clicked point is centered.
	- See page [17](#page-16-0) for the pan/tilt operation.

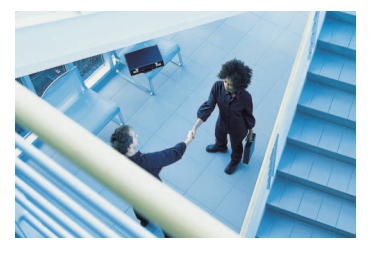

#### **Notes**

- When End Display appears on the operation bar, Click to Center does not work beyond the pan/tilt end (see page [16](#page-15-0)).
- The clicked position may slightly miss the center depending on the lens direction.
- If a user is restricted to level 1 or 2 on the General User page (see page [53](#page-52-0)), Click to Center does not work.

## <span id="page-14-0"></span>**1.2.2 Capturing a Still Image**

A still image can be saved on your PC.

- **1.** Operate pan/tilt and select a resolution to display an image.
- **2.** Click the capture image button.

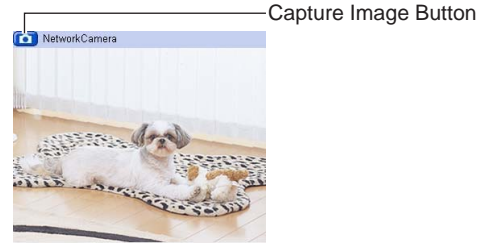

- The camera image opens in another window.
- **3.** Right-click the image, and select [Save Picture As...].

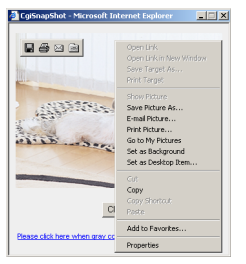

- Save as dialog box is displayed.
- **4.** Specify a folder, and click [Save].
	- Camera image is saved in the folder.
- **5.** Click [Close].

## <span id="page-15-0"></span>**1.2.3 Using Operation Bar**

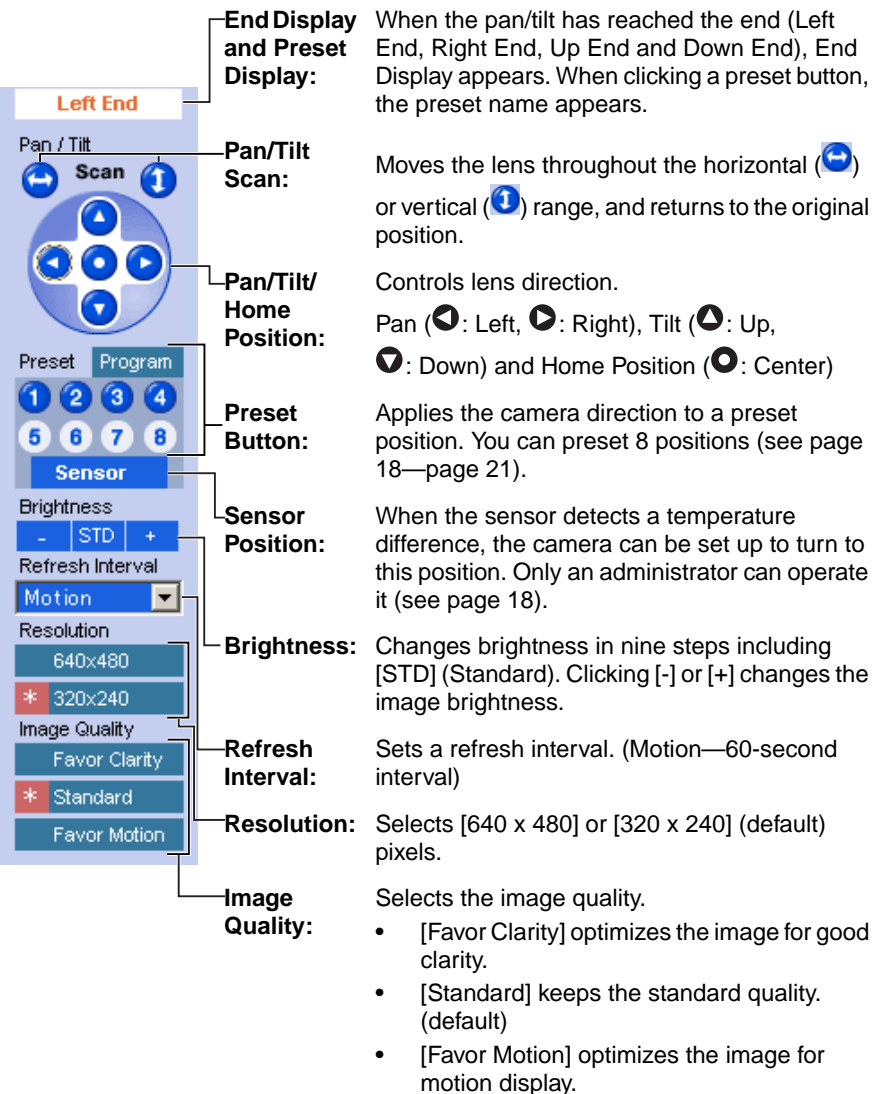

#### **Note**

When the camera image is not displayed correctly, click [Refresh] at the tool bar on the web browser. The image will be refreshed.

## <span id="page-16-0"></span>**Pan/Tilt Operation**

Pan/tilt scan buttons automatically move the lens horizontally from -50 ° to +50 ° and vertically from -40 ° to +10 ° and return the lens to the original position. Each pan/tilt arrow moves the lens Up, Down, Right or Left, and the home position button moves it to the home position.

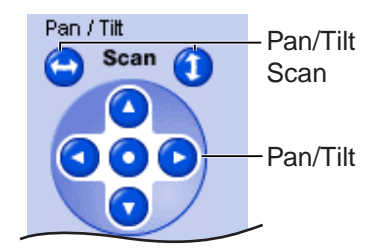

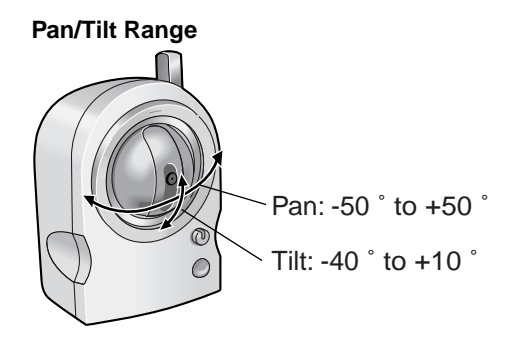

#### **Note**

Do not apply pressure to the pan/tilt portion of the camera. Any forced movement can damage the internal mechanism.

### <span id="page-17-0"></span>**1.2.4 Setting Home Position/Sensor Position/Preset Button**

## **Registering Home Position/Sensor Position**

A home position or sensor position can be registered. When restarted, the camera takes a home position. If the Lens Position When Triggered setting is set (see page [69](#page-68-0)), the camera takes a sensor position after the pyroelectric infrared sensor detects temperature differences.

- **1.** Click [Program].
	- [Program] switches to [Cancel]. Click [Cancel] to quit without saving changes.
- **2.** Pan and tilt the camera to a desired position.
- **3.** Click the home position button or the sensor position button.
- **4.** Click [Save] to register, or click [Back] and [Cancel] to cancel.
	- If "Success!" is displayed, click [Back].

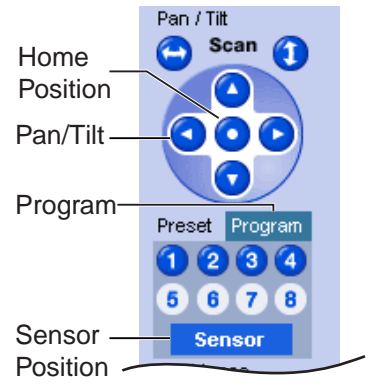

## **Registering a Preset Button**

8 preset buttons can be registered. Preset buttons (1—4) are registered 1: Upper Left, 2: Upper Right, 3: Lower Left and 4: Lower Right. These buttons can be changed (see page [21](#page-20-0)).

- Registered buttons are shown in blue.
- Unregistered buttons are shown in white.
- **1.** Click [Program].
	- [Program] switches to [Cancel]. Click [Cancel] to quit without saving changes.
- **2.** Pan and tilt the camera to a desired position.
- **3.** Click a preset button (1—8) to register. E.g.:

Setting "Middle" for the preset 5.

- **4.** Enter the preset name.
	- Maximum 15 characters.
	- Enter ASCII characters (see page [111\)](#page-110-0) or characters in each language. But [Space], ["], ['], [&], [<] and [>] are not available.
- **5.** Click [Save] to register, or click [Back] and [Cancel] to cancel.
	- If "Success!" is displayed, click [Back].

#### **Notes**

- When registering preset buttons, the camera also saves brightness and white balance settings.
- Only an administrator can register preset buttons.

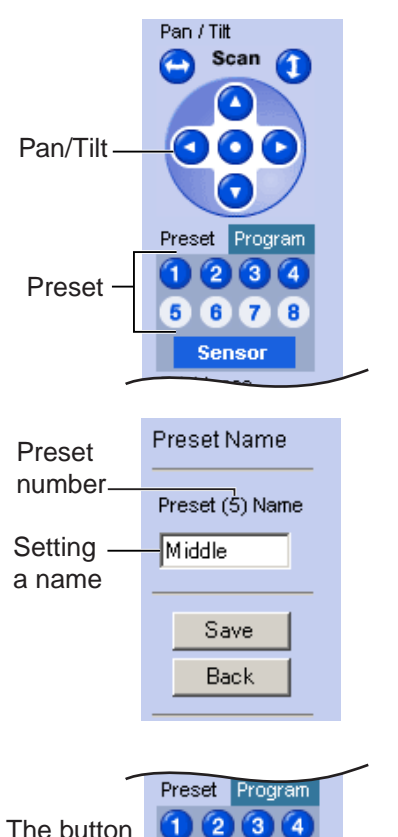

turns blue. 8 F

## **Viewing the Image**

- **1.** Click the home position, sensor position or registered preset button.
	- The camera takes each position, and the image is displayed.

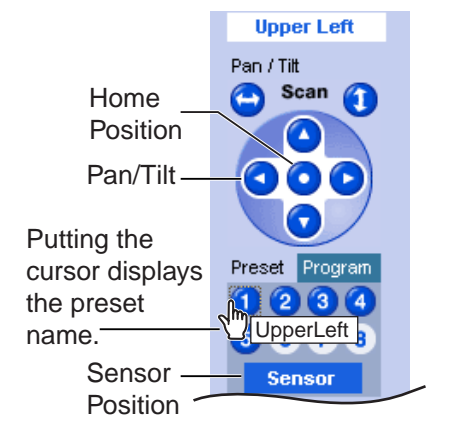

## <span id="page-20-0"></span>**Changing or Deleting the Settings**

- **1.** Click [Program].
	- [Program] switches to [Cancel]. Click [Cancel] to quit without saving changes.
- **2.** Pan and tilt the camera to a desired position.
	- When deleting, this step is not necessary.
- **3.** Click the home position, sensor position or a preset button (1—8).
- **4.** Click [Save] after setting the preset name or click [Delete].
	- If you quit to change or delete settings, click [Back], and then [Cancel].
	- If "Success!" is displayed, click [Back].

#### **Note**

The home position or the sensor position cannot be deleted, and these position names cannot be changed either.

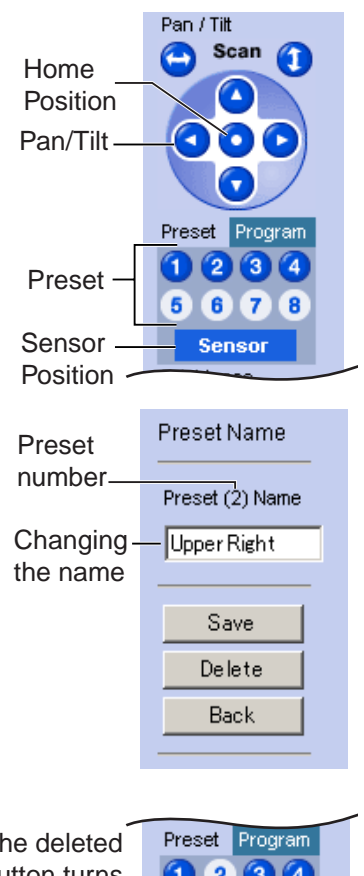

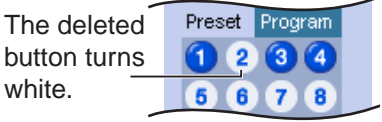

# <span id="page-21-0"></span>**1.3 Viewing Multi-Camera page**

To view multiple cameras on the Multi-Camera page, you need to configure each camera on the Multi-Camera Setup page (see page [58](#page-57-0)).

- **1.** Access the camera (see page [8](#page-7-1)).
	- The Top page is displayed.
- **2.** Click the [Multi] tab at the top of the page.

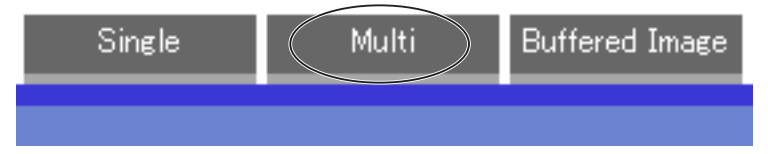

• Multi-Camera page can display up to 12 camera images.

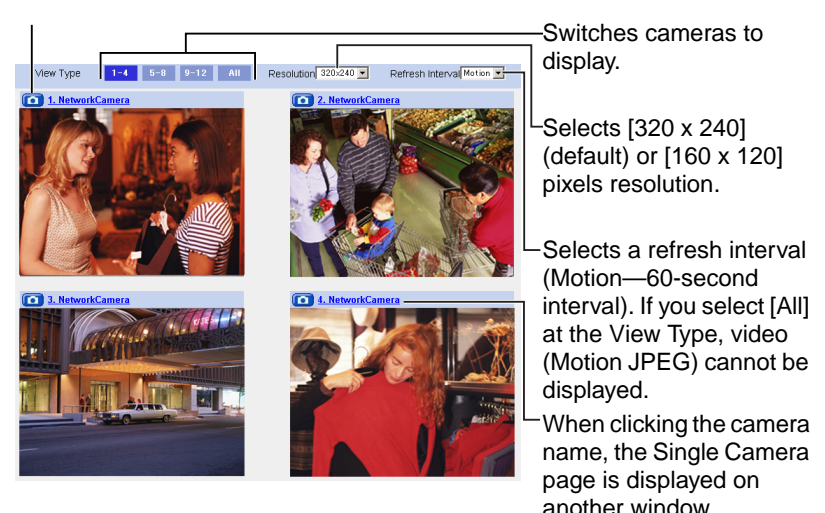

**Capture Image Button** (See page [15](#page-14-0))

**3.** Close the web browser.

#### **Notes**

- When selecting [All] at the View Type, all images are displayed in 160 x 120 pixels resolution.
- 640 x 480 pixels image cannot be displayed on the Multi-Camera page.
- When viewing video (Motion JPEG), we recommend using an Ethernet switching hub instead of the repeater hub to prevent degradation in video display.
- Due to the network congestion or the number of accesses, the refresh interval may slow down.
- When the refresh interval is slow, restrict the bandwidth on the Network page (see page [35\)](#page-34-0). The refresh interval may be improved.
- If the video (Motion JPEG) display is limited (see page [55](#page-54-0)), the video will be changed to refreshing still images.
- To reduce the data traffic, the video (Motion JPEG) can be automatically changed to refreshing still images (see page [55\)](#page-54-0).
- When viewing 4 cameras on the Multi-Camera page, you may need 3 to 4 Mbps bandwidth. If the bandwidth is not enough, the refresh interval may slow down.

## **When the image is not displayed on the Multi-Camera page**

- Confirm that the Internet IP address is specified for each camera and that each camera is connected to the Internet. For Internet access, local IP addresses  $(192.168.xxx.xxx)$  cannot be used.
- Confirm the settings on the Multi-Camera Setup page (see page [58](#page-57-0)).
- Confirm that the web browser is not accessing the proxy server (see page [107](#page-106-1)).

### **How to save a still image to your PC**

#### **On the Single Camera or Multi-Camera page**

• A still image can be saved using the capture image button (see page [15\)](#page-14-0).

#### **On the Buffered Image page**

• A still image can be saved on the Buffered Image page, if you are not playing images on it. Put the cursor on the image, and right-click it. Then select [Save Picture As...].

#### **When setting [Do not permit unregistered users] on the Security: Administrator page**

- An authentication window is displayed in camera access. Enter the administrator's or the general user's user name and password.
- When you view the images on the Multi-Camera page, all authentication windows of the configured cameras are displayed. Enter the administrator's or the general user's user name and password registered for each camera.

# <span id="page-23-0"></span>**1.4 Viewing Buffered Image page**

To buffer the images on the internal memory, you need to set up image transfer settings (see page [60](#page-59-0) or page [68](#page-67-0)). You can view buffered images on this Buffered Image page.

- **1.** Access the camera (see page [8](#page-7-1)).
	- The Top page is displayed.
- **2.** Click the [Buffered Image] tab at the top of the page.

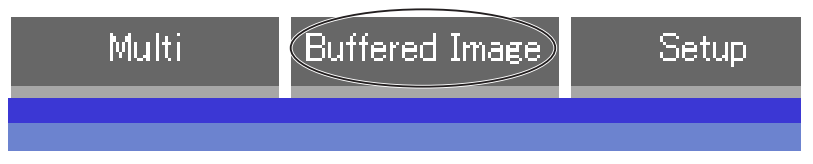

**3.** Click the trigger number.

The trigger number is displayed (see page [60](#page-59-0) or page [68\)](#page-67-0).

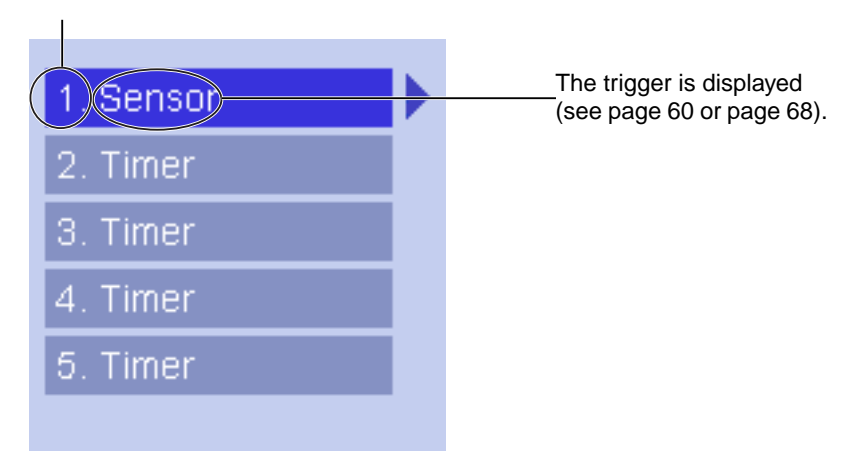

**4.** Display images clicking buttons below.

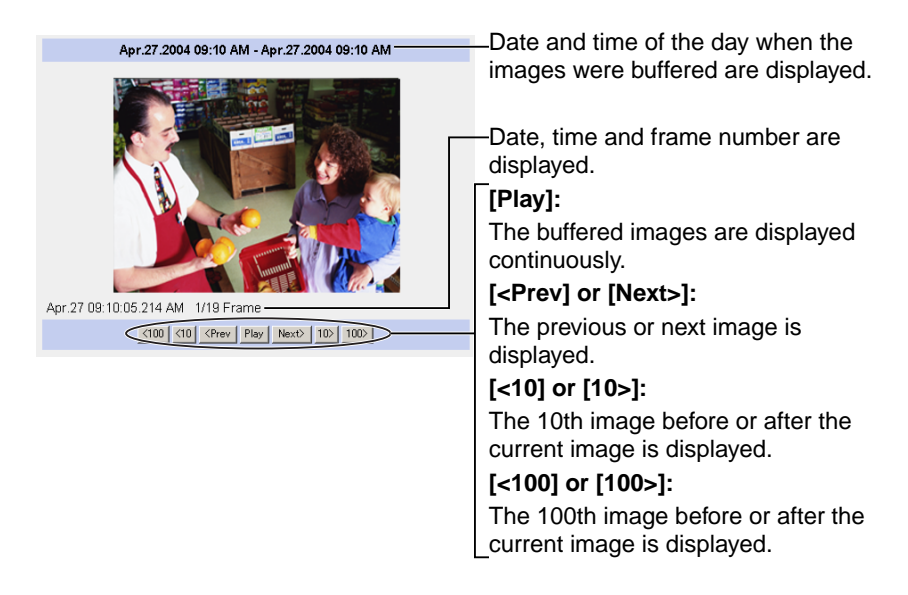

#### **Notes**

- Date, Time and frame number are not displayed in play mode.
- Maximum number of buffered images change depending on resolution, image quality and what object the camera buffers. At the 320 x 240 pixels resolution and the standard quality, the camera buffers about 250 frames (see page [112\)](#page-111-0). (If 3 trigger settings are enabled, the internal memory capacity is divided into 3 sections. In this case, each trigger can buffer about 80 frames.)

## <span id="page-24-0"></span>**1.4.1 Deleting Buffered Images**

If you intend to delete images for each transfer condition, click [Delete Buffered Images] on the Image Buffer/Transfer page (see page [60](#page-59-0) or page [68\)](#page-67-0).

#### **Notes**

- When you change settings (except for Enable/Disable settings) on the Image Buffer/Transfer page, the buffered images only for that trigger will be deleted.
- The following operations also delete all buffered images.
	- Turning off the camera.
	- Saving the Date and Time page.
	- Restarting, updating firmware or resetting the camera to factory default.
	- Changing the Enable/Disable settings of Image Buffer/Transfer (see page [60](#page-59-0) or page [68](#page-67-0)).

## <span id="page-25-0"></span>**1.5 Viewing Still Images on Your Mobile Phone**

You can view still images over the Internet from a compatible mobile phone. Enter "**http://IP address (or URL):Port Number/mobile**" on a mobile phone and press [OK].

• When the port number is set to 80 (default), it is not required.

E.g. http://XXX.XXX.XXX.XXX:50000/mobile (or XXXXX.viewnetcam.com:50000/mobile)

- The Internet access to the camera must be allowed for mobile phone access.
- When an authentication window is displayed, enter the administrator's or the general user's user name and password.
- A still image is displayed. (Video [Motion JPEG] cannot be displayed.)

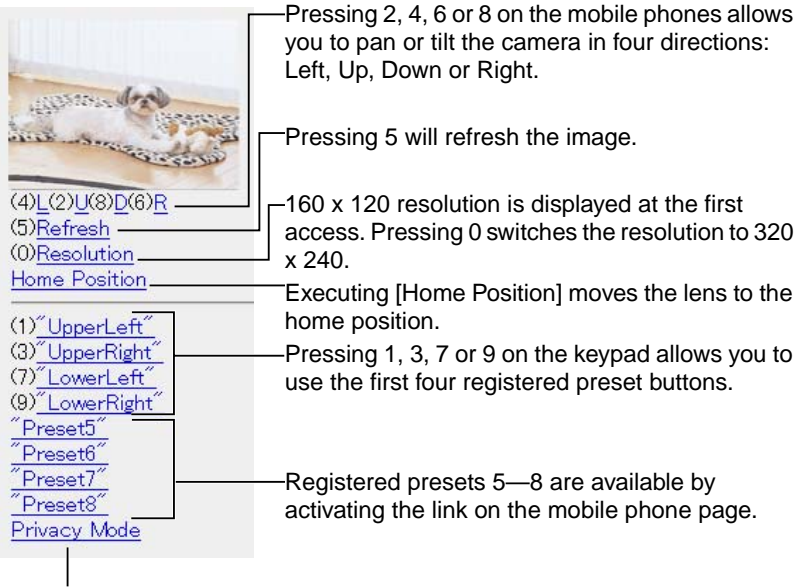

If you execute [Privacy Mode] here, the camera switches to privacy mode. To disable it, access the camera again and execute [Disable Privacy Mode] (see page [81](#page-80-0)).

Privacy Mode Privacy Mode is enabled. Do vou wish to disable? Disable Privacy Mode

26

#### **Notes**

- If the image is not displayed properly, try the following 2 URLs.
	- 1. **http:// IP address(or URL):Port Number/mobileh** for HTML. (or XXXXX.viewnetcam.com:50000/mobileh)
	- 2. **http:// IP address(or URL):Port Number/mobilex** for XHTML. (or XXXXX.viewnetcam.com:50000/mobilex)
- Only an administrator can control privacy mode.
- In privacy mode, sensor and timer image buffer/transfer features also are stopped.
- When executing [Privacy Mode] while setting [Allowing unregistered users] on the Security: Administrator page (see page [49\)](#page-48-0), an authentication window is displayed. Log in to the camera as an administrator.
- If the users are restricted to level 1 or 2 on the General User page (see page [53](#page-52-0)), the users do not see some kinds of buttons.
- When pan/tilt reaches the end, the keypad number and character disappear. E.g.: The pan reaches the left end.

 $(4)$ L $(2)$ U $(8)$ D $(6)$ R  $''^{(4)$ L" disappears.  $(2)$ U $(8)$ D $(6)$ R

- Some mobile phones are not compatible with Panasonic Network Cameras. Some phones may allow viewing only on port 80, and some may not support password authentication. See the Panasonic Network Camera support website at **http://panasonic.co.jp/pcc/products/en/netwkcam/** for a mobile phone model list, and the compatibility level which has been verified with the Panasonic Network Camera.
- Some mobile phones display images not at the specified resolution but at a decreased size.

## **Stopping E-mail Transfer by the Mobile Phone Operation**

Executing privacy mode on a mobile phone operation can stop E-mail transfer.

- **1.** Access the camera from a mobile phone (see page [26\)](#page-25-0) and log in to the camera as an administrator.
- **2.** Execute [Privacy Mode] (see page [26](#page-25-0)).
	- The camera switches to privacy mode and stops E-mail transfer (Image Buffer/Transfer).

# <span id="page-27-0"></span>**2 Various Camera Features**

## <span id="page-27-1"></span>**2.1 Using Camera Features**

- **1.** Access the camera (see page [8](#page-7-1)).
	- The Top page is displayed.

#### **Notes**

- When [Permit access from guest users] is set on the Security: Administrator page, click [Login] tab and log in as an administrator.
- When users other than an administrator are accessing the camera, the [Setup] and [Maintenance] tabs are not displayed.
- **2.** Click [Setup] tab at the top of the page.

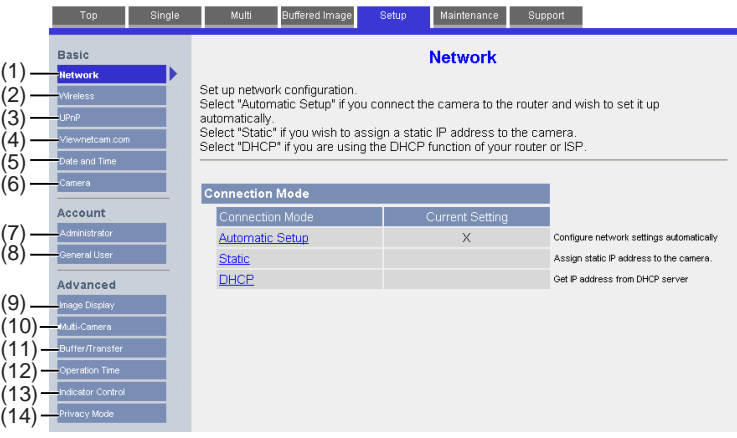

#### **Basic**

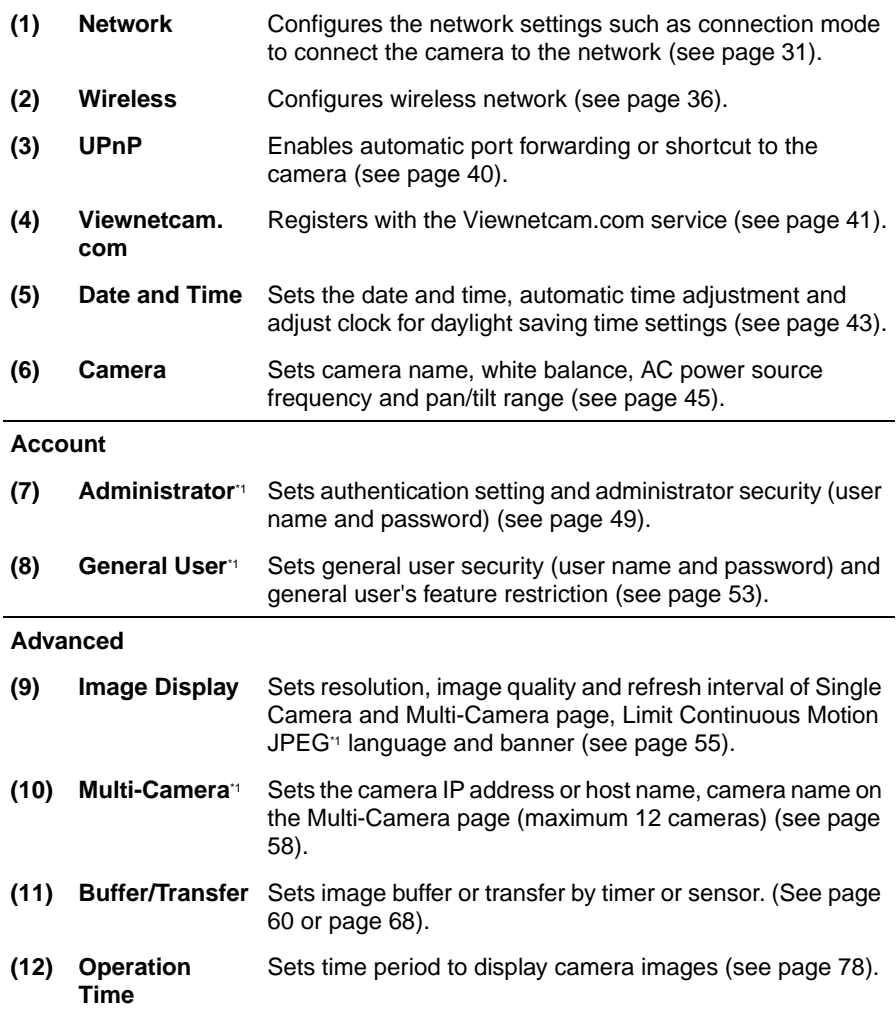

\*1 If you change [Administrator], [General User], [Limit Continuous Motion JPEG] or [Multi-Camera Setup page] settings, changes will not be applied to the video (Motion JPEG) viewers. Restart the camera to make changes applied to all video viewers.

- **(13) Indicator Control** Sets indicator display (see page [80\)](#page-79-0).
- **(14) Privacy Mode** Enables privacy mode (see page [81](#page-80-0)).

## <span id="page-30-0"></span>**2.2 Connecting the Camera to Your Network**

The Network page offers three options to configure the camera.

- [Automatic Setup] automatically assigns an unused IP address to the camera, and uses UPnP<sup>™</sup> to configure your router.
- [Static] allows the user to use a specific IP address.
- [DHCP] is offered for ISPs who require this option.
- **1.** Click [Network] on the Setup page.
- **2.** Select a connection mode.

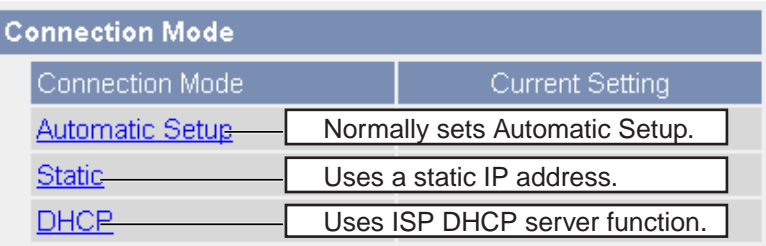

- Each page is displayed (see page [31—](#page-30-1)page [32](#page-31-0)).
- <span id="page-30-1"></span>**3.** Enter each parameter in the proper data field.

#### **Automatic Setup**

The camera automatically obtains the network settings (subnet mask, default gateway and DNS server address) utilizing a DHCP feature on the router. The camera also automatically searches the unused IP address on your network. If you select [Yes] at the Allow Access from the Internet, the camera automatically enables port forwarding by using UPnP™. In this case, the camera automatically searches the unused port number on your network in the order of 80 and from 50000 to 50050.

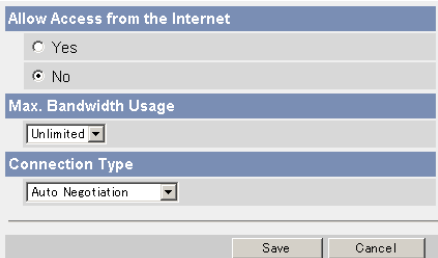

• Clicking [Cancel] takes you back to the previous page without saving changes.

<span id="page-31-0"></span>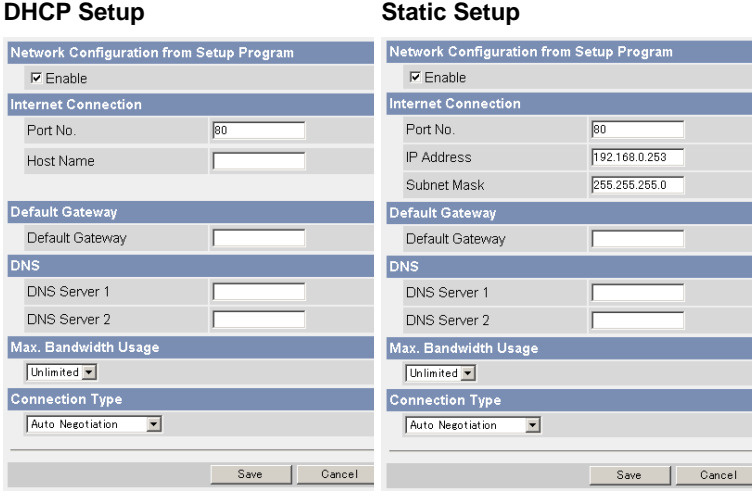

- Clicking [Cancel] takes you back to the previous page without saving changes.
- **4.** Click [Save] when finished.
	- New settings are saved.
	- When finished, the following page is displayed.

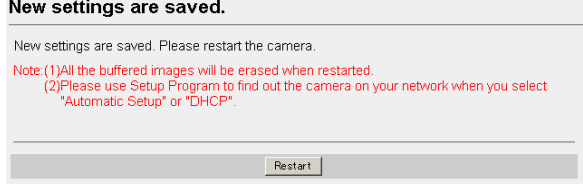

#### **Note**

The current network settings are shown on the Status page in the Maintenance section (see page [83](#page-82-0)).

### **5.** Click [Restart].

- The camera restarts, and the Top page is displayed.
- If the camera is restarted, all buffered images on the internal memory are deleted.
- Checking [Yes] for [Allow Access from the Internet] on [Automatic Setup] may not display the Top page, because the port number may change. Use the Setup Program to access the camera.

#### **Note**

When you do not know the camera IP address while setting [Automatic Setup] or [DHCP Setup], you can search the camera IP address by using the Setup Program (see page [104](#page-103-0)).

<span id="page-32-0"></span>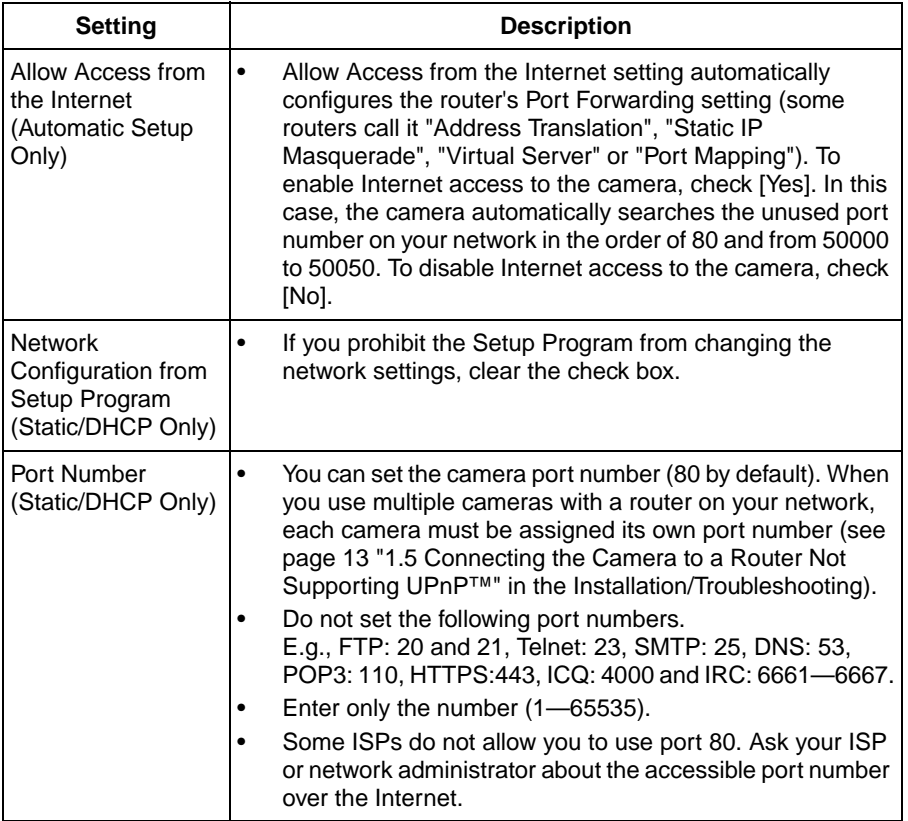

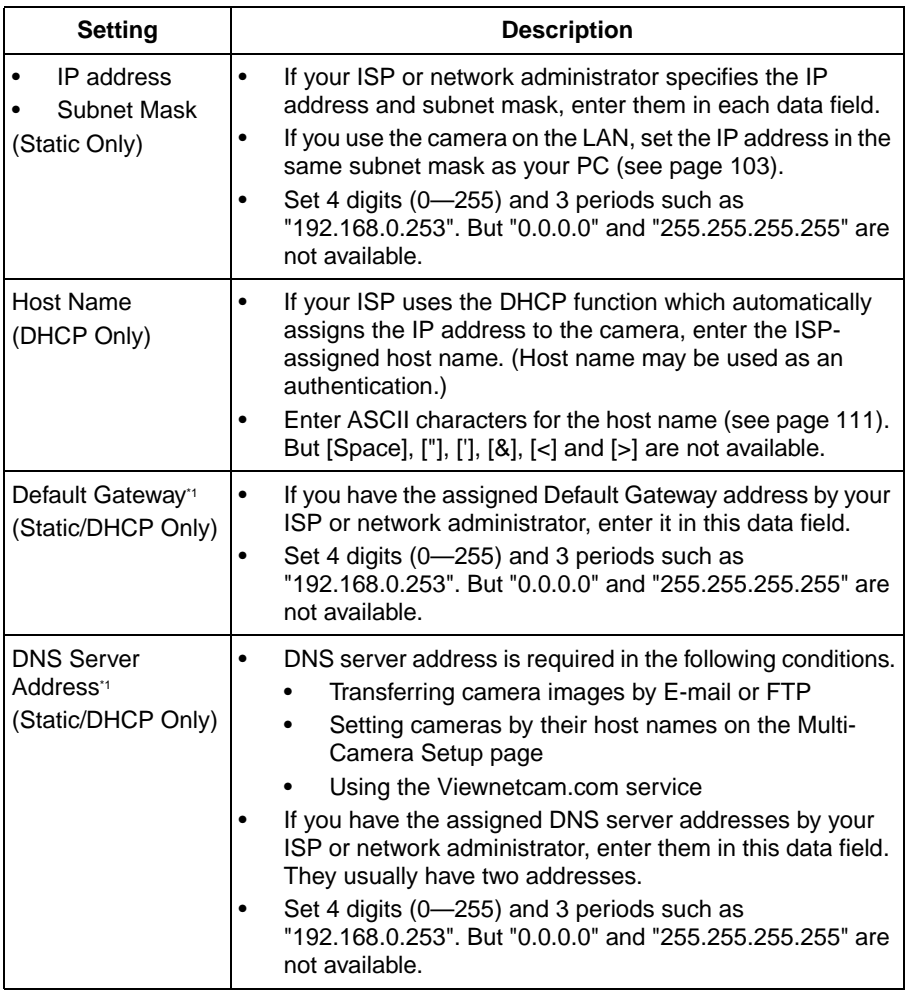

<span id="page-34-0"></span>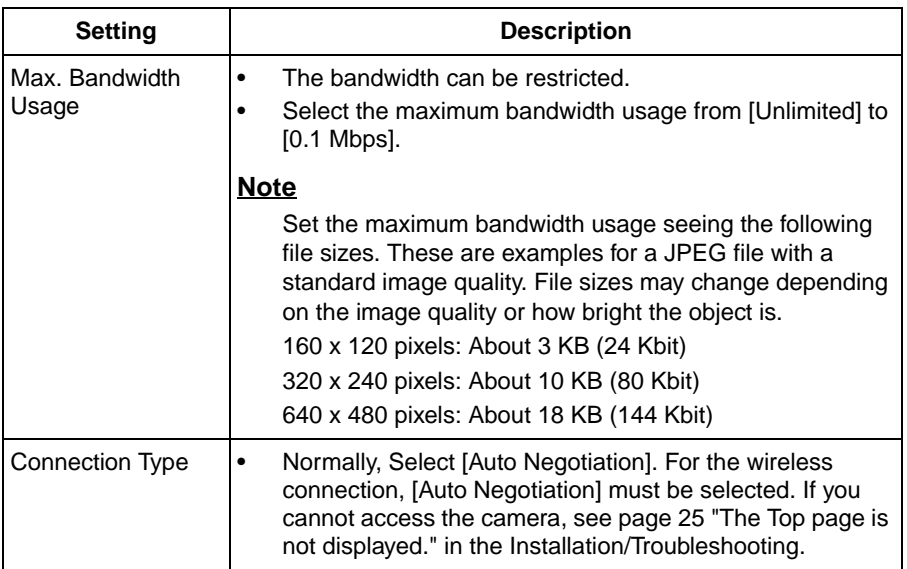

\*1 If you automatically obtain the IP address from the DHCP server, you do not need to set it.

# <span id="page-35-0"></span>**2.3 Using Wireless LAN**

Wireless communication is possible by adjusting the settings of the wireless LAN to those for the wireless router. Take a note of the settings and save them for reference. For more information about wireless setting, please refer to **http:// panasonic.co.jp/pcc/products/en/netwkcam/technic/wireless/cam\_set.htm**l

- **1.** Click [Wireless] on the Setup page.
- **2.** Set each parameter for the Wireless Configuration.

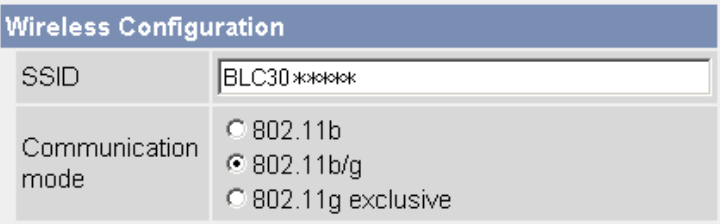

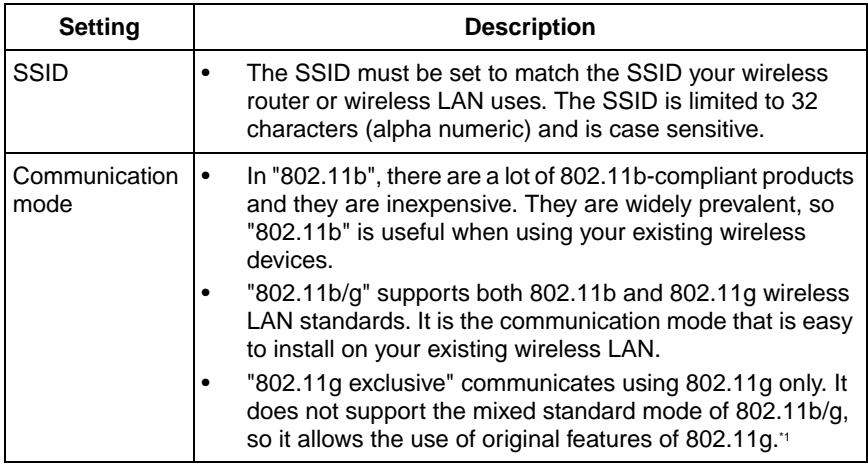

\*1 Even if "802.11g exclusive" is in use, the existence of other wireless devices using 2.4 GHz bandwidth —including 802.11b wireless devices— may make the baud rate of 802.11g slower.
**3.** Set each parameter for the Encryption.

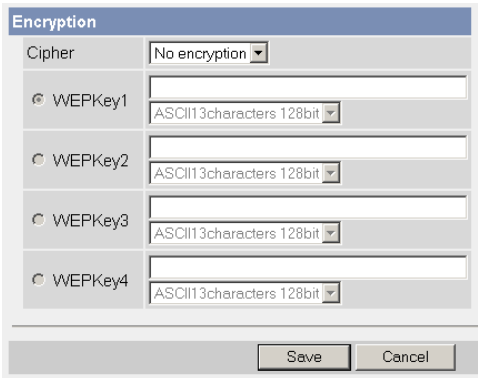

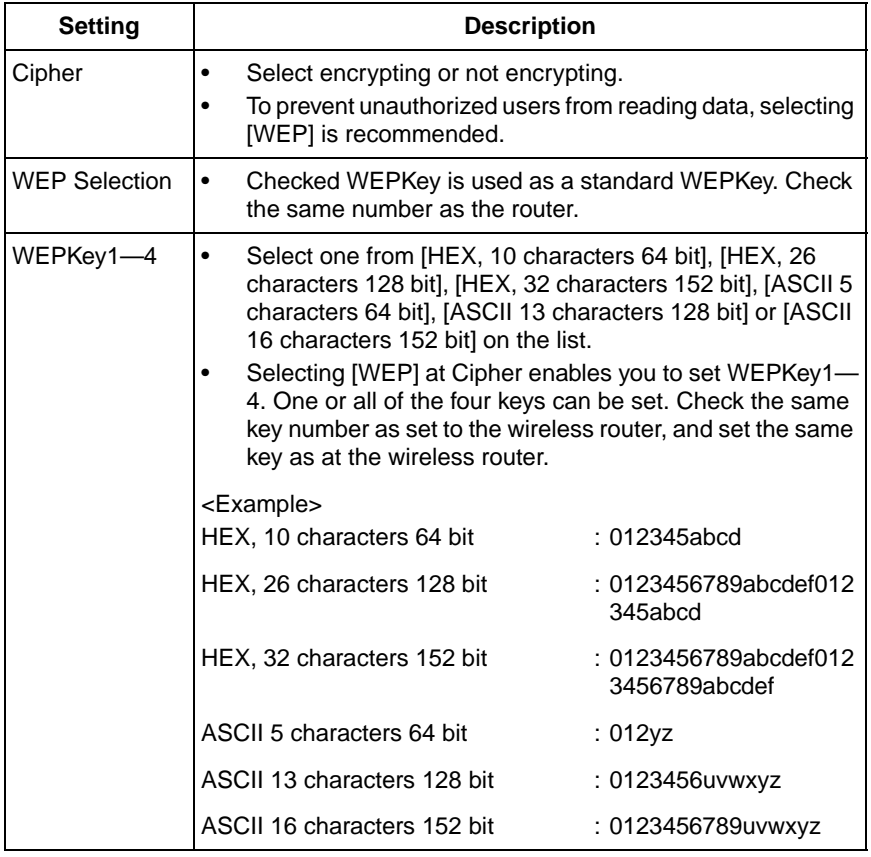

#### **Notes**

- Some wireless devices do not support the WEP 152 bit.
- The camera supports only the open system authentication. If the wireless router or access point is set to shared key authentication, set it to auto or open system.
- **4.** Click [Save] when finished.
	- New settings are saved.
	- When finished, "Success!" is displayed.
- **5.** Click [Go to Wireless configuration page].
	- The Wireless page is displayed.
- **6.** Set the switch to WIRELESS.

### **Notes**

- Encryption is a help to protect data within wireless LAN from third parties.
- Enter both the MAC addresses for the camera itself and the camera's wireless module to enable the MAC address filtering feature on the wireless router. The wireless module MAC address is one value higher than the camera MAC address.
- It takes about 1 minute for the new settings to be effective.
- It is not possible to access the camera simultaneously by both wired and wireless connection.
- To communicate using wireless connection, set up the camera by using wired connection and set the switch from wired to wireless as shown below.

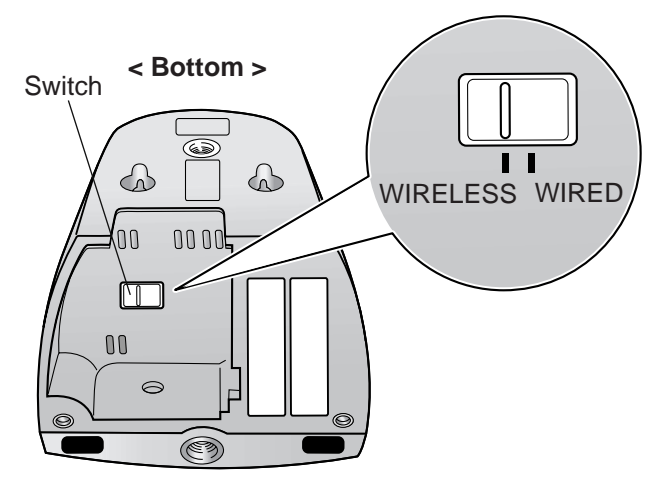

• When you switch wired to wireless or vice versa, restart the camera. Some routers also may need to be restarted after switching.

# **2.4 Using UPnP™ (Universal Plug and Play)**

 $UPnP<sup>TM</sup>$  can automatically configure your router to be accessed from the Internet. In order to use this feature, your router needs to support this feature and it must be enabled. Most router manufacturers disable this feature as the default setting. See **http://panasonic.co.jp/pcc/products/en/netwkcam/** for details and see your router's manual for how to enable UPnP™. After the UPnP™ is enabled on the router, set [Enable] for auto port forwarding.

- **1.** Click [UPnP] on the Setup page.
- **2.** Set up UPnP.

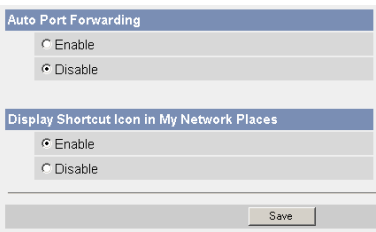

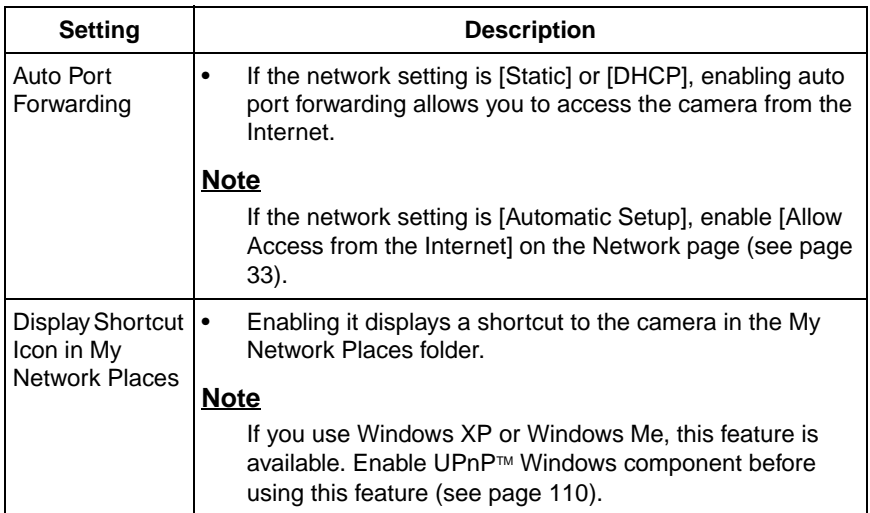

- **3.** Click [Save] when finished.
	- New settings are saved.
	- When finished, "Success!" is displayed.
- **4.** Click [Go to UPnP page].
	- The UPnP page is displayed.

# **2.5 Registering with the Viewnetcam.com service**

Viewnetcam.com is a free service (dynamic DNS service) that allows you to assign an easy-to-remember name to the camera, similar to your favorite website. Viewnetcam.com also allows you to easily access the camera, even when your ISP changes the IP address. Panasonic Communications recommends you to register with it for the Internet access to the camera. See **http://www.viewnetcam.com** for details about the Viewnetcam.com service.

- **1.** Click [Viewnetcam.com] on the Setup page.
- **2.** Check [Enable].

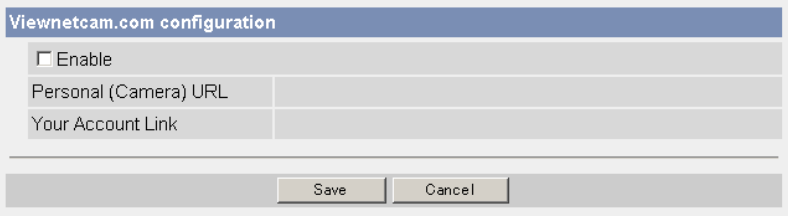

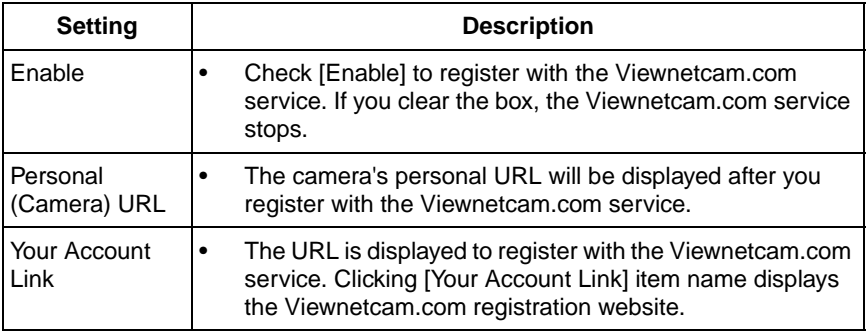

- **3.** Click [Save] when finished.
	- New settings are saved.
	- When finished, "Success!" is displayed.
- **4.** Click [Go to Viewnetcam.com page].
	- The Viewnetcam.com page is displayed.
- **5.** Click [Your Account Link].
	- The Viewnetcam.com registration website is displayed.

#### **Notes**

- When the Viewnetcam.com registration website is not displayed, confirm that the URL is displayed in the right column of the Your Account Link. If the URL is not displayed, follow the procedures below.
	- 1. Wait for a while, and click [Refresh] on the web browser.
	- 2. Confirm that your network (your PC and camera) is connected to the Internet.
- Personal (Camera) URL is available after you registered with the Viewnetcam.com service.
- If port forwarding is not enabled or your network is not connected to the Internet, the Viewnetcam.com service is not available.
- **6.** Register with the Viewnetcam.com service following the website.
	- The Viewnetcam.com page is displayed.
- **7.** Access the camera with a registered URL from the Internet (see page [8\)](#page-7-0).
	- When the Top page is displayed, the Viewnetcam.com registration is complete.

#### **Notes**

- It may take a maximum of 30 minutes for the registered URL to work.
- If "Expired" is displayed at the Personal (Camera) URL on the Viewnetcam.com page or at the Camera URL in the DDNS on the Status page, restart the camera. After that, confirm that your registered URL is displayed on their pages.

### **Confirming the Internet access**

Due to the router specifications, the image may not be displayed even if you access the camera from your PC on the same LAN as the camera. In this case, access the camera following procedures.

- Accessing from the PC on another network (see page [8\)](#page-7-0)
- Accessing from your mobile phone (see page [26\)](#page-25-0)

# <span id="page-42-0"></span>**2.6 Setting Date and Time**

The Date and Time page allows you to set date and time. Date and time are used for image buffer/transfer, operation time and time stamps on the buffered image.

### **Note**

Saving the date and time settings deletes all buffered images.

- **1.** Click [Date and Time] on the Setup page.
- **2.** Set each parameter.
	- Set [Automatic Time Adjustment] to synchronize the time automatically with an NTP server.

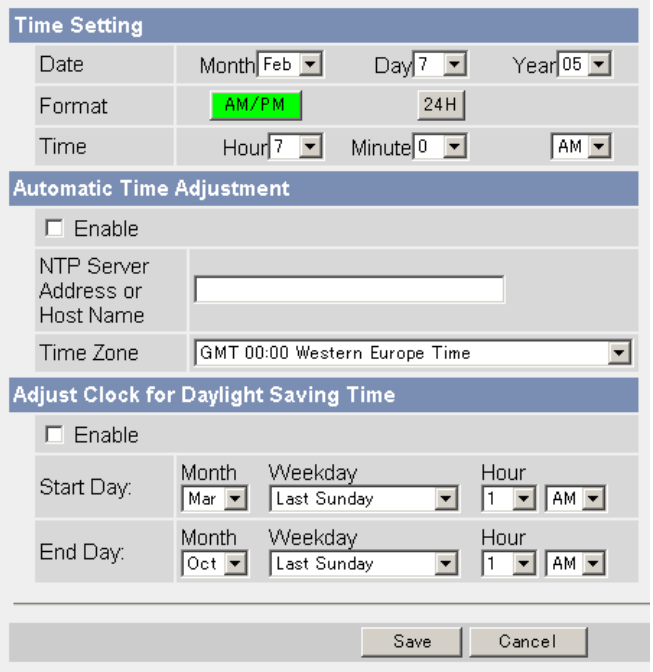

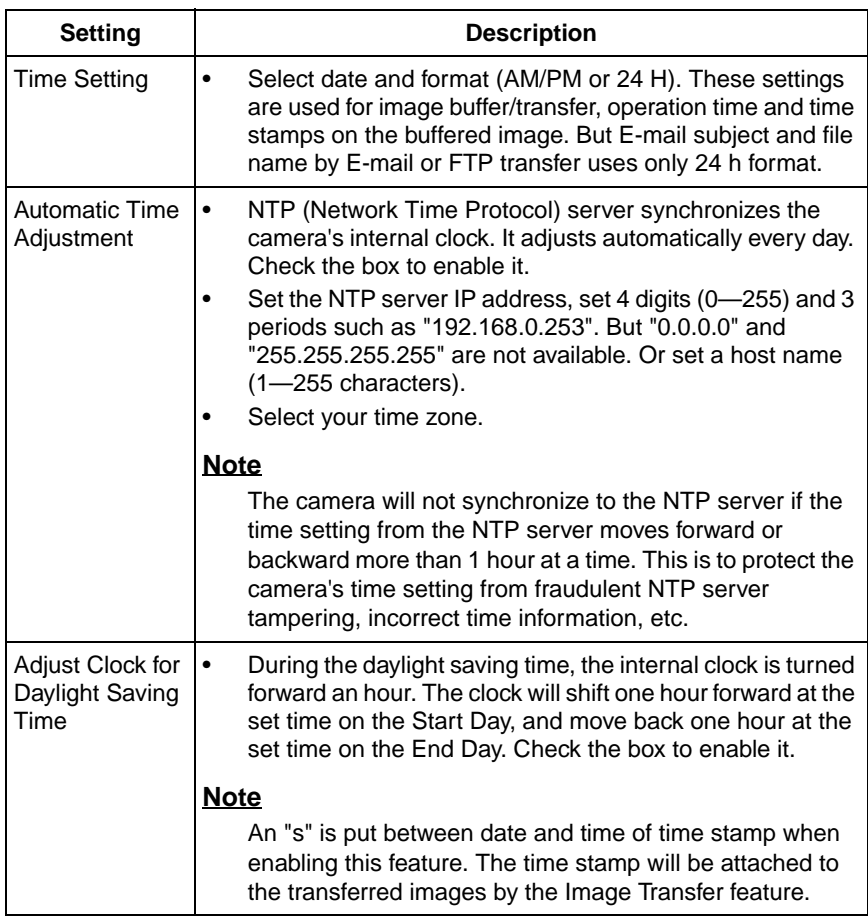

- **3.** Click [Save] when finished.
	- New settings are saved.
	- When finished, "Success!" is displayed.
- **4.** Click [Go to Date and Time page].
	- The Date and Time page is displayed.

### **Note**

Date and time settings become incorrect depending on the length of power-on time or the internal temperature. Using the Automatic Time Adjustment is recommended.

# <span id="page-44-0"></span>**2.7 Changing Camera Settings**

The Camera page allows you to set the camera name, white balance, AC power source frequency and pan/tilt range.

- **1.** Click [Camera] on the Setup page.
- **2.** Set each parameter.

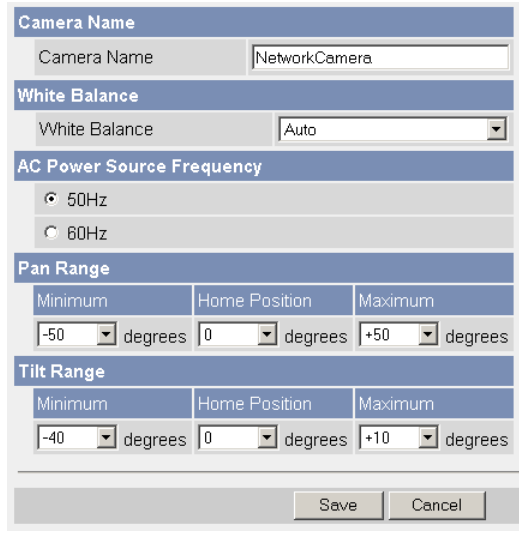

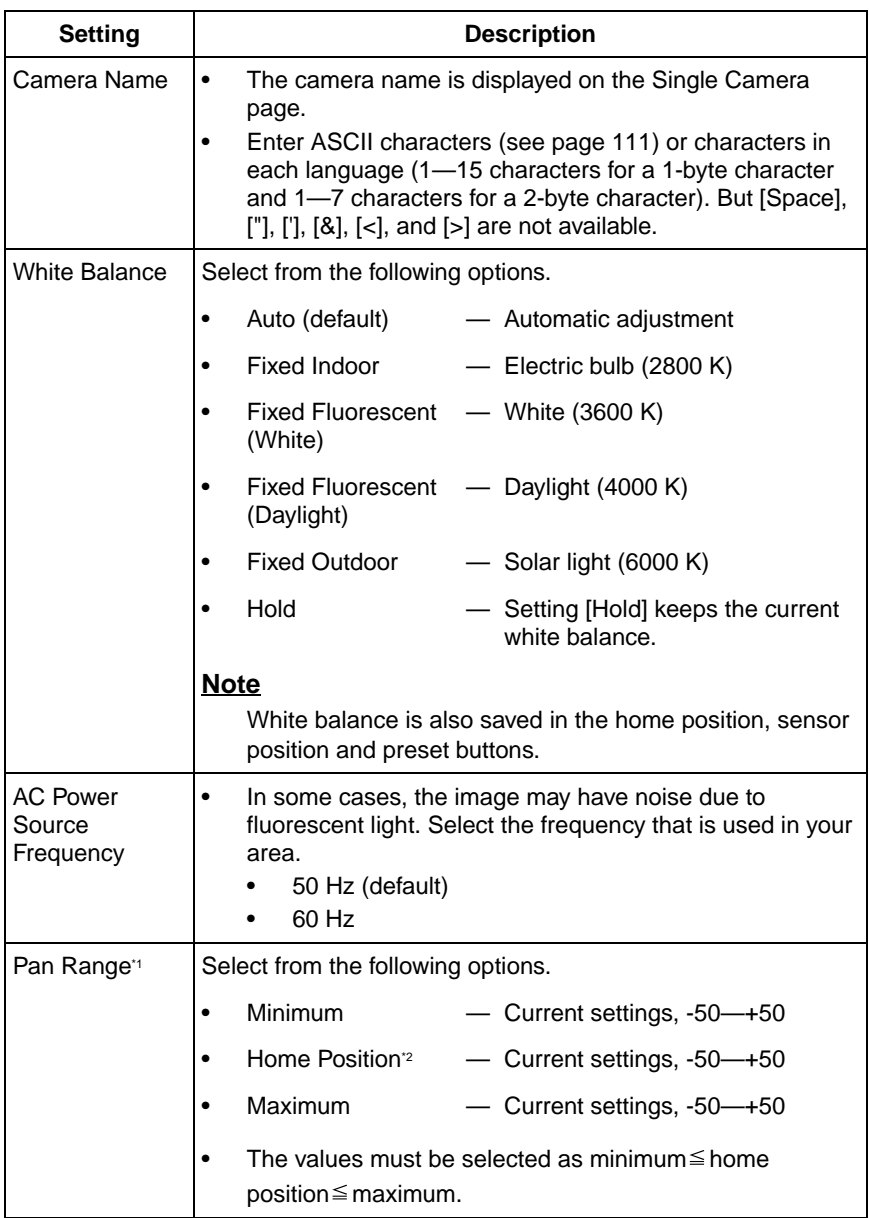

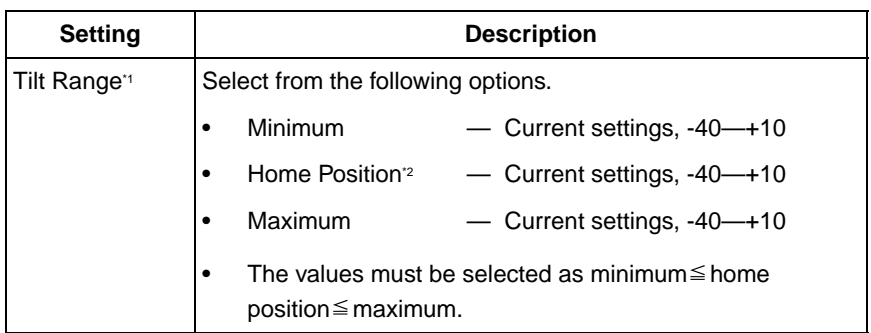

- \*1 See page [48](#page-47-0) for details about pan/tilt range settings.
- <sup>2</sup> These home position settings are displayed as you set on page [18](#page-17-0).
- **3.** Click [Save] when finished.
	- New settings are saved. If the [Pan Range] or [Tilt Range] settings are changed, the camera turns to the home position.
	- When finished, "Success!" is displayed.
- **4.** Click [Go to Camera page].
	- The Camera page is displayed.

### <span id="page-47-0"></span>**Specifying Pan/Tilt Range**

- **1.** Access the camera (see page [8\)](#page-7-0), and click [Single] at the top of the Top page.
- **2.** Open another web browser, and display the Camera page (see page [45\)](#page-44-0).
- **3.** Align the Single Camera page and the Camera page side to side.

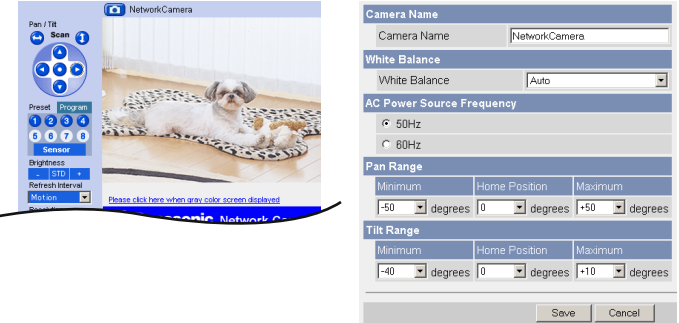

- **4.** Set the pan/tilt range.
	- Selecting [Current] displays the current angle of the camera. Select each value while adjusting the pan/tilt on the Single Camera page.

#### **Note**

The values must be selected as minimum  $\leq$  home position  $\leq$  maximum.

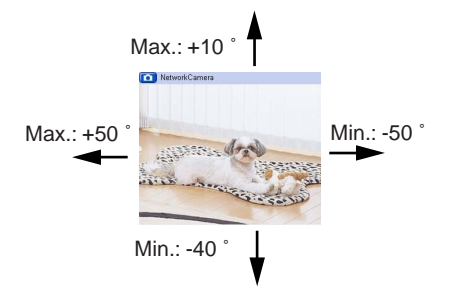

- **5.** Click [Save] on the Camera page.
	- New settings are saved. The camera turns to the home position.

# <span id="page-48-0"></span>**2.8 Changing Authentication Setting and Administrator User Name and Password**

The Security: Administrator page allows you to change authentication, administrator user name and password. The authentication window is displayed, and allows the registered users to access the camera.

### **Notes**

- If you access the camera for the first time, the window to set administrator user name and password is displayed. Make a note of the user name and password so that you will not forget them.
- The user name and password should be secured at your own responsibility. Pay attention to the following points.
	- Set the user name and password as many characters as possible.
	- Change the password regularly.
- Setting [Permit access from guest users] (permitting access without a User Name or Password) at General Authentication risks the images being viewed by third parties. Control the contents of the images accordingly.

### **IMPORTANT**

- It is important to limit access to the camera by use of a unique User Name and a secret Password. Because the camera is accessed through the Internet it is possible that the camera could be accessed by unknown individuals, including those who are commonly known as "hackers," to whom you do not want to allow access. The use of a unique User Name and a Password known only to you will help insure that only authorized individuals are given access to the camera. You have the option of proceeding without a User Name and Password, but it is strongly recommended that you utilize these protections.
- **1.** Click [Administrator] on the Setup page.
- **2.** Set each parameter.

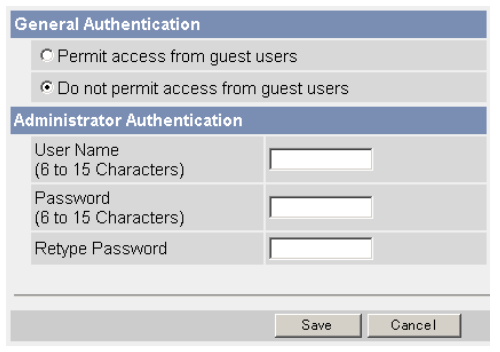

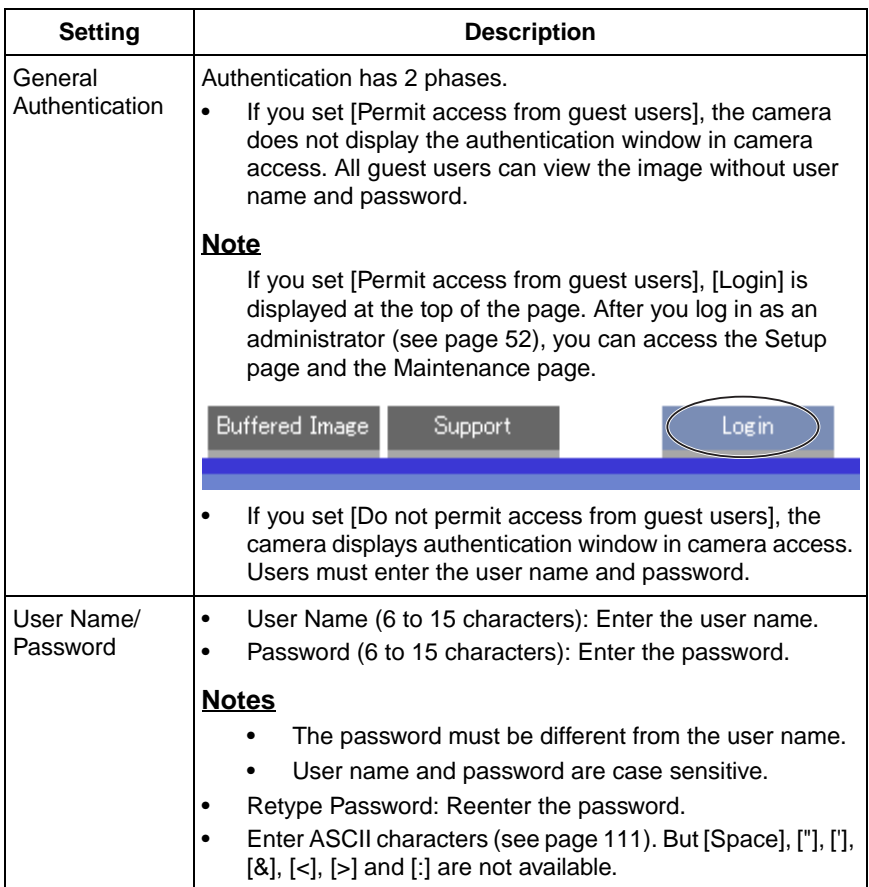

### **Notes**

- When setting authentication, set the user name and password, and save them.
- When users other than an administrator are accessing the camera, [Setup] and [Maintenance] tab will not be displayed.
- The user name and password are case sensitive.
- **3.** Click [Save] when finished.
	- New settings are saved.
	- When finished, "Success!" is displayed.
- **4.** Click [Go to Security: Administrator page].
	- The Security: Administrator page is displayed.

#### **Note**

When the user name and password have been changed, the camera displays an authentication window. Enter the user name and password, and click [OK].

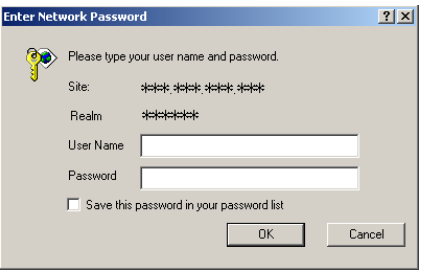

### **Administrator/General Users/Guest Users**

The camera has 3 user levels (administrator, general users and guest users).

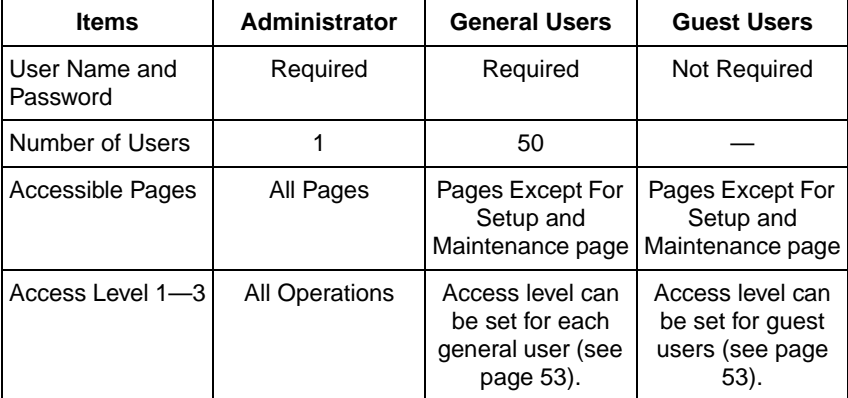

#### **Note**

Guest users mean unregistered users. Set [Permit access from guest users] on the Security: Administrator page (see page [49](#page-48-0)).

# <span id="page-51-0"></span>**2.9 Logging in to the Camera**

If you set [Permit access from guest users] on the Security: Administrator page, [Login] is displayed at the top of the page. After you log in as an administrator, you can access the Setup page and the Maintenance page.

**1.** Click [Login] at the top of the page.

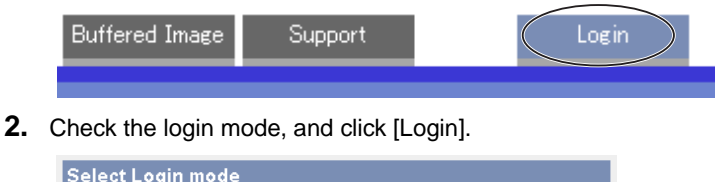

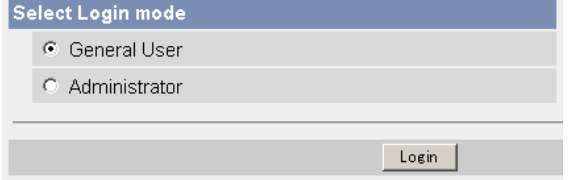

#### **Note**

The authentication window is displayed. Enter the user name and password set for General Users or Administrator.

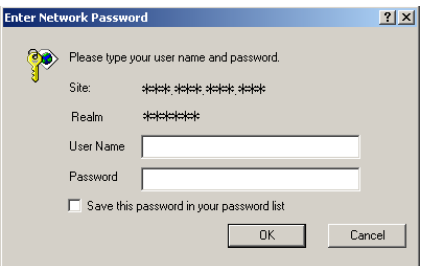

**3.** Enter a valid user name and password according to the Login mode selected in step 2, and click [OK].

# <span id="page-52-0"></span>**2.10 Creating, Modifying or Deleting General Users**

The General User page allows you to create, modify or delete general users. Up to 50 general users can be registered. The access level is set for each general user. If you set [Permit access from guest users] on the Security: Administrator page, the access level can be set for guest users.

### **Note**

For general users, the Setup and Maintenance tabs are not displayed.

- **1.** Click [General Users] on the Setup page.
- **2.** If you create a general user, click [Create].
	- When setting [Do not permit access from guest users]
- When setting [Permit access from guest users]

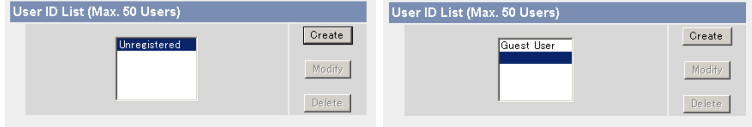

- If you change the settings of general users or guest users, select their name and click [Modify]. The modification page is displayed.
- If you delete a general user, select the name and click [Delete]. The confirmation page is displayed.
- **3.** Set each parameter.
	-

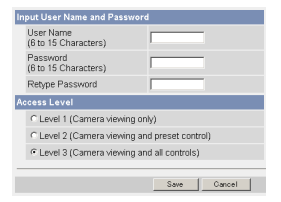

Settings for a general user • Settings for guest users

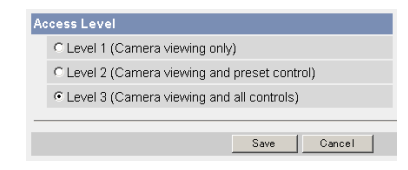

• Clicking [Cancel] takes you back to the previous page without saving changes.

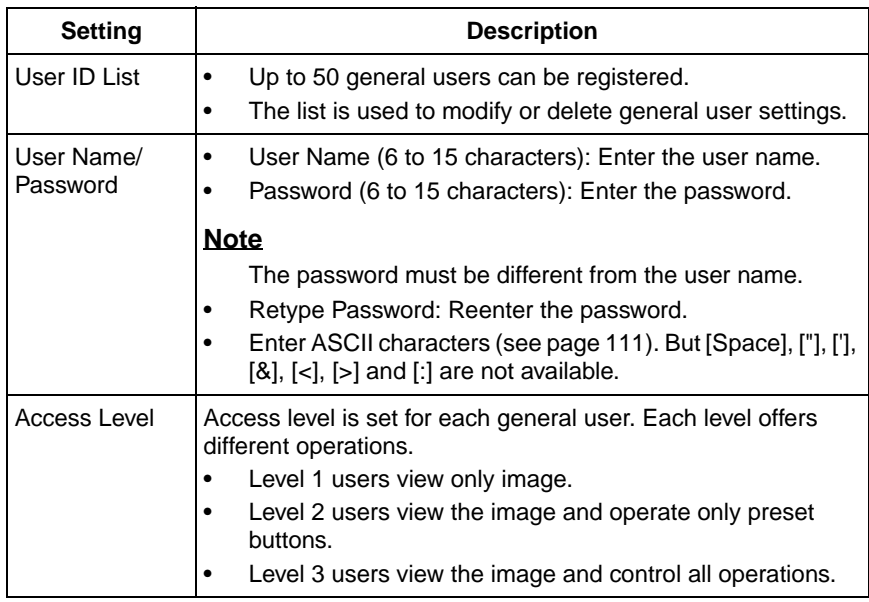

- **4.** Click [Save] when finished.
	- New settings are saved.
	- When finished, "Success!" is displayed.
- **5.** Click [Go to General User page].
	- The General User page is displayed.

# **2.11 Changing Initial Settings on the Single Camera page or the Multi-Camera page**

The Image Display page allows you to change initial settings (display settings when a user accesses the camera) of image resolution, image quality and refresh interval. You can display a time stamp on the image. The initial language can be selected from eight languages. The banner can be displayed for administrator or general users or both.

- **1.** Click [Image Display] at the top of the page.
- **2.** Set each parameter.

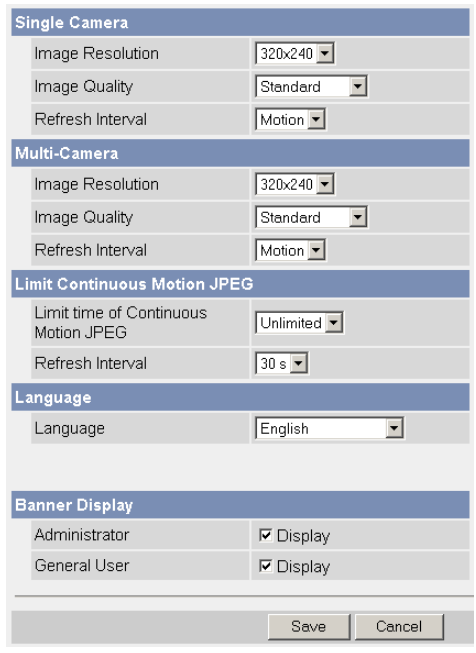

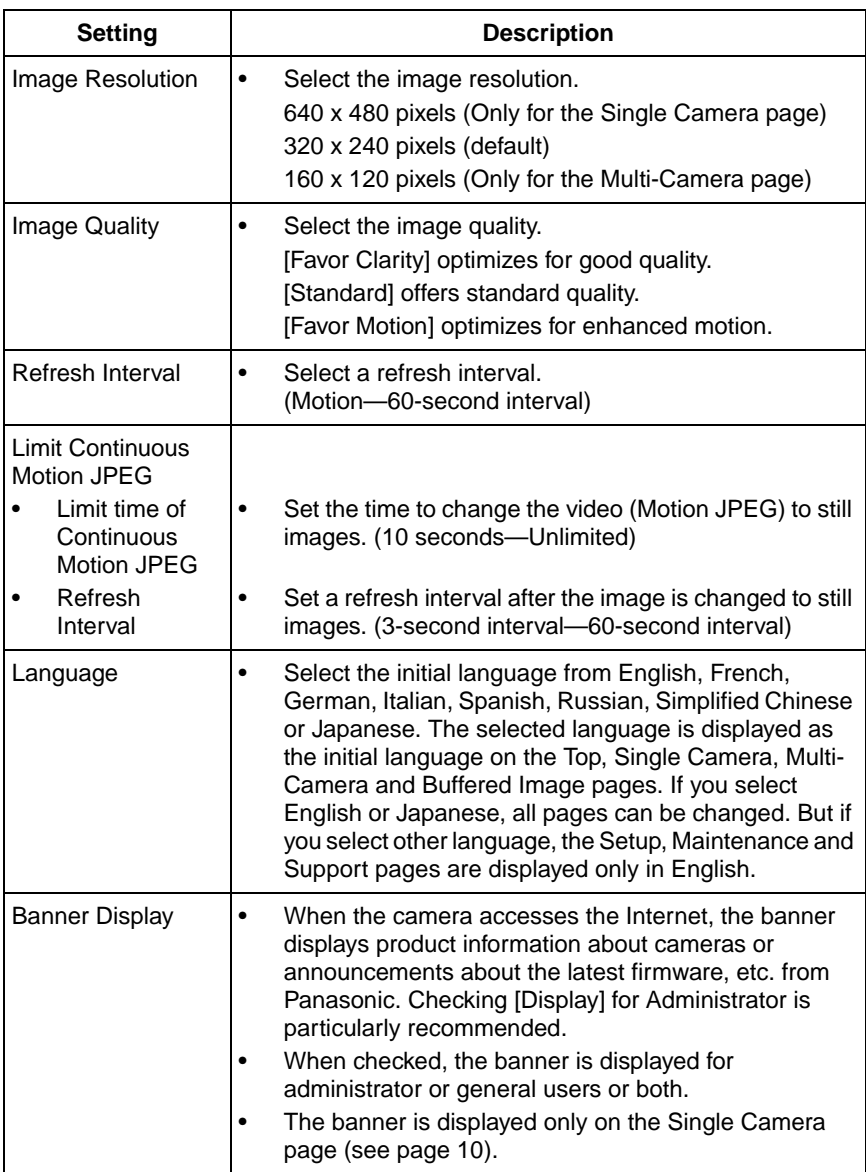

- **3.** Click [Save] when finished.
	- New settings are saved.
	- When finished, "Success!" is displayed.
- **4.** Click [Go to Image Display page].
	- The Image Display page is displayed.

# **2.12 Configuring Multiple Cameras**

The Multi-Camera Setup page allows you to configure the camera IP addresses and camera names to view multiple images on the Multi-Camera page. These configurations are required to use the Multi-Camera page. Up to 12 cameras can be configured.

- **1.** Click [Multi-Camera] on the Setup page.
- **2.** Click **Add**.

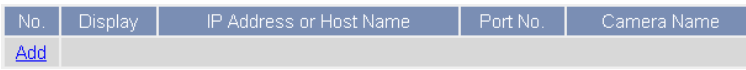

#### **Notes**

- If you click the camera number, the modification page is displayed. The camera setting can be modified or deleted on it.
- If you configured multiple cameras, you can change the camera number. Select the number, and click [Move].

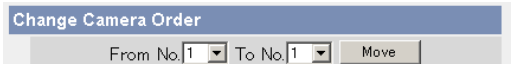

**3.** Set each parameter.

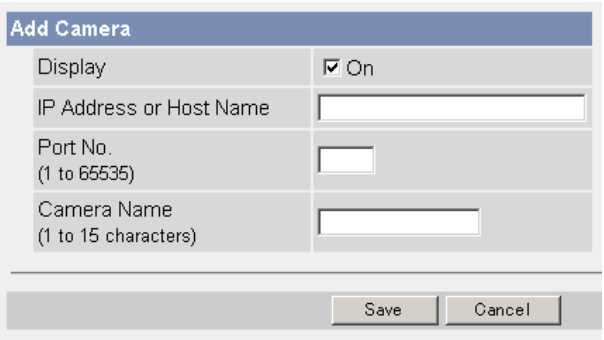

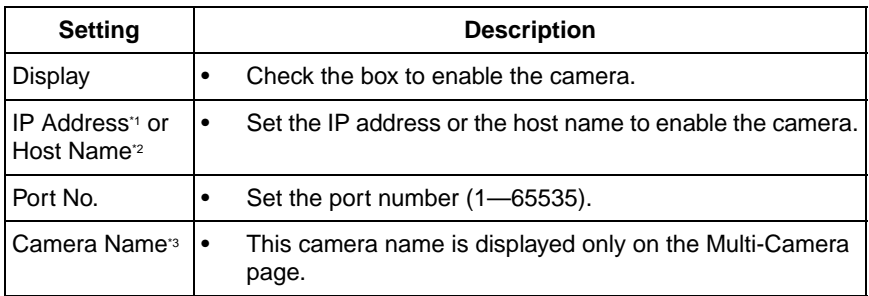

- $11$  Set 4 digits (0–255) and 3 periods such as "192.168.0.253". But "0.0.0.0" and "255.255.255.255" are not available.
- <sup>2</sup> Enter ASCII characters for the host name (see page [111\)](#page-110-0). But [Space], ["], ['], [#],  $[8]$ ,  $[%]$ ,  $[=]$ ,  $[+]$ ,  $[?]$ ,  $[<]$  and  $[>]$  are not available. Enter 1—255 characters.
- <sup>3</sup> Enter ASCII characters (see page [111](#page-110-0)) or characters in each language (1-15 characters for a 1-byte character and 1—7 characters for a 2-byte character). But [Space], ["], ['], [#], [&], [%], [=], [+], [?], [:], [<], and [>] are not available.

### **Notes**

- If your camera will only be accessed on your local network, use each camera's local IP address and port number.
- If you intend to access your camera from the Internet, you must use each cameras' global IP address and respective port number.
- **4.** Click [Save] when finished.
	- New settings are saved.
	- The Multi-Camera Setup page is displayed.

# <span id="page-59-0"></span>**2.13 Buffering or Transferring Images by Timer**

The Image Buffer/Transfer page allows you to enable image buffer/transfer by Email or FTP.

- **1.** Click [Buffer/Transfer] on the Setup page.
- **2.** Click **No.** to enable buffer/transfer.

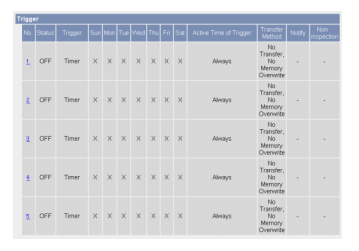

**3.** Check [Enable Image Buffer/Transfer], select [Timer] for trigger, and click [Next>].

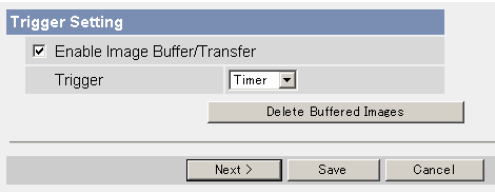

- Click [Delete Buffered Images] to delete this buffered images.
- Click [Save] to save the settings. The buffered images are deleted.
- Clicking [Cancel] takes you back to the Image Buffer/Transfer page without saving changes.

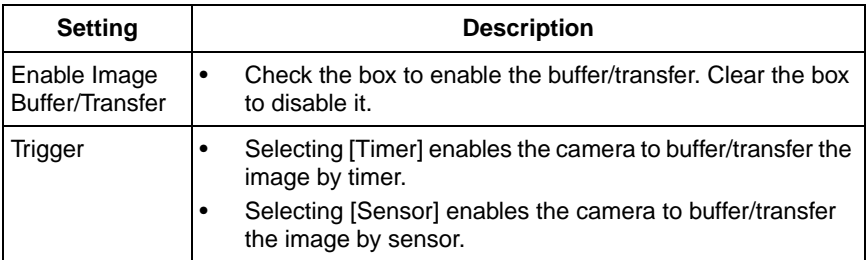

**4.** Set the time, and click [Next>].

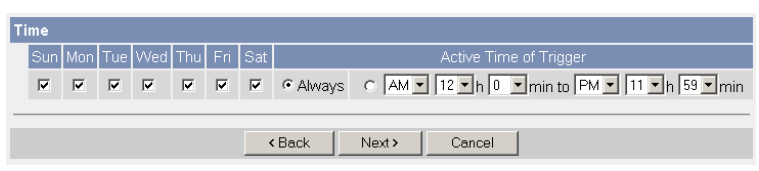

### **Note**

The timer works by an internal clock. Set the date and time before using timer buffer/transfer (see page [43](#page-42-0)).

- Clicking [<Back] takes you back to the previous page.
- Clicking [Cancel] takes you back to the Image Buffer/Transfer page without saving changes.

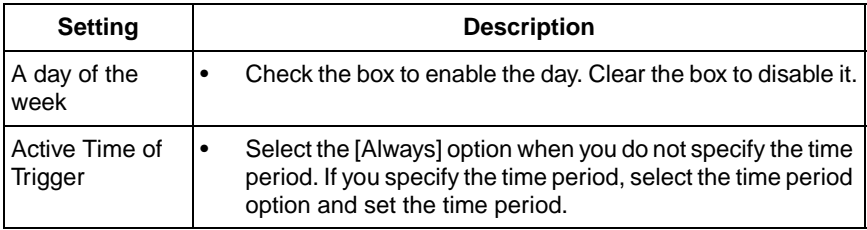

**5.** Set the image settings, and click [Next>].

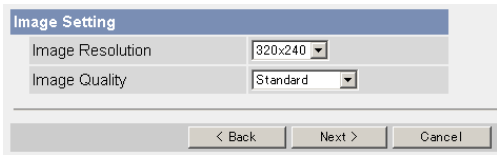

- Clicking [<Back] takes you back to the previous page.
- Clicking [Cancel] takes you back to the Image Buffer/Transfer page without saving changes.

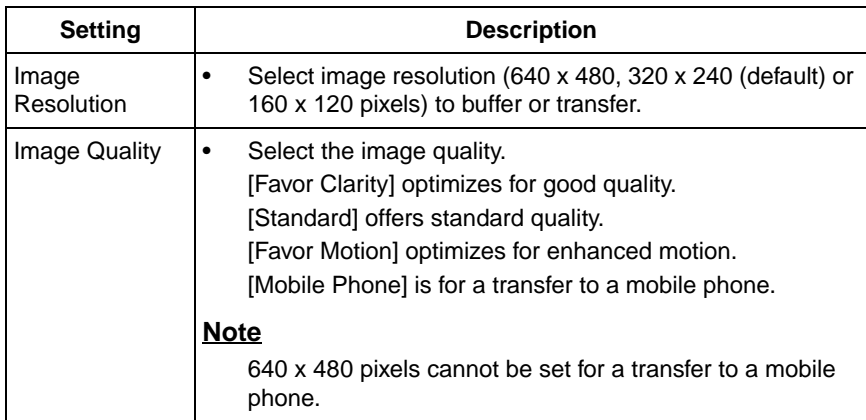

**6.** Set the image buffer frequencies, and click [Next>].

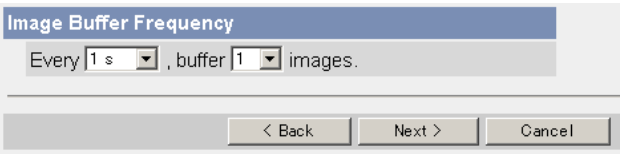

- Clicking [<Back] takes you back to the previous page.
- Clicking [Cancel] takes you back to the Image Buffer/Transfer page without saving changes.

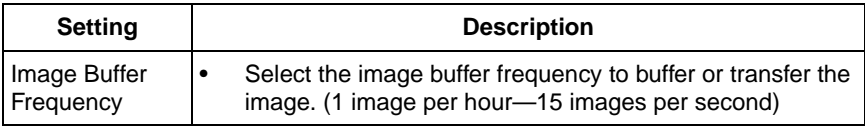

**7.** Select the transfer method, and click [Next>].

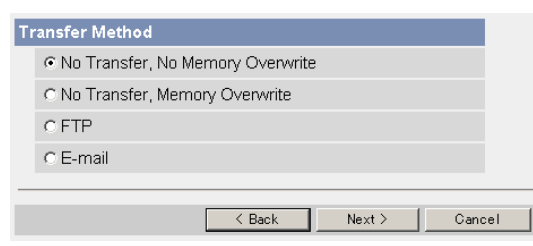

- Clicking [<Back] takes you back to the previous page.
- Clicking [Cancel] takes you back to the Image Buffer/Transfer page without saving changes.

#### **Note**

If you transfer image by E-mail or FTP, confirm that the default gateway and DNS server addresses are assigned correctly (see page [31\)](#page-30-0).

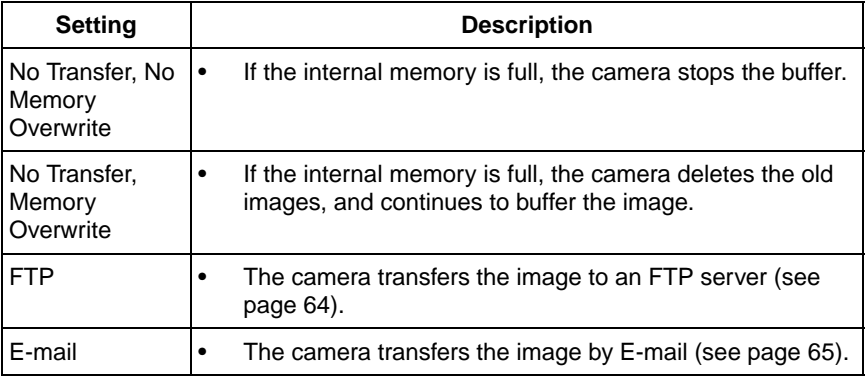

### <span id="page-63-0"></span>**When you set [FTP] for Transfer Method**

Select [FTP], and click [Next>]. The following page is displayed.

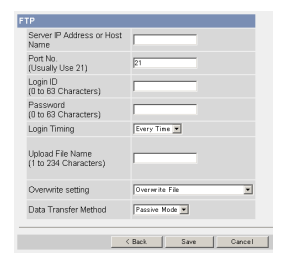

- Clicking [<Back] takes you back to the previous page.
- Clicking [Cancel] takes you back to the Image Buffer/Transfer page without saving changes.

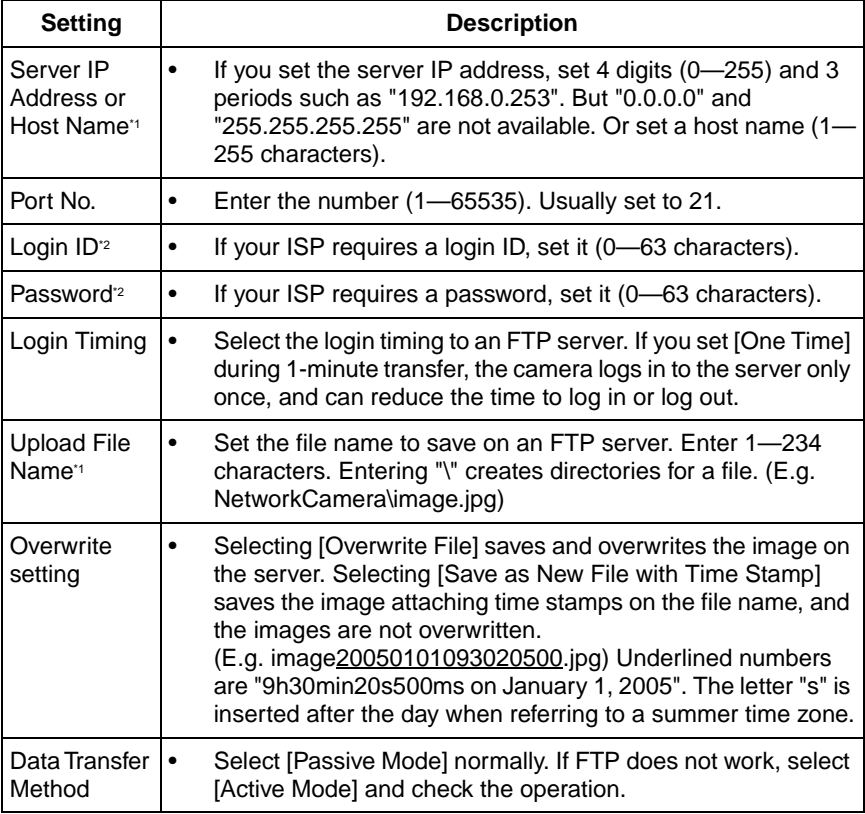

- $*1$  But [Space], ["], ['], [&], [<] and [>] are not available.
- <span id="page-64-0"></span><sup>2</sup> But ["] is not available.

#### **When you set [E-mail] for Transfer Method**

Select [E-mail], and click [Next>]. The following page is displayed.

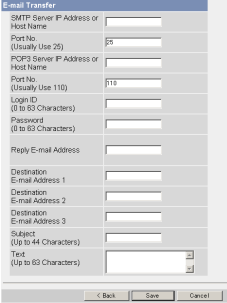

- Clicking [<Back] takes you back to the previous page.
- Clicking [Cancel] takes you back to the Image Buffer/Transfer page without saving changes.

#### **Notes**

- The camera works only with an SMTP (Simple Mail Transfer Protocol) server. It does not work with mail servers like "Hotmail®" using a web browser.
- The file name by E-mail transfer uses only 24 h format. (E.g. image20050101093020500.jpg) Underlined numbers are "9h30min20s500ms on January 1, 2005". The letter "s" is inserted after the day when referring to a summer time zone.

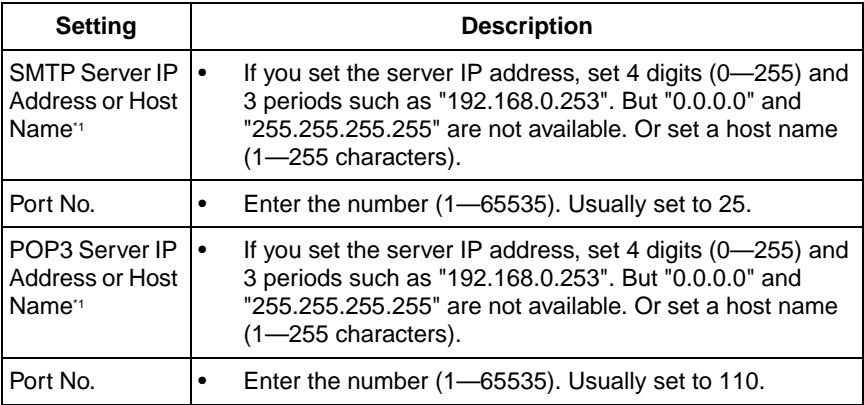

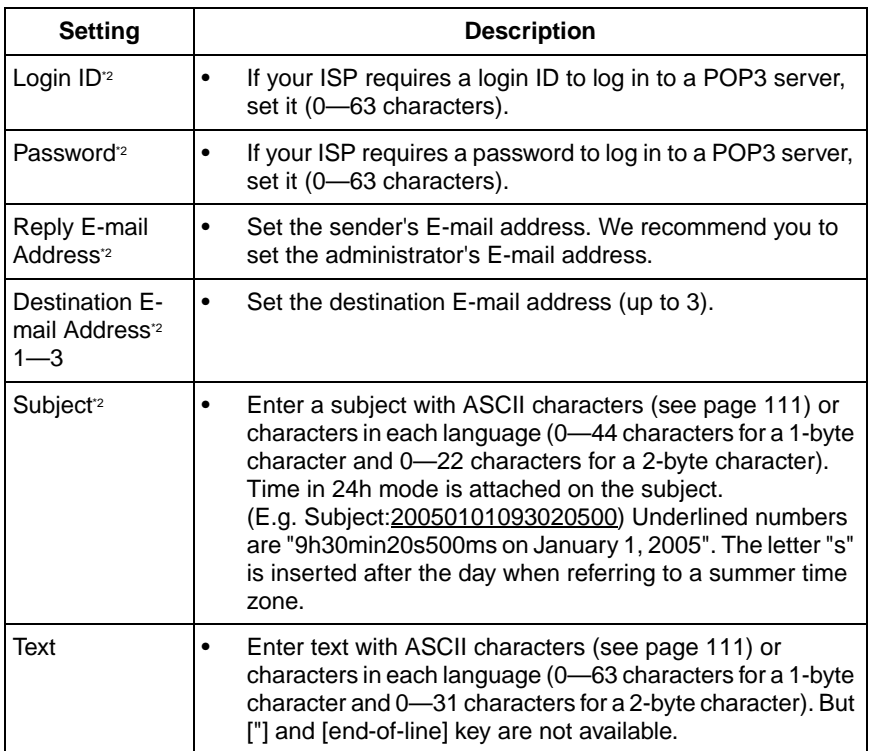

\*1 But [Space], ["], ['], [&], [<] and [>] are not available.

\*2 But ["] is not available.

**8.** Confirm the settings, and click [Save].

- New settings are saved. The buffered images are deleted.
- When finished, "Success!" is displayed.
- **9.** Click [Go to Image Buffer/Transfer page].
	- The Image Buffer/Transfer page is displayed.

### **Notes**

- If you set a short interval to transfer image to a mobile phone, many Emails may be sent to it leading to a large phone bill. Therefore, we recommend you to set a long interval. In an emergency situation, the Email transfer can be stopped by enabling privacy mode using a mobile phone (see page [27\)](#page-26-0).
- Buffered images will be deleted by doing the following.
	- Turning off the camera.
	- Saving the settings of Image Buffer/Transfer or Date and Time.
	- Executing [Restart], [Update Firmware] or [Reset to Factory Default].
	- Clicking [Delete Buffered Images] on the Image Buffer/Transfer page (see page [60\)](#page-59-0).

# **2.14 Buffering or Transferring Images by Sensor**

The Image Buffer/Transfer page allows you to enable image buffer/transfer by Email or FTP.

- **1.** Click [Buffer/Transfer] on the Setup page.
- **2.** Click **No.** to enable buffer/transfer.

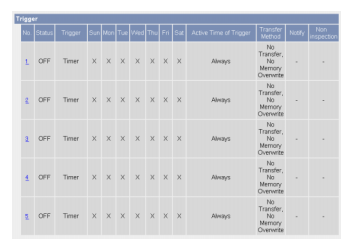

**3.** Check [Enable Image Buffer/Transfer], select [Sensor] for trigger, and click [Next>].

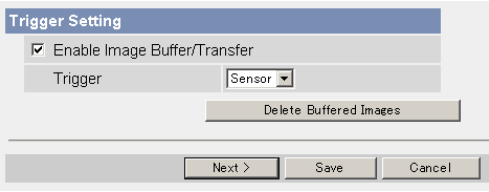

- Click [Delete Buffered Images] to delete this buffered images.
- Click [Save] to save the settings. The buffered images are deleted.
- Clicking [Cancel] takes you back to the Image Buffer/Transfer page without saving changes.

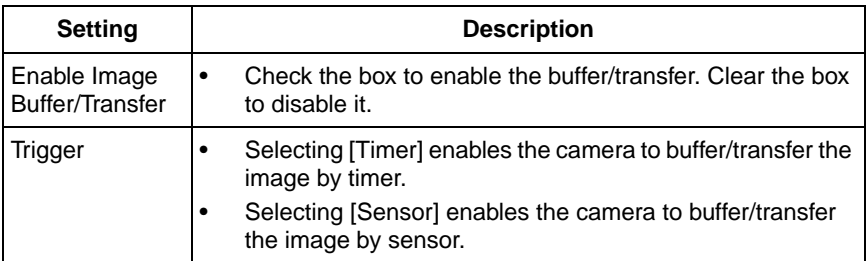

**4.** Set the time, and click [Next>].

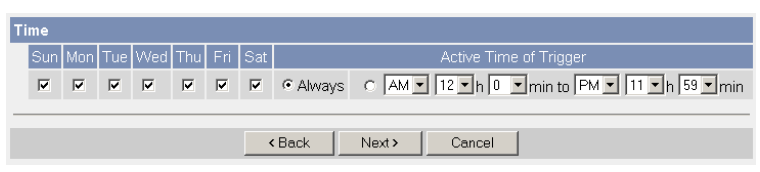

### **Note**

The timer works by an internal clock. Set the date and time before using timer buffer/transfer (see page [43](#page-42-0)).

- Clicking [<Back] takes you back to the previous page.
- Clicking [Cancel] takes you back to the Image Buffer/Transfer page without saving changes.

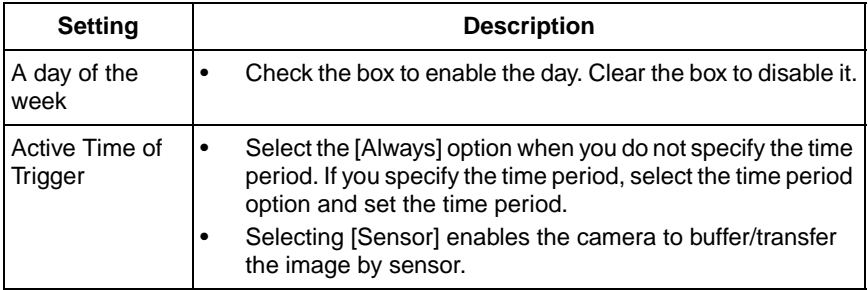

**5.** Set the Lens Position When Triggered setting, and click [Next>].

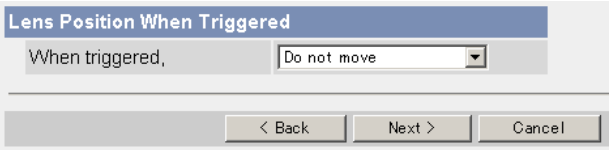

### **Note**

If you enable the Lens Position When Triggered setting, buffer/transfer starts after the camera turns to the sensor position.

- Clicking [<Back] takes you back to the previous page.
- Clicking [Cancel] takes you back to the Image Buffer/Transfer page without saving changes.

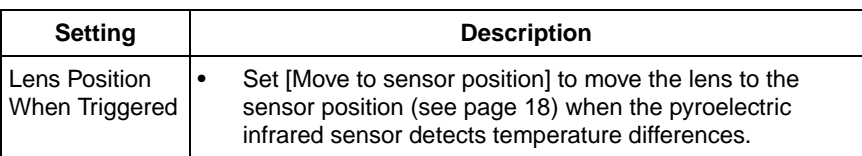

**6.** Set the image settings, and click [Next>].

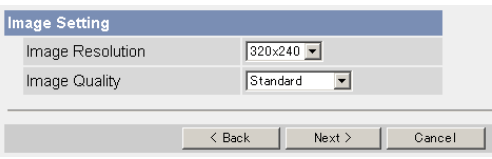

- Clicking [<Back] takes you back to the previous page.
- Clicking [Cancel] takes you back to the Image Buffer/Transfer page without saving changes.

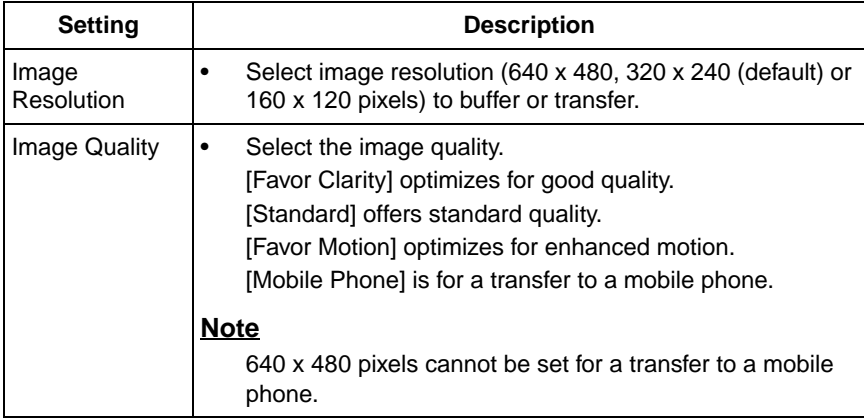

**7.** Set the image buffer frequencies and sensor deactivation time, and click [Next>].

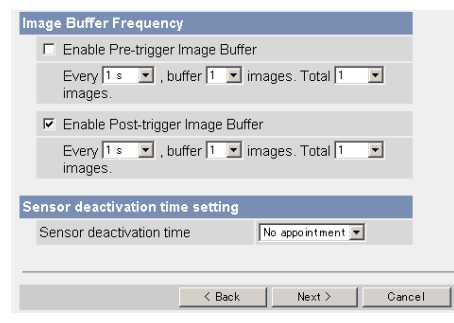

- Clicking [<Back] takes you back to the previous page.
- Clicking [Cancel] takes you back to the Image Buffer/Transfer page without saving changes.

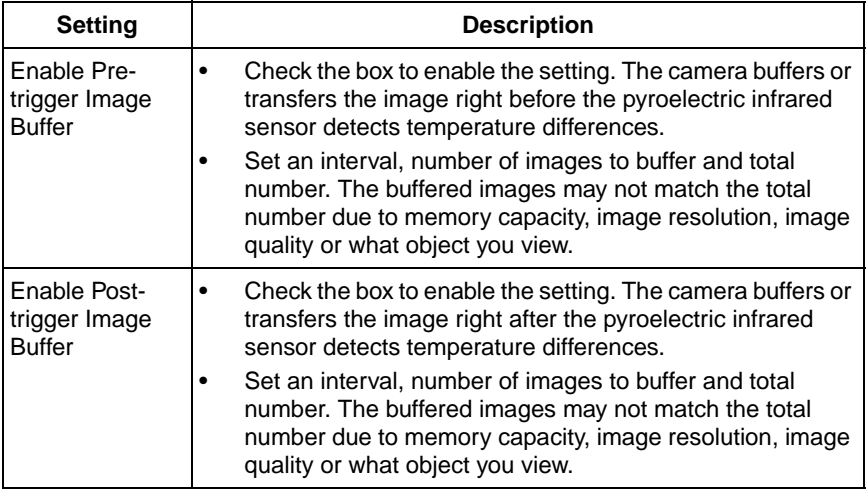

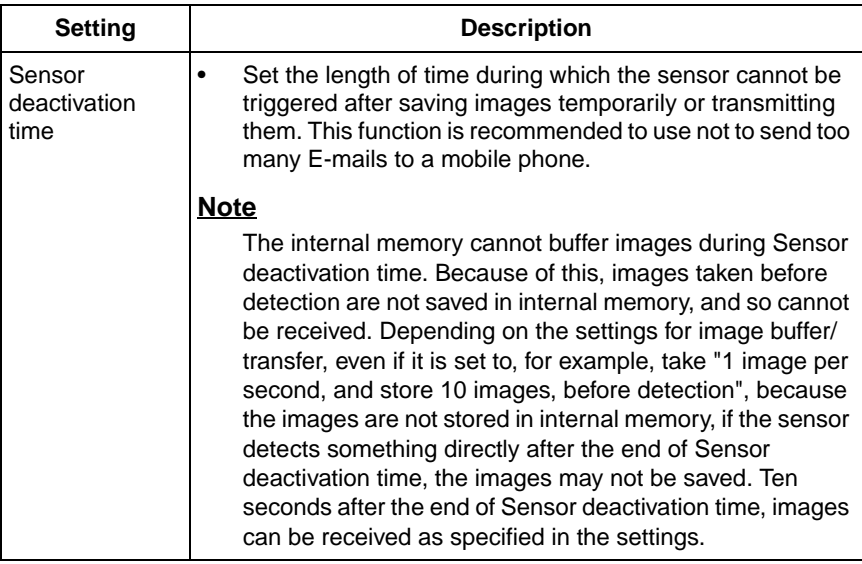
**8.** Select the transfer method, and click [Next>].

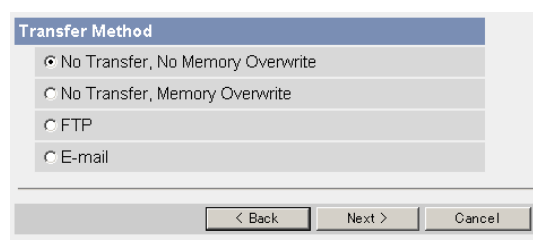

- Clicking [<Back] takes you back to the previous page.
- Clicking [Cancel] takes you back to the Image Buffer/Transfer page without saving changes.

#### **Note**

If you transfer image by E-mail or FTP, confirm that the default gateway and DNS server addresses are assigned correctly (see page [31\)](#page-30-0).

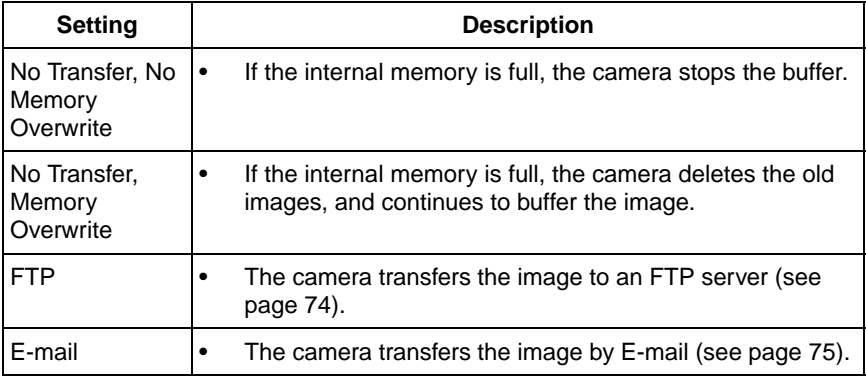

### <span id="page-73-0"></span>**When you set [FTP] for Transfer Method**

Select [FTP], and click [Next>]. The following page is displayed.

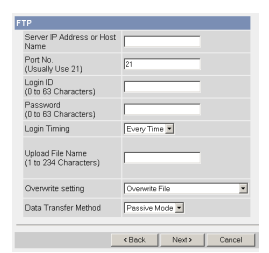

- Clicking [<Back] takes you back to the previous page.
- Clicking [Cancel] takes you back to the Image Buffer/Transfer page without saving changes.

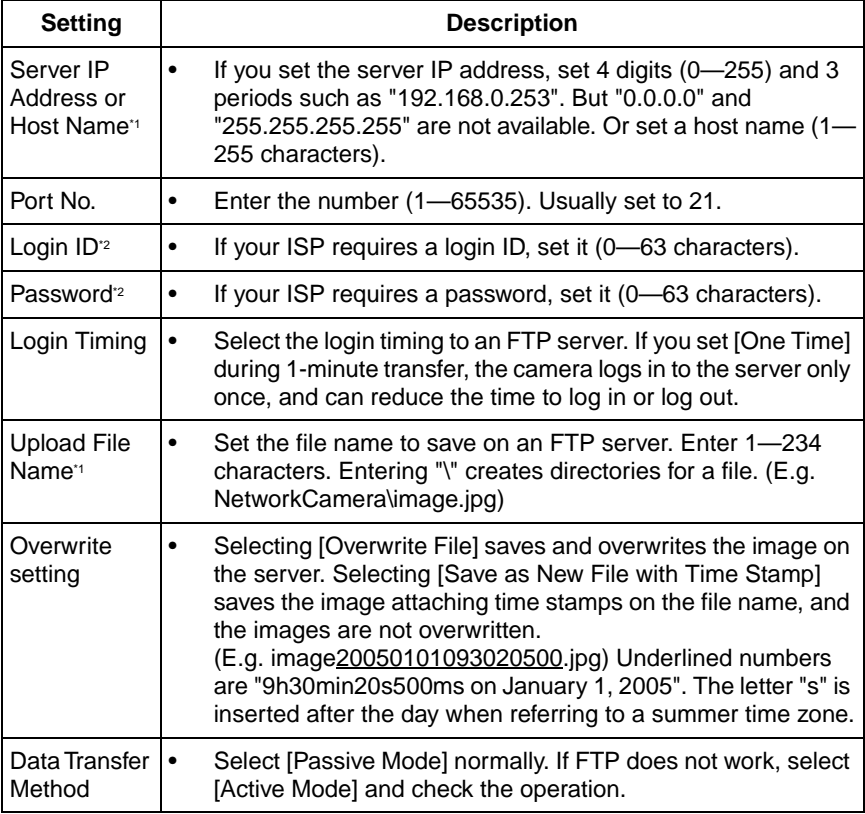

- $*1$  But [Space], ["], ['], [&], [<] and [>] are not available.
- <span id="page-74-0"></span><sup>2</sup> But ["] is not available.

#### **When you set [E-mail] for Transfer Method**

Select [E-mail], and click [Next>]. The following page is displayed.

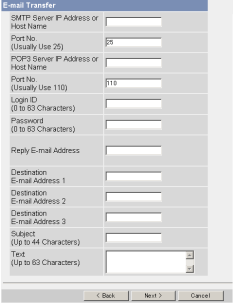

- Clicking [<Back] takes you back to the previous page.
- Clicking [Cancel] takes you back to the Image Buffer/Transfer page without saving changes.

#### **Notes**

- The camera works only with an SMTP (Simple Mail Transfer Protocol) server. It does not work with mail servers like "Hotmail" using a web browser.
- The file name by E-mail transfer uses only 24 h format. (E.g. image20050101093020500.jpg) Underlined numbers are "9h30min20s500ms on January 1, 2005". The letter "s" is inserted after the day when referring to a summer time zone.

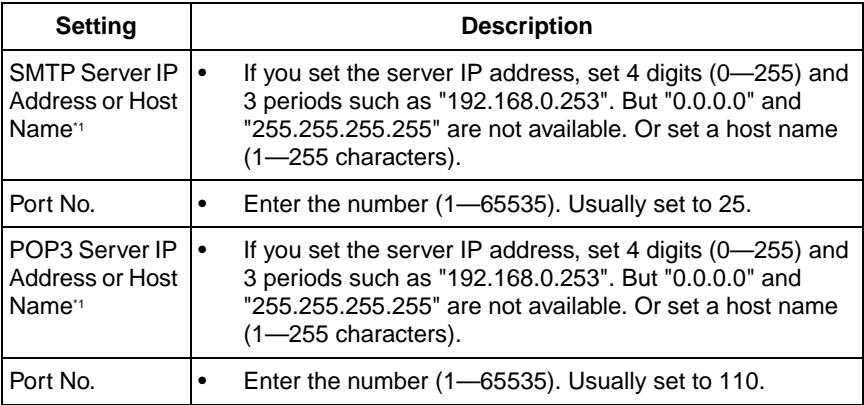

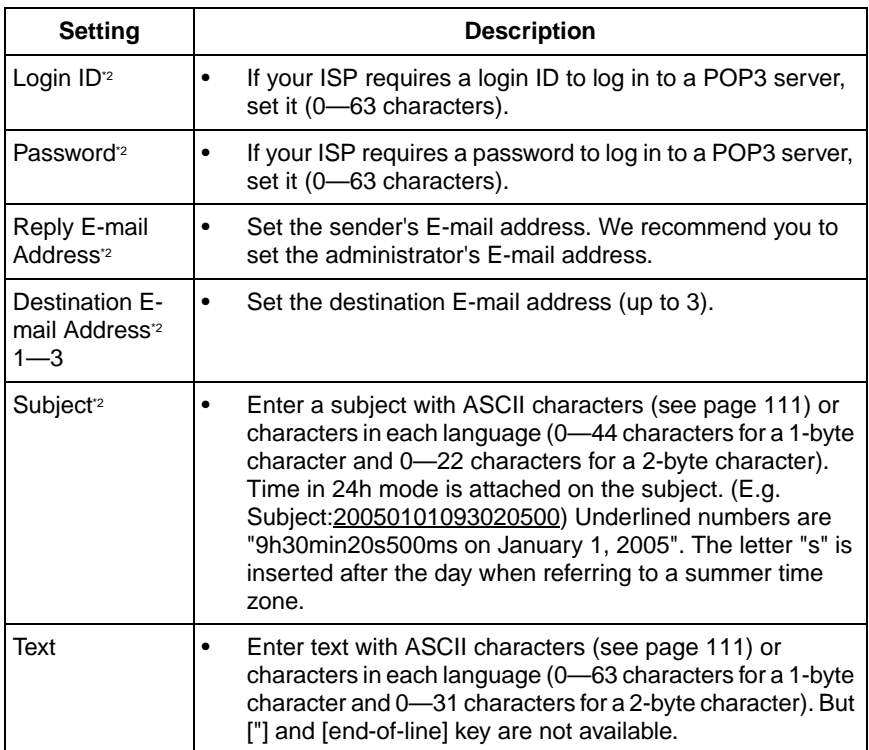

<span id="page-75-0"></span>\*1 But [Space], ["], ['], [&], [<] and [>] are not available.

<sup>2</sup> But ["] is not available.

**9.** After you confirm the settings and click [Next>], set E-mail notification and click [Next>].

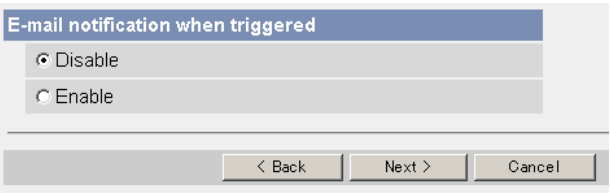

• If you select [Enable], the E-mail Notification When Triggered page is displayed. Enter the settings seeing page [75](#page-74-0) and page [76.](#page-75-0) When finished, click [Next>] and go to step 10.

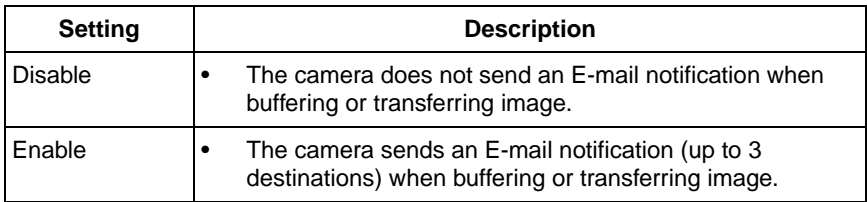

**10.** Click [Save] after confirming the settings.

- New settings are saved. The buffered images are deleted.
- When finished, "Success!" is displayed.
- **11.** Click [Go to Image Buffer/Transfer page].
	- The Image Buffer/Transfer page is displayed.

**Notes**

- If you set a short interval to transfer image to a mobile phone, many Emails may be sent to it leading to a large phone bill. Therefore, we recommend you to set a long interval. In an emergency situation, the Email transfer can be stopped by enabling privacy mode using a mobile phone (see page [27\)](#page-26-0).
- Sensor transfer stops its operations until the camera finishes all transfers. For example, if the camera transfers 3 images per minute and 6 images in total with setting 1 minute of sensor deactivation time, the sensor will be in the following operation.

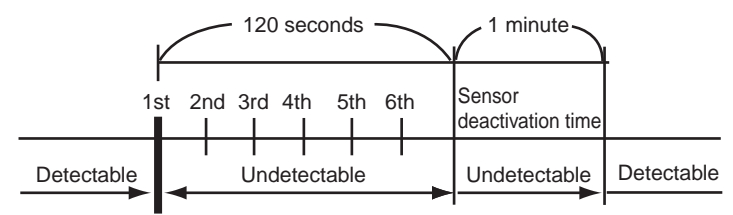

A heat change occurs.

- Buffered images will be deleted by doing the following.
	- Turning off the camera.
	- Saving the settings of Image Buffer/Transfer or Date and Time.
	- Executing [Restart], [Update Firmware] or [Reset to Factory Default].
	- Clicking [Delete Buffered Images] on the Image Buffer/Transfer page (see page [68\)](#page-67-0).

# **2.15 Specifying Operation Time**

The Operation Time page allows you to limit the operation time. The camera image turns to a gray screen outside the operation time.

### **Notes**

- If you wrongly set the time period, your privacy may be seen. Confirm the time period after the setup.
- If you access the camera as an administrator, you can view the image outside the time period.
- **1.** Click [Operation Time] on the Setup page.
- **2.** Click **No.** to set the operation time.

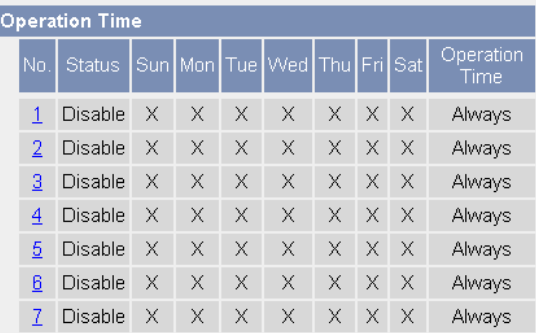

### **Note**

- If No. 1—7 are disabled, the camera can always be operated.
- **3.** Check [Enable], set the time, and click [Save]

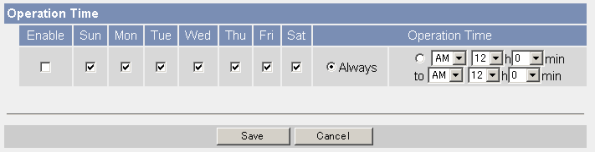

• Clicking [Cancel] takes you back to the previous page without saving changes.

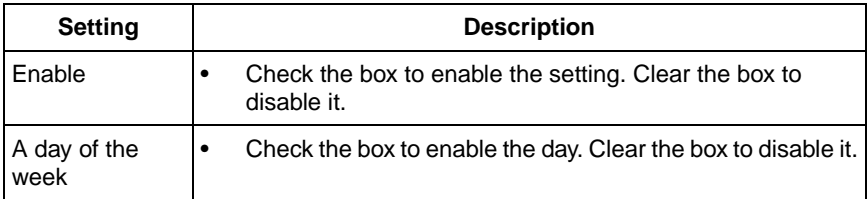

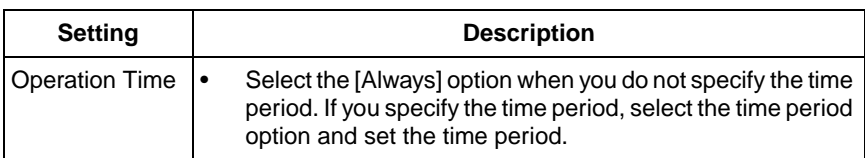

- **4.** Click [Save] when finished.
	- New settings are saved.
	- The Operation Time page is displayed.

### **About Operation Time**

In the operation time settings, the enabled settings take priority over the disabled settings. Therefore, if Monday or Tuesday is disabled in a setting but enabled in other settings, the camera can be operated on both Monday and Tuesday.

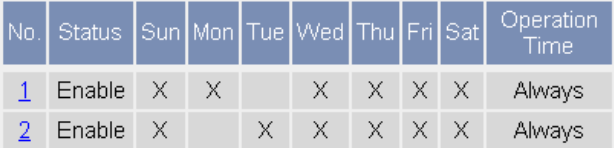

# **2.16 Changing Indicator Display**

The Indicator Control page allows you to select Indicator operation. Indicator has four options.

- Always on
- Turn the indicator on when the camera is accessed.
- Turn the indicator on during sensor reaction.
- Always off
- **1.** Click [Indicator Control] on the Setup page.
- **2.** Select indicator option.

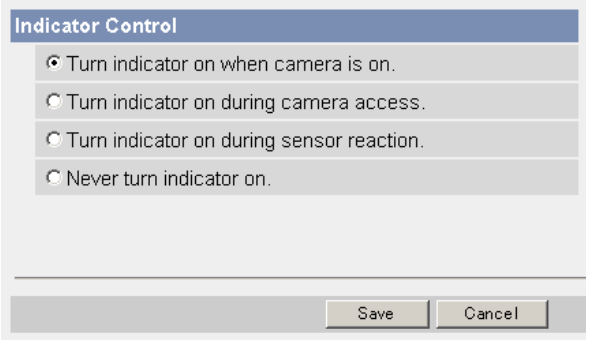

• Clicking [Cancel] cancels your settings without saving changes.

### **Notes**

- See page 8 in the Installation/Troubleshooting for indicator display.
- Selecting [Never turn indicator on] keeps indicator always off.
- **3.** Click [Save] when finished.
	- New settings are saved.
	- When finished, "Success!" is displayed.
- **4.** Click [Go to Indicator Control page].
	- The Indicator Control page is displayed.

## **2.17 Enabling Privacy Mode**

Pressing the privacy button turns the camera into privacy mode. You can keep your privacy in privacy mode. In this case, the camera operation stops, and the image transfer by timer or sensor (see page [60](#page-59-0) or page [68\)](#page-67-0) is also stopped. The indicator turns red, and viewers see a gray screen. Privacy mode can be controlled from a mobile phone (see page [26\)](#page-25-0) or a PC.

- **1.** Click [Privacy Mode] on the Setup page.
- **2.** Click [Save] when finished.

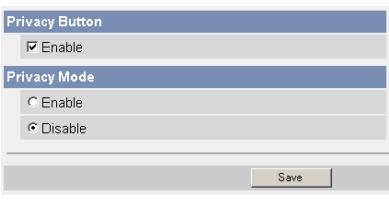

Selecting [Enable] and clicking [Save] turn the camera into privacy mode.

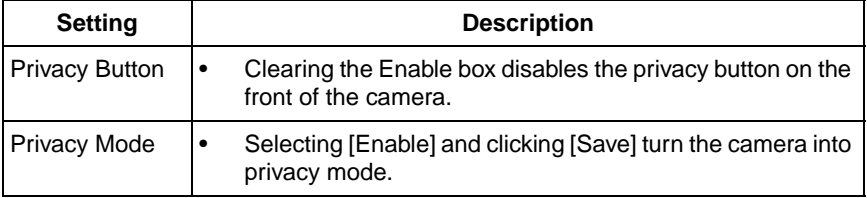

#### **Notes**

• To turn the camera into normal operation, press the privacy button on the front of the camera (see page 8 in the Installation/Troubleshooting) during privacy mode. Or click [Disable Privacy Mode] after you log in as an administrator.

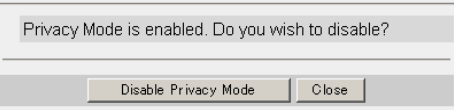

If you log in as an administrator, you can disable privacy mode from your mobile phone (see page [26\)](#page-25-0).

# **3 Camera Maintenance**

# **3.1 Maintenance page**

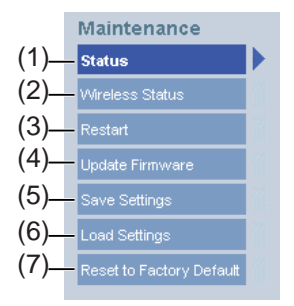

#### **Maintenance**

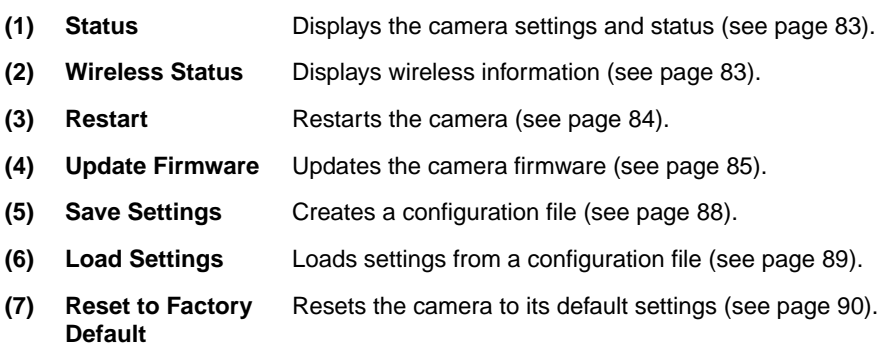

### <span id="page-82-0"></span>**3.1.1 Confirming the Status**

The Status page allows you to check the status of the camera. The status information provides support for troubleshooting.

Clicking [Status] displays the following page.

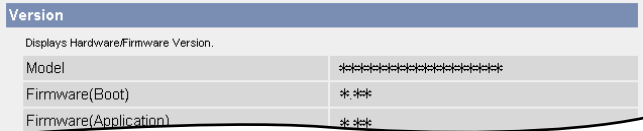

### **Note**

See Panasonic Network Camera support website at **http://panasonic.co.jp/ pcc/products/en/netwkcam/** for details about status information.

### <span id="page-82-1"></span>**3.1.2 Confirming the Wireless Status**

The Wireless Status page allows you to check the wireless information. The wireless status information provides support for troubleshooting regarding wireless connection.

Clicking [Wireless Status] displays the following page.

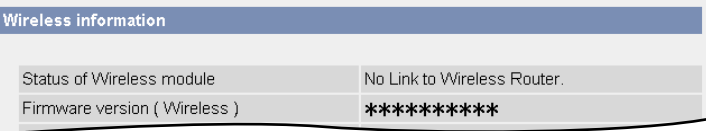

### <span id="page-83-0"></span>**3.1.3 Restarting the Camera**

The camera restarts by disconnecting the plug of the AC cord from the outlet and reconnecting it again. The camera can also be restarted on the Restart page.

### **Note**

When the camera restarts, the buffered images will be deleted.

- **1.** Click [Restart] on the Maintenance page.
- **2.** Click [Restart].

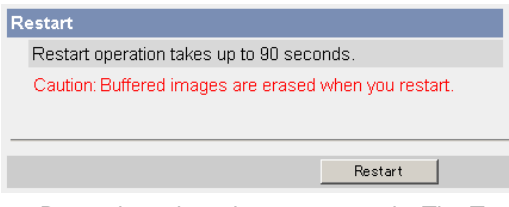

Restarting takes about 90 seconds. The Top page is displayed when finished.

### <span id="page-84-0"></span>**3.1.4 Updating the Camera Firmware**

The Update Firmware page allows you to update the camera firmware. If the new firmware is available, install it into the camera.

#### **Notes**

- Do not turn off the power during firmware update.
- All buffered images will be deleted after the firmware update.
- The firmware version is displayed on the Top page and the Status page.
- **1.** Download the new firmware on the Panasonic Network Camera support website at **http://panasonic.co.jp/pcc/products/en/netwkcam/**, and save it on your PC.
- **2.** Click [Update Firmware] on the Maintenance page.
- **3.** Click [Update Firmware].

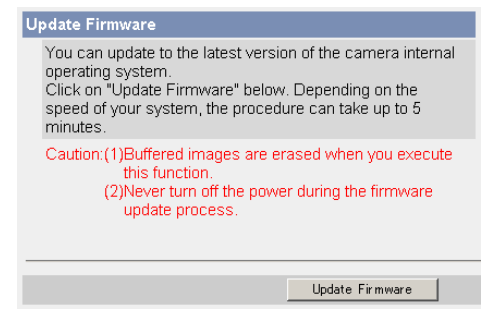

• The camera restarts.

#### Restarting now...

Restart operation takes up to 90 seconds.

Please enter the proper IP address to URL when no response.

The Update page is displayed in about 90 seconds.

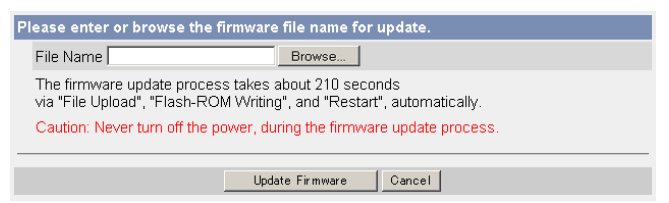

- **4.** Click [Browse...].
	- A dialog box is displayed to select the firmware.
- **5.** Select the firmware (including directory information) and click [Open].
	- The firmware file name is displayed.
- **6.** Confirm the firmware file name, and click [Update Firmware].
	- Clicking [Cancel] takes you back to the Top page without firmware update.
	- The next message is displayed during update.

#### **Updating firmware.**

```
Please wait about 190 seconds.
Caution: Never turn off the power, during the firmware update process.
```
The camera restarts automatically after update.

#### Restarting now...

Restart operation takes up to 90 seconds.

Please enter the proper IP address to URL when no response.

The Top page is displayed in about 90 seconds.

**7.** Confirm that the version number on the Top page is updated.

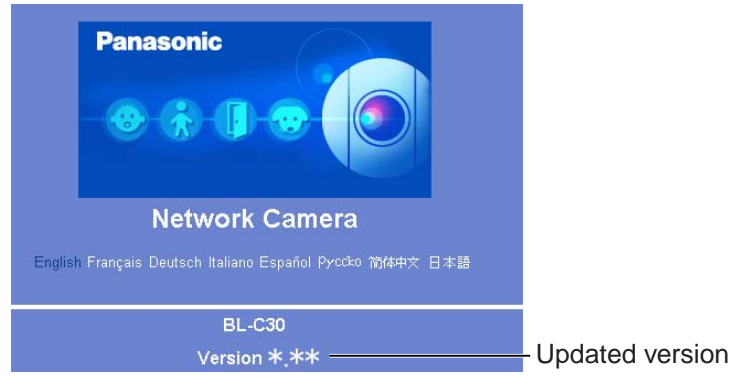

• If the version number is updated, the firmware update is complete.

## <span id="page-87-0"></span>**3.1.5 Creating Configuration File**

A configuration file can be saved on your PC. You can load the camera settings from the configuration file on the Load Settings page (see page [89](#page-88-0)).

- **1.** Click [Save Settings] on the Maintenance page.
- **2.** Click [Save].

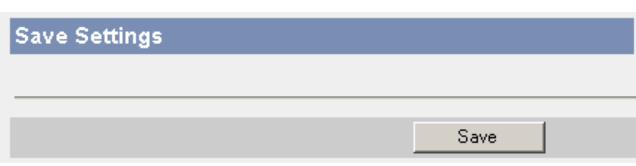

- **3.** Click [Save] on the File Download dialog box.
- **4.** Specify the location, and click [Save] on the Save As dialog box.

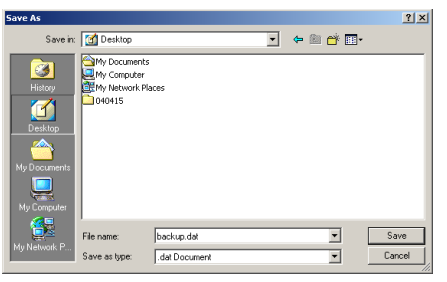

The configuration file is saved in the location.

#### **Notes**

- The file extension (.dat) cannot be changed. If you change it, the settings cannot be loaded.
- If you try to update the camera, create a configuration file after updating the firmware. If there is a firmware version difference between the camera that you create a configuration file from and the camera that you try to load settings to, the settings may not be loaded to the camera.

### <span id="page-88-0"></span>**3.1.6 Loading Settings from a Configuration File**

The settings can be loaded from a configuration file. If you reset the camera to factory default, the camera can load its settings from the configuration file.

#### **Notes**

- The configuration file has network settings. When the settings are loaded, the network settings are also loaded as they were saved.
- If you try to update the camera, create a configuration file after updating the firmware. If there is a firmware version difference between the camera that you create a configuration file from and the camera that you try to load settings to, the settings may not be loaded to the camera.
- **1.** Click [Load Settings] on the Maintenance page.
- **2.** Click [Browse...].

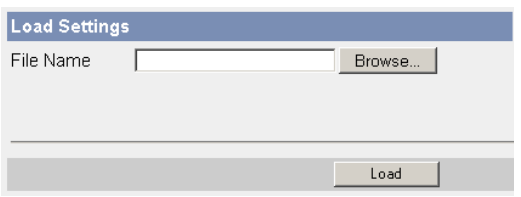

**3.** Select the configuration file on the Choose file dialog box, and click [Open].

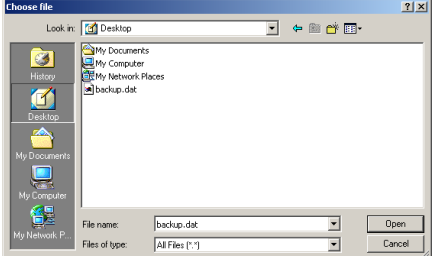

- The file name is displayed in the data field.
- **4.** Confirm the file name, and click [Load].
- **5.** Click [Restart].
	- The camera restarts, and the Top page is displayed.

### <span id="page-89-0"></span>**3.1.7 Resetting the Camera to Factory Default**

All camera settings are reset to factory default directly after the Execute button is clicked. To restore the wireless connection, access the camera by using the wired connection and set up the wireless configuration. (See Getting Started.)

- **1.** Click [Reset to Factory Default] on the Maintenance page.
- **2.** Click [Execute].

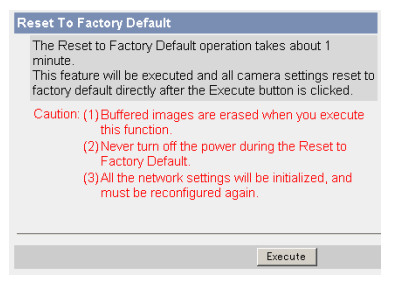

- The indicator blinks orange, and then turns off for 10 seconds.
- All camera settings (user name, password, IP address, subnet mask etc.) are reset to factory default.
- If the camera is reset to factory default, the network connection mode changes to [Automatic Setup]. Reconfigure the camera seeing Installation/Troubleshooting.

#### **Notes**

- The internal clock will not be reset, but the time format will return to AM/ PM mode (see page [43](#page-42-0)). Set it again.
- See page [94](#page-93-0)—page [101](#page-100-0) for default settings.
- Pressing the FACTORY DEFAULT RESET button resets the camera to the factory default (see page [93](#page-92-0)).
- All buffered images are deleted when resetting the camera to factory default.
- The reset operation takes about 1 minute.
- Do not turn off the camera during the reset operation.

# **3.2 Support page**

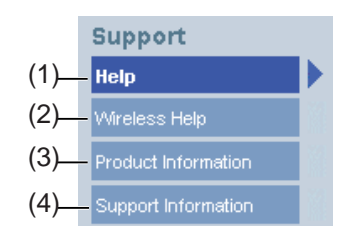

#### **Support**

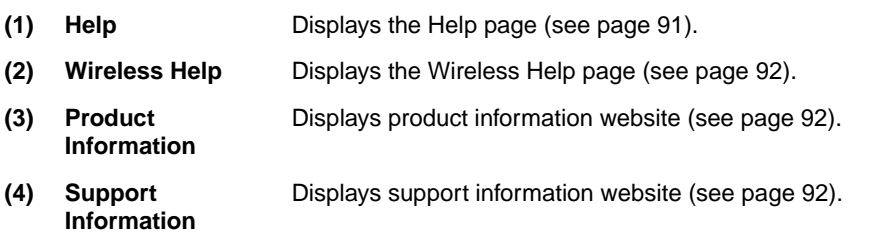

### <span id="page-90-0"></span>**3.2.1 Seeing Help page**

The Help page displays explanations for each feature about the following 1. to 6. items.

Clicking [Help] on the Support page displays the next page.

[Index] 1. Top 2. Single Camera 3. Multi-Camera 4. Buffered Image 5. Support 6. Login

### <span id="page-91-0"></span>**3.2.2 Seeing Wireless Help page**

The Wireless Help page displays explanations for each feature about Wireless Basic configuration, Wireless Cipher configuration and Wireless Status. Clicking [Wireless Help] on the Support page displays the next page.

### [Index]

1. Wireless Basic configuration 2. Wireless Cipher configuration 3. Wireless Status

### **Note**

[Wireless Help] is displayed only when logging in as an administrator.

### <span id="page-91-1"></span>**3.2.3 Seeing Product Information**

You can see product information on the Panasonic Network Camera support website.

Clicking [Product Information] on the Support page displays the URL, click it.

### **Note**

If the camera is not connected to the Internet, the website cannot be displayed.

### <span id="page-91-2"></span>**3.2.4 Seeing Support Information**

You can see support information on the Panasonic Network Camera support website.

Clicking [Support Information] on the Support page displays the URL, click it.

### **Note**

If the camera is not connected to the Internet, the website cannot be displayed.

## <span id="page-92-0"></span>**3.3 FACTORY DEFAULT RESET Button**

The camera has a FACTORY DEFAULT RESET button on the bottom.

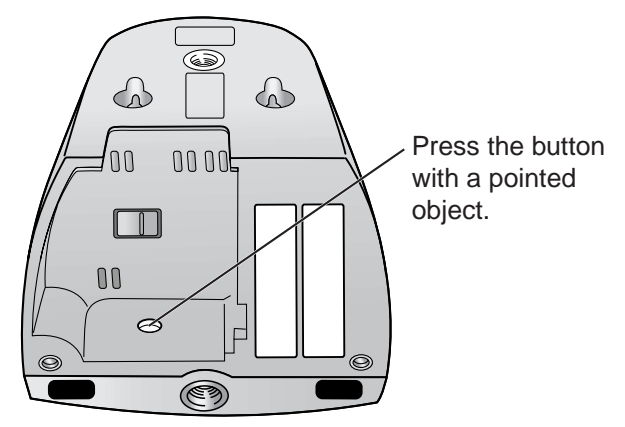

Pressing the FACTORY DEFAULT RESET button resets the camera to factory default. If you lose your user name and password, use this button to reset the camera. To restore the wireless connection, access the camera by using the wired connection and set up the wireless configuration. (See Getting Started.)

- Press the FACTORY DEFAULT RESET button for 1 second when the camera is on.
- The indicator blinks orange, and then turns off for 10 seconds.
- Do not turn off the camera until the indicator lights green.

#### **Notes**

- The internal clock will not be reset, but the time format will return to AM/ PM mode (see page [43](#page-42-0)). Set it again.
- See page [94—](#page-93-0)page [101](#page-100-0) for default settings.
- All buffered images are deleted when resetting the camera to factory default.
- The reset operation takes about 1 minute.

# <span id="page-93-0"></span>**3.4 Default Setting List**

### **Basic**

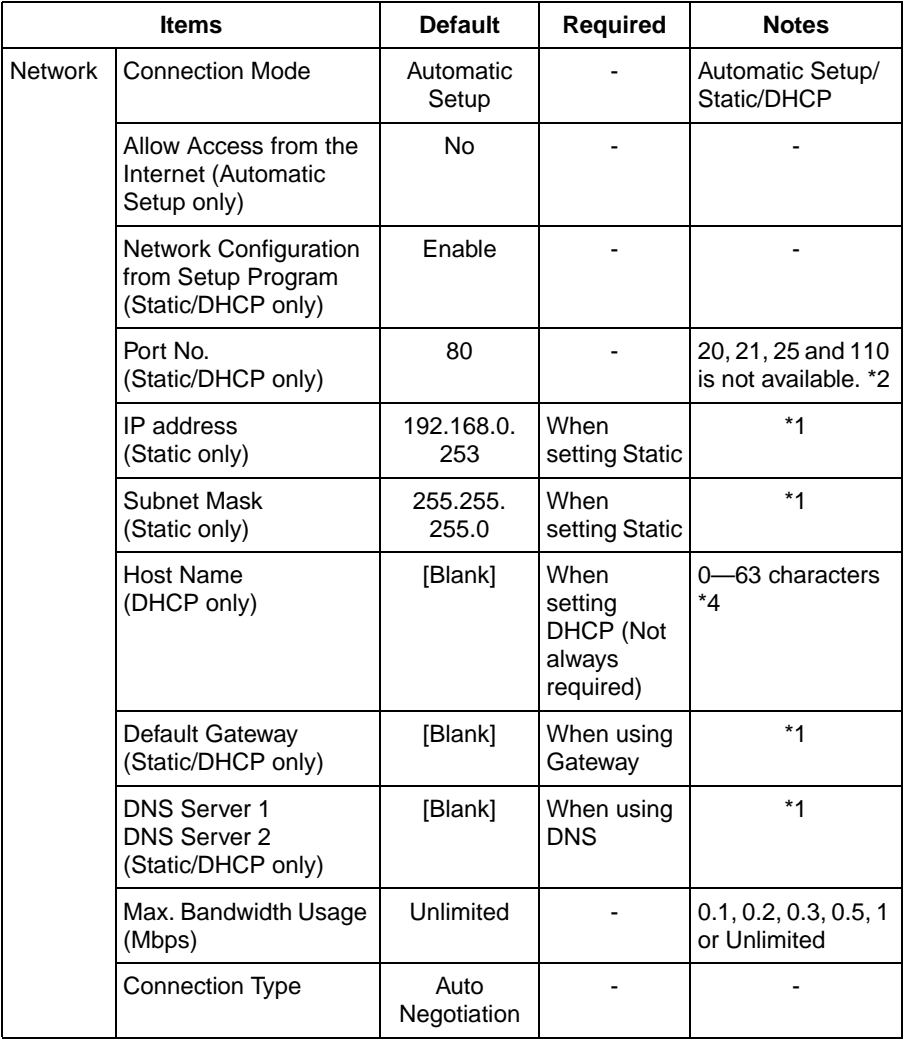

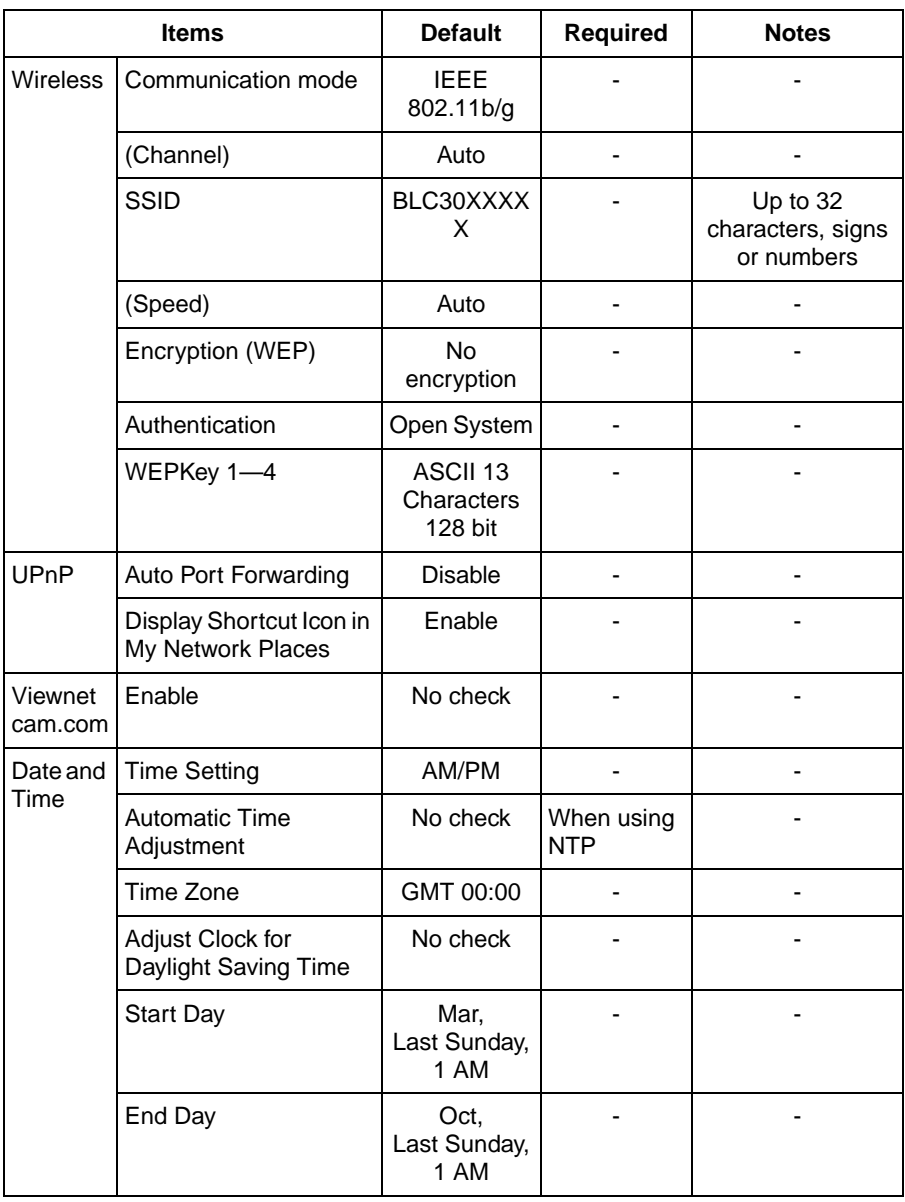

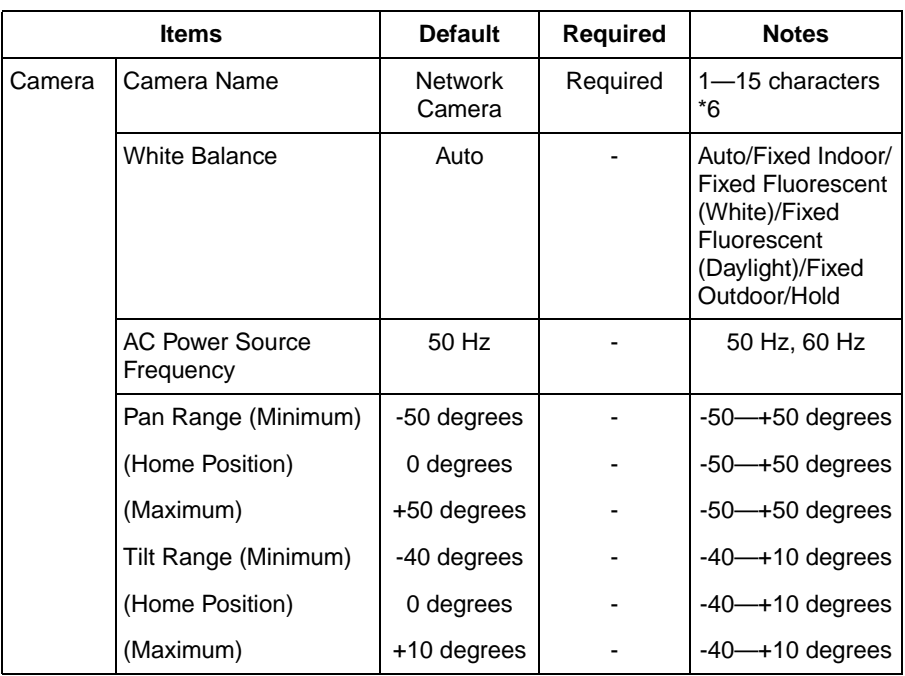

### **Account**

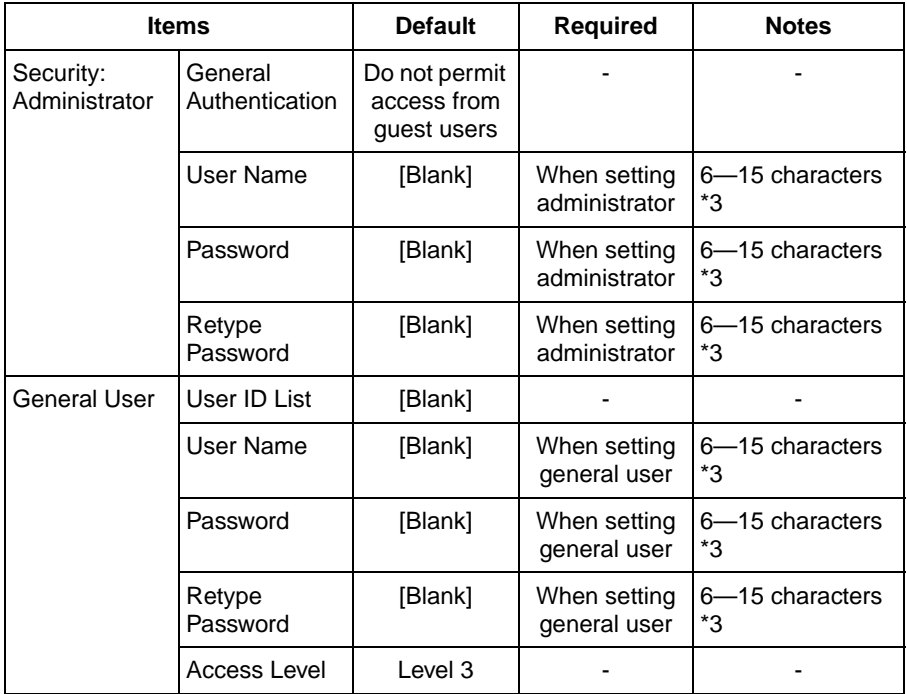

### **Advanced**

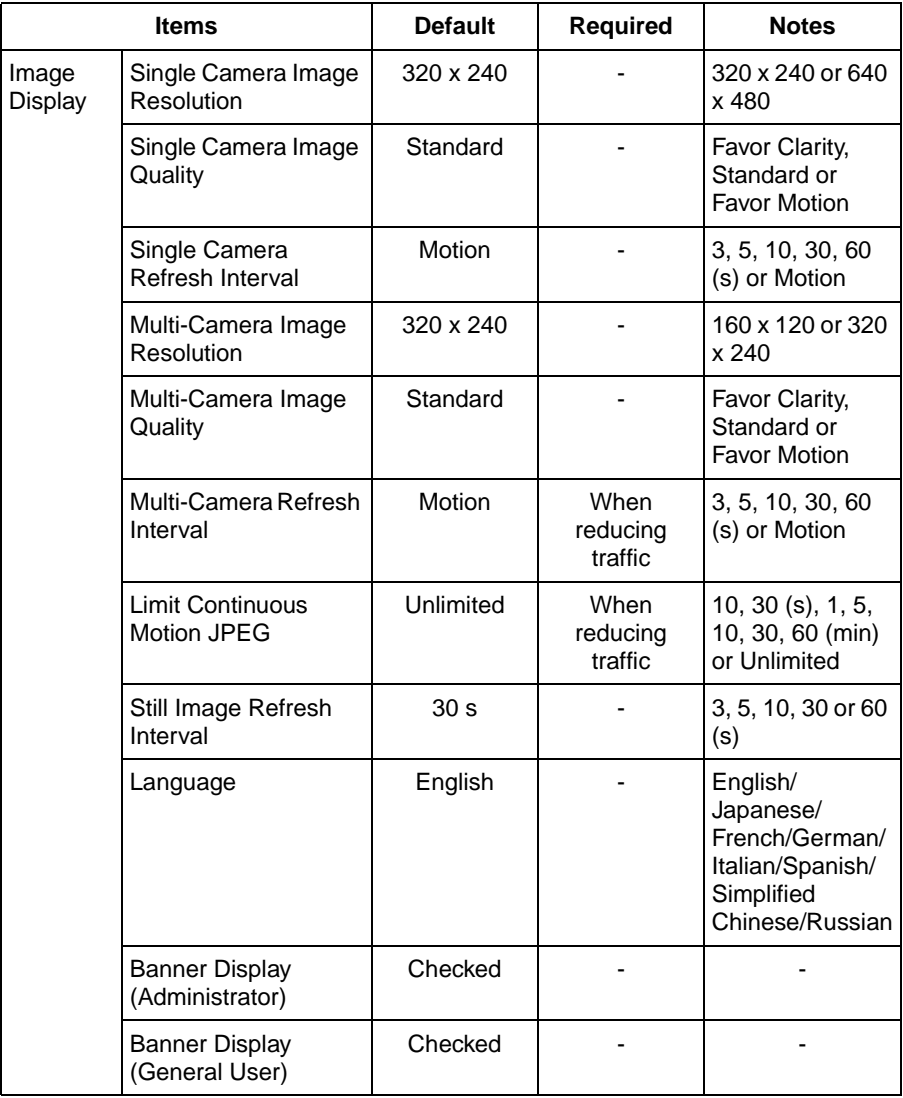

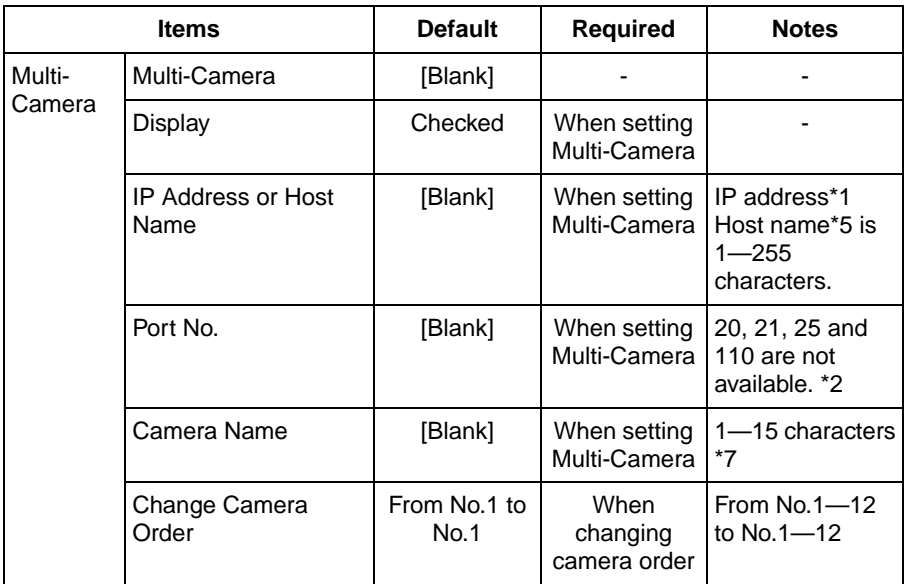

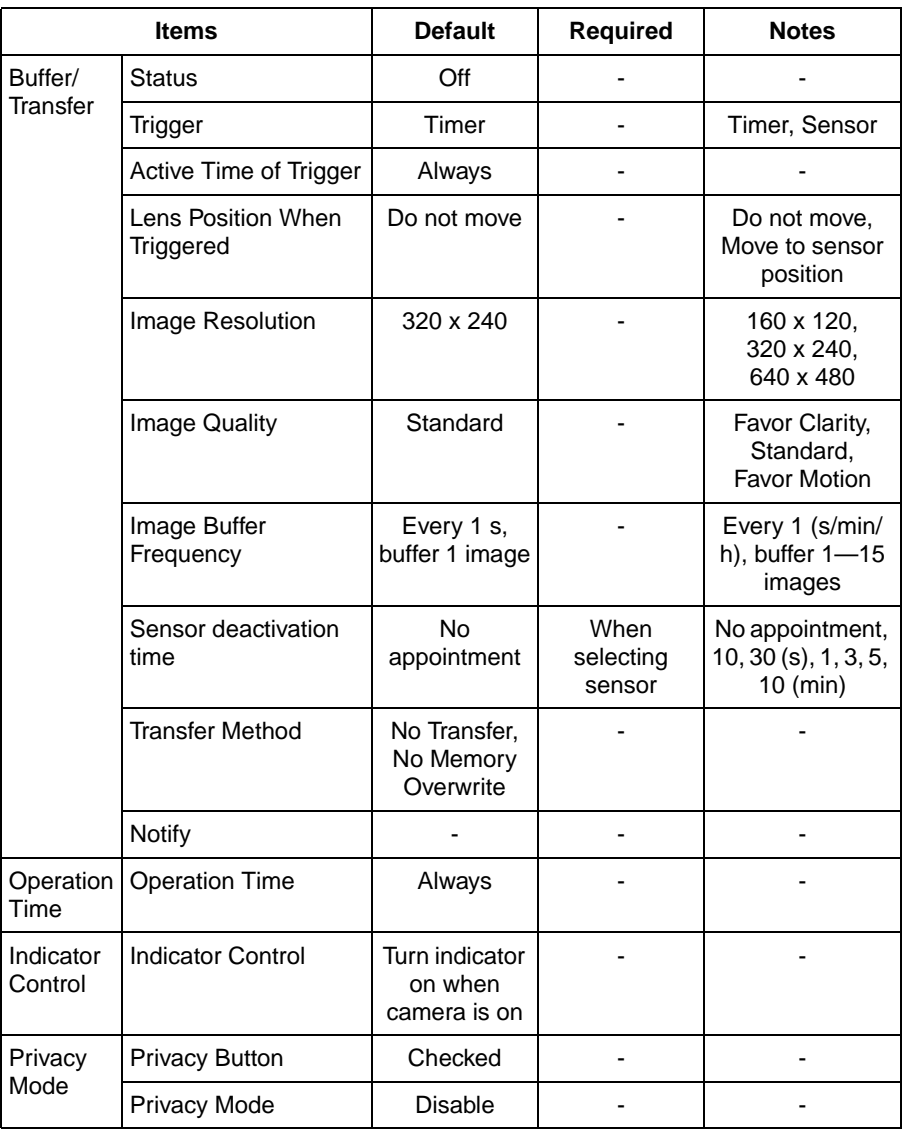

### <span id="page-100-0"></span>**Preset Buttons**

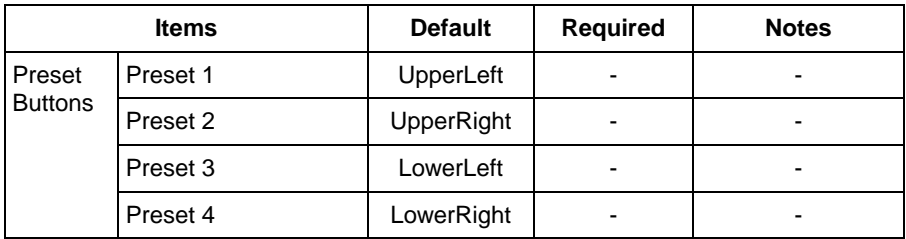

- \*1 Set 4 digits (0—255) and 3 periods such as "192.168.0.253". But "0.0.0.0" and "255.255.255.255" are not available.
- \*2 Set the number of 1—65535.
- \*3 Enter ASCII characters for the host name (see page [111\)](#page-110-0). But [Space], ["], ['],  $[8]$ ,  $[\leq]$ ,  $[\geq]$  and  $[$ : are not available.
- \*4 Enter ASCII characters for the host name (see page [111\)](#page-110-0). But [Space], ["], ['],  $[8]$ ,  $[<]$ , and  $[>]$  are not available.
- \*5 Enter ASCII characters for the host name (see page [111\)](#page-110-0). But [Space], ["], ['], [#], [&], [%], [=], [+], [?], [<], and [>] are not available.
- \*6 Enter ASCII characters (see page [111](#page-110-0)) or characters in each language (1—15 characters for a 1-byte character and 1—7 characters for a 2-byte character). But [Space], ["], ['], [&], [<], and [>] are not available.
- \*7 Enter ASCII characters (see page [111](#page-110-0)) or characters in each language (1—15 characters for a 1-byte character and 1—7 characters for a 2-byte character). But [Space], ["], ['], [#], [&], [%], [=], [+], [?], [<], and [>] are not available.

# **3.5 Cleaning**

Clean the camera after the camera is turned off.

### **3.5.1 Cleaning the Main Unit**

Clean the unit with a dry and soft cloth.

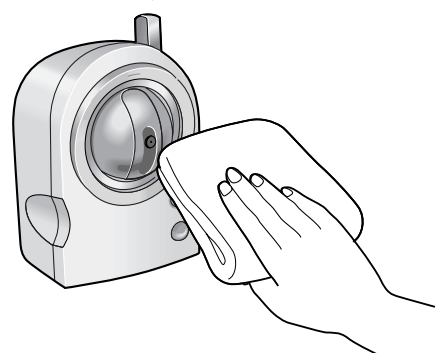

#### **Notes**

- Do not use alcohol, polishing powder, cleanser, benzine, thinner, wax, petroleum products or hot water to wipe the camera. Also avoid pesticide, glass cleaner or hair spray. They may cause change in the shape or color.
- Do not apply pressure to the pan/tilt portion of the camera. Any forced movement can damage the internal mechanism.
- If the pyroelectric infrared sensor has dust on it, it may not detect temperature differences. Keep the pyroelectric infrared sensor clean.

### **3.5.2 Cleaning the Lens**

If the lens has dust on it, the image may be unclear or out of focus.

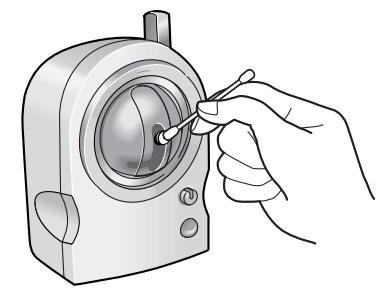

#### **Note**

Do not touch the lens directly. Fingerprints may cause an unclear image.

## **3.6 Setting an IP Address on Your PC**

Your PC's IP address can be assigned by the following procedures.

- **1.** Display the TCP/IP Properties window.
	- The steps are different depending on your OS. The steps are shown below.

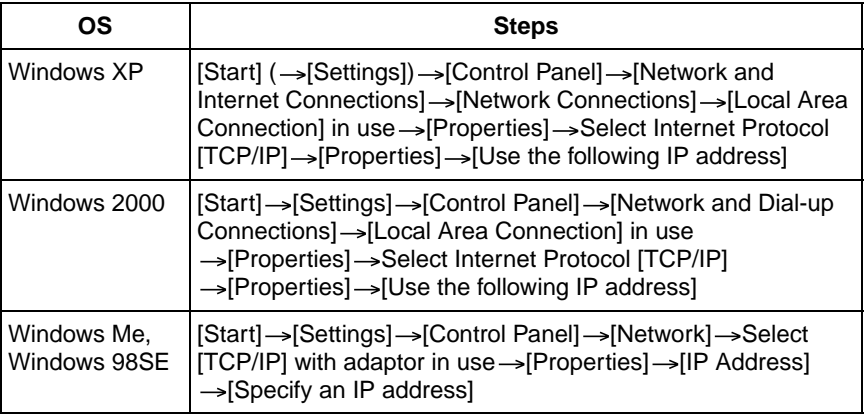

- When using Windows XP and Windows 2000, log in as an administrator to access the TCP/IP Properties window.
- **2.** Enter IP address and subnet mask.
- **3.** Click [OK].
	- In Windows Me or Windows 98SE, the PC needs to be restarted to enable the settings.

### **Local IP Address**

Local IP address is the network ID that is not used on the Internet. They are classified into Class A, Class B and Class C, as shown below. Set the IP address in the range of the number specified in the class corresponding to your local network scale.

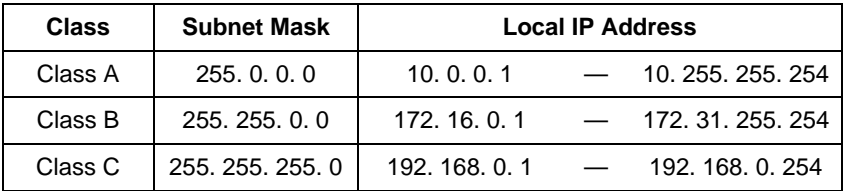

## <span id="page-103-0"></span>**3.7 Using Setup Program**

The Setup Program can be used for the following purposes.

- Finding the IP address and port number of the camera connected to your network.
- Setting up the camera automatically.
- Setting up the camera manually to a Static or a DHCP setting.
- Displaying the Setup page.

### **Finding the camera**

- **1.** Connect the Ethernet cable to the camera following the Getting Started.
	- If the Network Camera Setup window does not appear, click "setup.exe" on the Setup CD-ROM.
- **2.** Insert the Setup CD-ROM into the CD-ROM drive of your PC.
	- If the Network Camera Setup window does not appear, click "setup.exe" on the Setup CD-ROM.
- **3.** Click [Camera Setup].

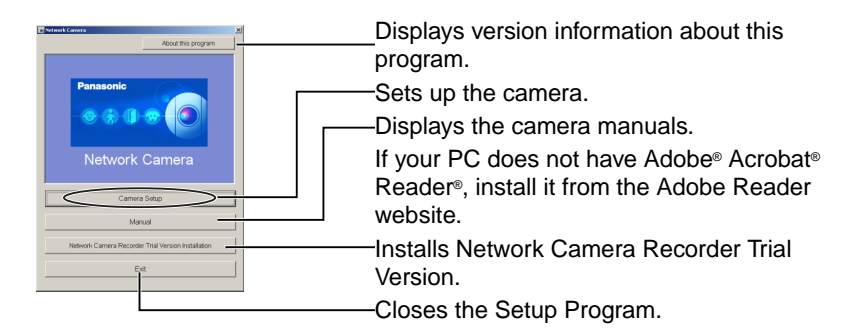

When the following dialog box is displayed, click [Unblock].

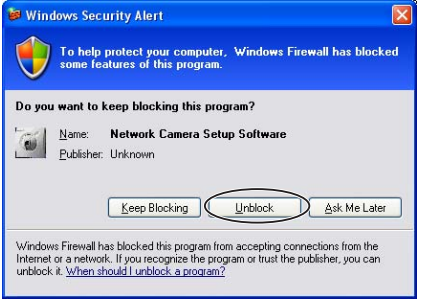

• You can find the camera IP address and port number by looking up the MAC address of your camera.

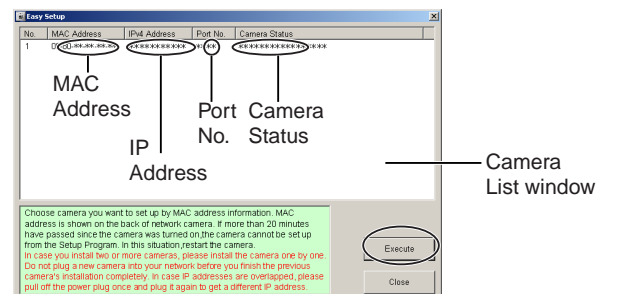

#### **Notes**

- If you try to find multiple cameras, each MAC address beside the Ethernet (LAN) port verifies which camera you are setting up.
- See page 14 in the Installation/Troubleshooting for the setup from the MAC address.

### **Automatic Setup (Local or Internet Access) or Manual Setup**

- **1.** Click [Execute] on the Camera List window shown on page [104.](#page-103-0)
- **2.** Click each button to execute the program.

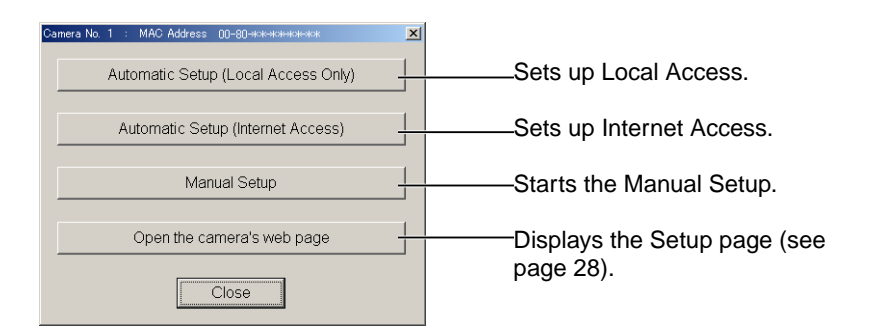

#### **Notes**

- For the first time installation or after pressing the FACTORY DEFAULT RESET button, you must select [Automatic Setup (Local Access Only)]. To start the Manual Setup, execute Automatic Setup (Local Access Only) first, and then start the Setup Program to execute the Manual Setup.
- See Installation/Troubleshooting for the local and Internet access setup.

#### **Manual Setup window**

Set up each parameter seeing page [33](#page-32-0)—page [35.](#page-34-0)

• If more than 20 minutes have passed since the camera was turned on, the camera cannot be set up from the Setup Program. If the camera cannot be set up, restart the camera.

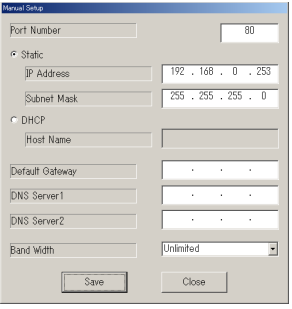

- If "Camera setup complete" is displayed, click [Close] to finish the Manual Setup.
- **3.** Close all Setup windows.

# **3.8 Setting Your PC**

### **3.8.1 Setting the Proxy Server Settings on Web Browser**

If the proxy server is not used, the settings are not required. If you are using the proxy server, the following settings are required.

- To communicate with a camera installed inside a LAN, changing the web browser settings is recommended.
- A firewall of a proxy server in a corporate environment may prevent access to the camera. Consult your network administrator.

### **Notes**

- A proxy server is used to protect your network connected to the Internet.
- If the camera is accessed via a proxy server, problems may occur. Consult your network administrator before installing the camera.
- If the camera is accessed via a proxy server, the refresh interval may be slow.

### **How to Set the Proxy Server Settings**

- **1.** Start up Internet Explorer. (The example is Internet Explorer 6.0.)
- **2.** Click [Tools] -> [Internet Options...].

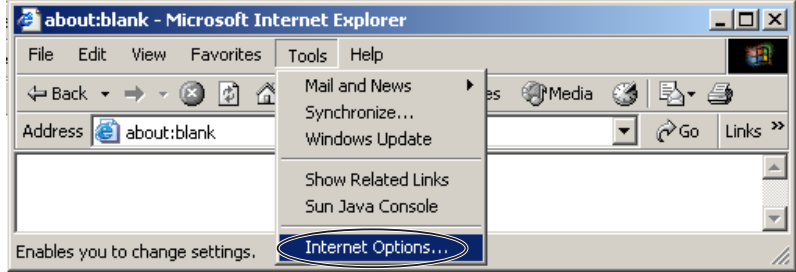

**3.** Click the [Connections] tab, and click [LAN Settings].

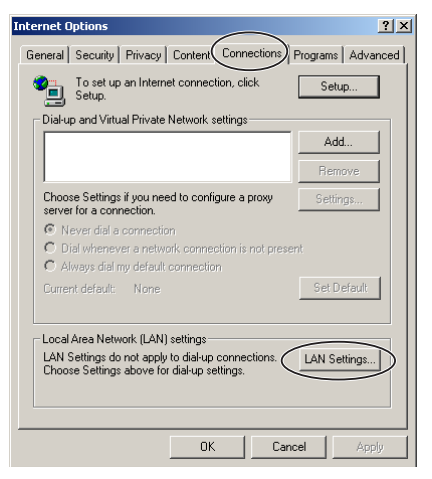

**4.** See if the Use a proxy server check box is checked or not. If checked, click [Advanced...].

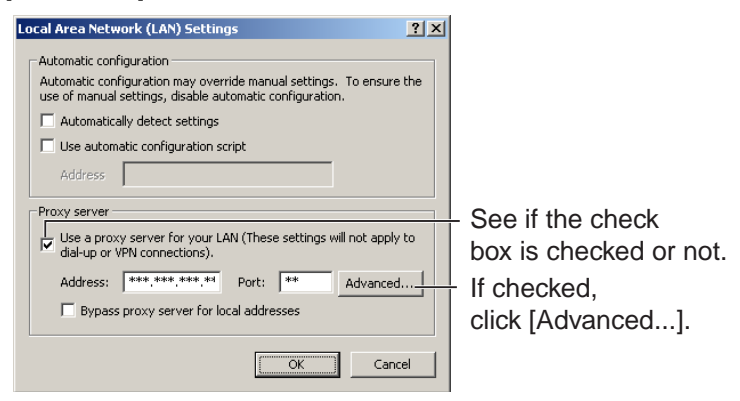

If not checked, click [Cancel]. Proxy settings are not required.
**5.** Enter the camera IP address into the Do not use proxy server for addresses beginning with data field. (Example: 192.168.0.253)

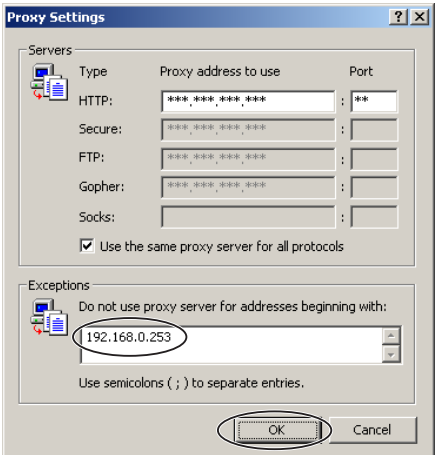

**6.** Click [OK].

#### **3.8.2 Setting UPnP™ to Display Camera Shortcut in My Network Places**

To display the camera shortcut in the My Network Places folder, Windows component should be added. Enable UPnP™ (Universal Plug and Play) following the steps below.

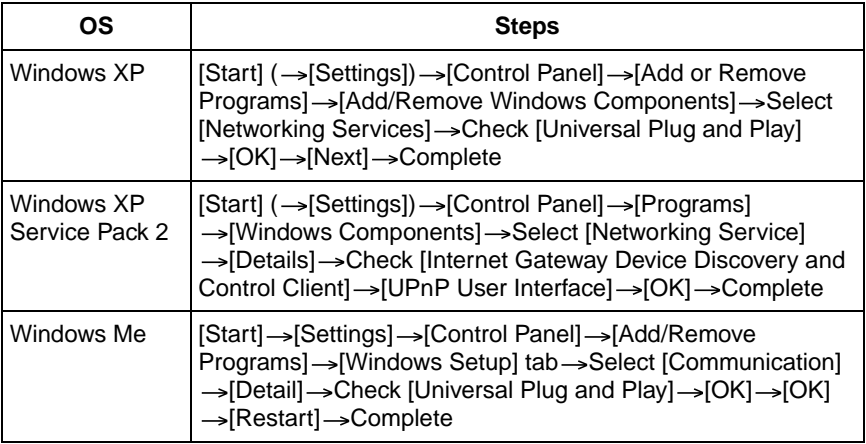

#### **Note**

This feature is available only when Windows XP or Windows Me is being used.

#### **3.8.3 Setting the Internet Temporary File Setting on Web Browser**

The old image may be displayed. In this case, set the web browser following the steps below.

 $[Tools] \rightarrow [Internet Options] \rightarrow [General]$  tab  $\rightarrow [Setting]$  in the Temporary Internet  $files \rightarrow Check$  [Every visit to the page] in the Check for newer versions of stored  $pages \rightarrow [OK] \rightarrow [OK] \rightarrow Complete$ 

# **3.9 ASCII Character Table**

<span id="page-110-0"></span>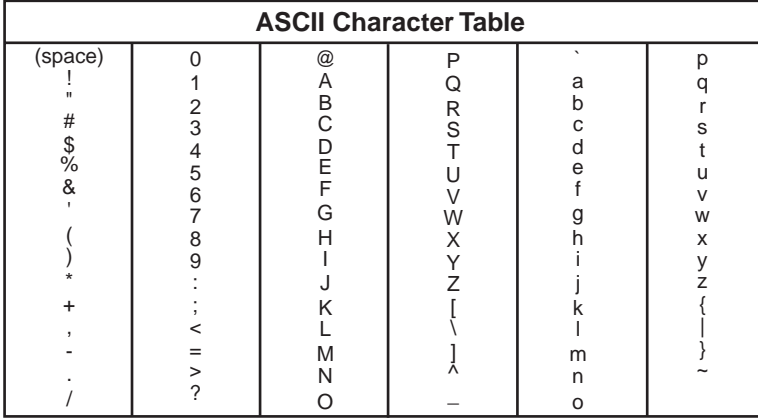

# **3.10 File Size and Number of Buffered Images**

The following table shows the relationship between the file size of the image and the maximum number of buffered images.

#### **Note**

The following file sizes were shown at the largest value.

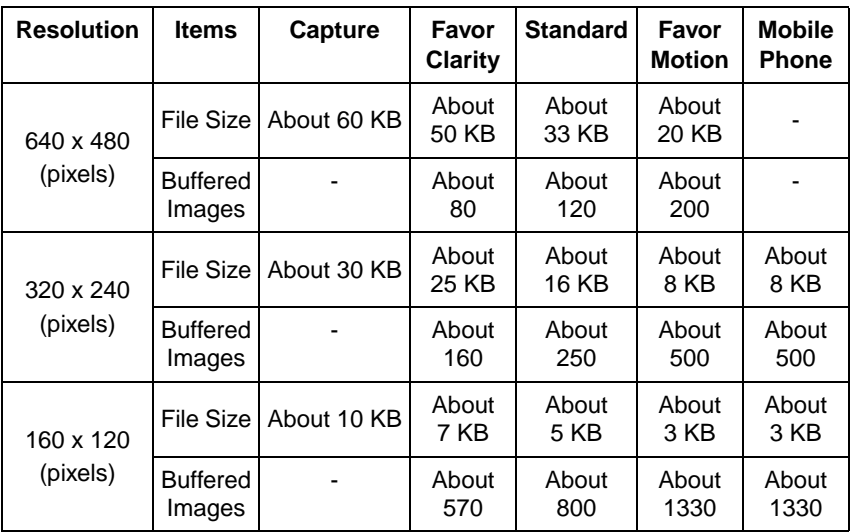

# <span id="page-112-0"></span>**3.11 Specifications**

#### **Network Camera**

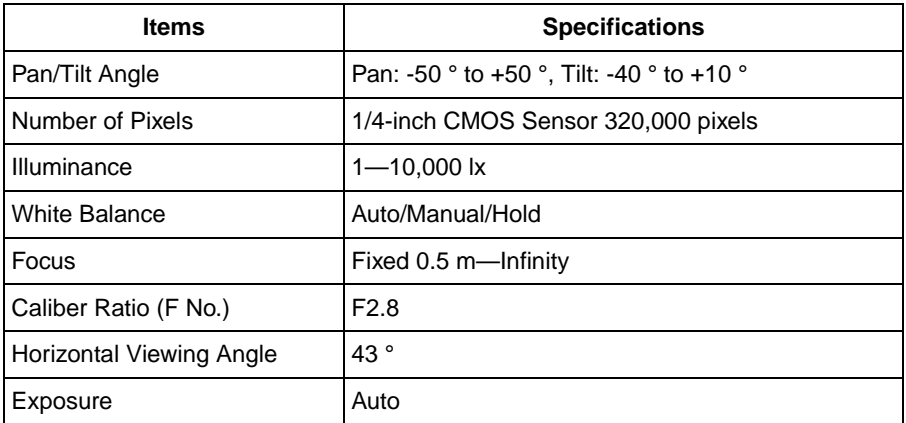

#### **Other Specifications**

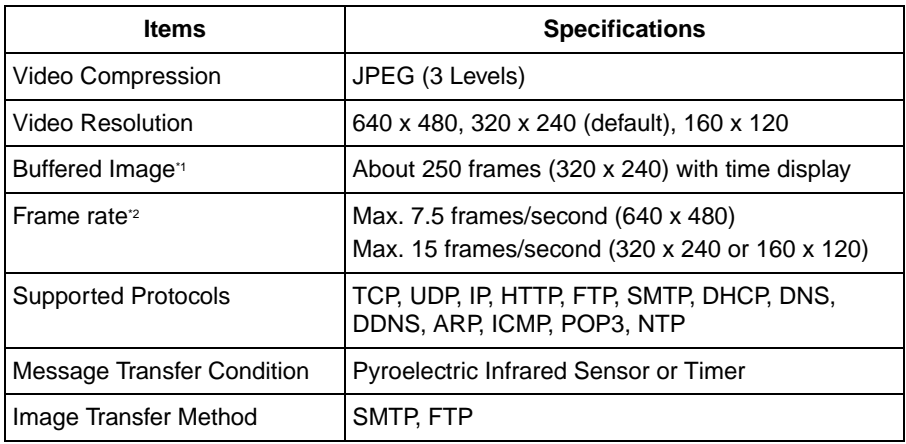

\*1 The maximum number of frames changes depending on the image quality and what object you buffer.

<sup>2</sup> Frame rate changes depending on the network environment, the PC performance, the image quality and what object you view.

#### **Other Specifications**

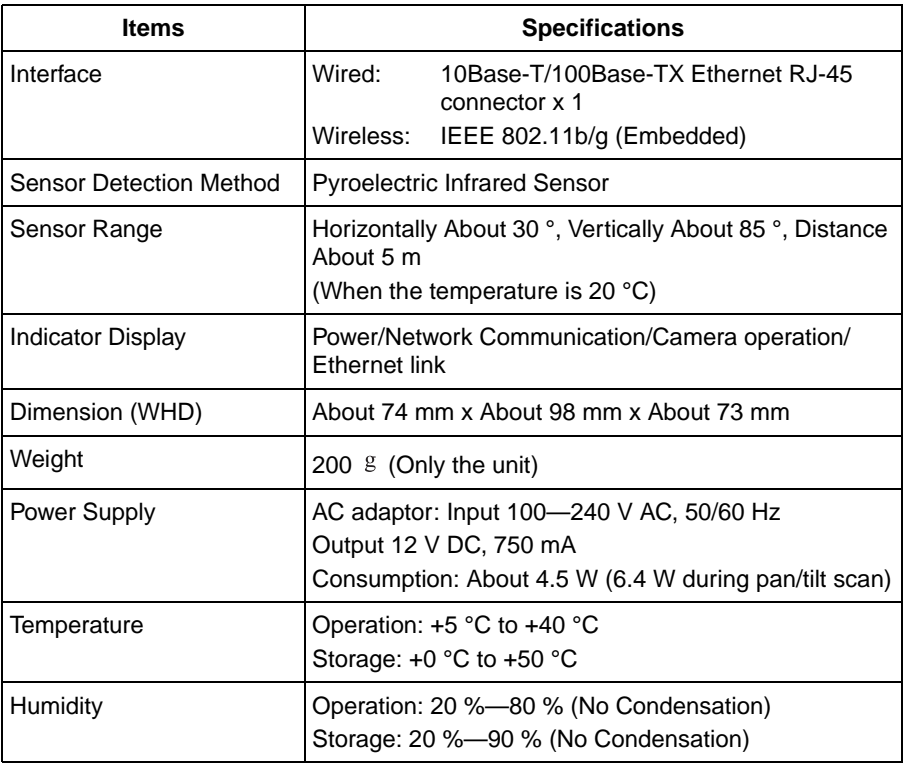

#### **Wireless Specifications**

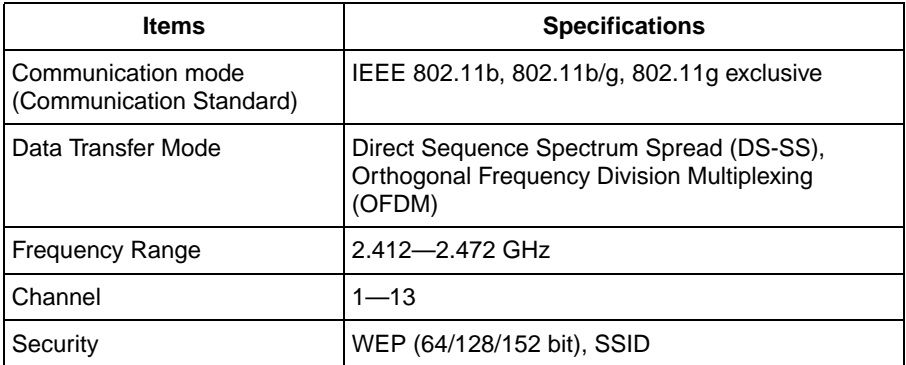

# **Index**

#### Operating Instructions

# **A**

ActiveX Controls [11](#page-10-0) Administrator/General Users/Guest Users [51](#page-50-0) ASCII Character Table [111](#page-110-0)

## **B**

Buffered Image page [24](#page-23-0)

# **C**

Camera Access [8](#page-7-0) Camera page [45](#page-44-0) Capture Image Button [15](#page-14-0) Cleaning [102](#page-101-0) Click to Center [14](#page-13-0) CPU [4](#page-3-0)

# **D**

Date and Time page [43](#page-42-0) Default Setting List [94](#page-93-0)

### **F**

FACTORY DEFAULT RESET Button [93](#page-92-0)

### **G**

General User page [53](#page-52-0)

### **H**

Help page [91](#page-90-0) Home Position [18](#page-17-0)

### **I**

Image Display page [55](#page-54-0) Indicator Control page [80](#page-79-0)

#### **L**

Load Settings page [89](#page-88-0) Login [52](#page-51-0)

#### **M**

Maintenance page [82](#page-81-0)

Mobile Phone [26](#page-25-0) Multi-Camera page [22](#page-21-0) Multi-Camera Setup page [58](#page-57-0)

#### **N**

Network page [31](#page-30-0)

### **O**

Operating System [4](#page-3-1) Operation Bar [16](#page-15-0) Operation Time page [78](#page-77-0)

#### **P**

Pan/Tilt Range [17](#page-16-0), [48](#page-47-0) Preset Button [18](#page-17-0) Privacy Mode page [81](#page-80-0) Product Information page [92](#page-91-0) Protocol [4](#page-3-2)

### **R**

Reset to Factory Default page [90](#page-89-0) Restart page [84](#page-83-0)

### **S**

Save Settings page [88](#page-87-0) Security: Administrator page [49](#page-48-0) Sensor Image Buffer/Transfer [68](#page-67-0) Sensor Position [18](#page-17-0) Setup page [28](#page-27-0) Setup Program [104](#page-103-0) Single Camera page [10](#page-9-0) Specifications [113](#page-112-0) Status page [83](#page-82-0) Support Information page [92](#page-91-1) Support page [91](#page-90-1) System Requirements for your PC [4](#page-3-3)

### **T**

Timer Image Buffer/Transfer [60](#page-59-0) Top page [9](#page-8-0)

# **U**

Update Firmware page [85](#page-84-0) UPnP page [40](#page-39-0)

## **V**

Viewnetcam.com Service [41](#page-40-0)

### **W**

Web Browser [4](#page-3-4) Wireless [36](#page-35-0) Wireless Help page [92](#page-91-2)

The information in this document is subject to change without notice.

#### **Panasonic Communications Co., Ltd.**

1-62, 4-chome, Minoshima, Hakata-ku, Fukuoka 812-8531, Japan

#### **Copyright:**

This material is copyrighted by Panasonic Communications Co., Ltd., and may be reproduced for internal use only. All other reproduction, in whole or in part, is prohibited without the written consent of Panasonic Communications Co., Ltd.

2005 Panasonic Communications Co., Ltd. All Rights Reserved.

**PSQX3602ZA** KK0205YT0(CE) Download from Www.Somanuals.com. All Manuals Search And Download.

Free Manuals Download Website [http://myh66.com](http://myh66.com/) [http://usermanuals.us](http://usermanuals.us/) [http://www.somanuals.com](http://www.somanuals.com/) [http://www.4manuals.cc](http://www.4manuals.cc/) [http://www.manual-lib.com](http://www.manual-lib.com/) [http://www.404manual.com](http://www.404manual.com/) [http://www.luxmanual.com](http://www.luxmanual.com/) [http://aubethermostatmanual.com](http://aubethermostatmanual.com/) Golf course search by state [http://golfingnear.com](http://www.golfingnear.com/)

Email search by domain

[http://emailbydomain.com](http://emailbydomain.com/) Auto manuals search

[http://auto.somanuals.com](http://auto.somanuals.com/) TV manuals search

[http://tv.somanuals.com](http://tv.somanuals.com/)